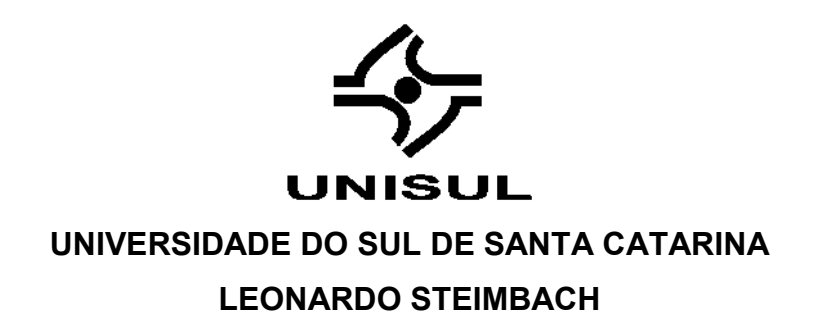

**PLATAFORMA BIM: ANÁLISE DE PADRÕES PARA EXTRAÇÃO E RASTREIO DE QUANTITATIVOS DE UMA EDIFICAÇÃO RESIDENCIAL MULTIFAMILIAR**

> Palhoça/SC 2019

# **UNIVERSIDADE DO SUL DE SANTA CATARINA LEONARDO STEIMBACH**

# **PLATAFORMA BIM: ANÁLISE DE PADRÕES PARA EXTRAÇÃO E RASTREIO DE QUANTITATIVOS DE UMA EDIFICAÇÃO RESIDENCIAL MULTIFAMILIAR**

Trabalho de Conclusão de Curso apresentado ao curso de Engenharia Civil da Universidade do Sul de Santa Catarina como requisito parcial à obtenção do título de Engenheiro Civil.

Orientador: Prof. Ricardo Moacyr Mafra, Ms.

Palhoça/SC 2019

# **AGRADECIMENTOS**

Primeiramente agradeço a Deus por me dar a oportunidade de estar nesta Universidade. Sou grato ao meu pai Saulo Steimbach e a minha mãe Neide Massuchetti Steimbach por sempre me apoiarem e acreditarem no meu potencial para ser Engenheiro Civil. A Up Planejar e a Planeo Engenheria por me proporcionarem o primeiro contato com trabalhos em BIM. Ao professor Ricardo Moacyr Mafra por orientar e ajudar a conduzir este trabalho com o seu conhecimento.

# **RESUMO**

A Tecnologia da Informação está em constante desenvolvimento, o que possibilita o surgimento de novos conceitos para o mercado da construção civil, como o *Building Information Model* (BIM). Com o mercado da construção em baixa no Brasil, é necessário padronizar processos para que se busque novas melhorias, possibilitando identificar erros e desperdícios ocasionados por falhas nos projetos elaborados em Plataforma BIM. Muitos profissionais ainda desconhecem o potencial competitivo que este conceito oferece, questionando o tempo para a elaboração dos projetos e a segurança das informações entregues pelos modelos construídos. Visando padrões na elaboração dos projetos arquitetônicos no Revit®, este trabalho buscar organizar, quantificar e rastrear informações e materiais para a construção virtual de um edifício residencial multifamiliar, a fim de verificar a confiabilidade dos dados oferecidos pelo modelo criado, facilitando posteriormente a concepção do orçamento da obra.

Palavras chaves: AEC, Civil. Projeto Arquitetônico. BIM.

# **ABSTRACT**

Information Technology is in constant development, which allows the emergence of new concepts for the construction market, such as the Building Information Model (BIM). With the construction market down in Brazil, it is necessary to standardize processes to seek new improvements, making it possible to identify errors and wastes caused by failures in the projects elaborated in BIM Platform. Many professionals still do not know the competitive potential that this concept offers, questioning the time for the elaboration of the projects and the security of the information delivered by the constructed models. Aiming at standards in the design of architectural projects in Revit®, this work seeks to organize, quantify and trace information and materials for the virtual construction of a multifamily residential building, in order to verify the reliability of the data provided by the created model, later facilitating the design of the budget of the work.

Keywords: AEC,Civil. Architecture Design. BIM.

# **LISTA DE FIGURAS**

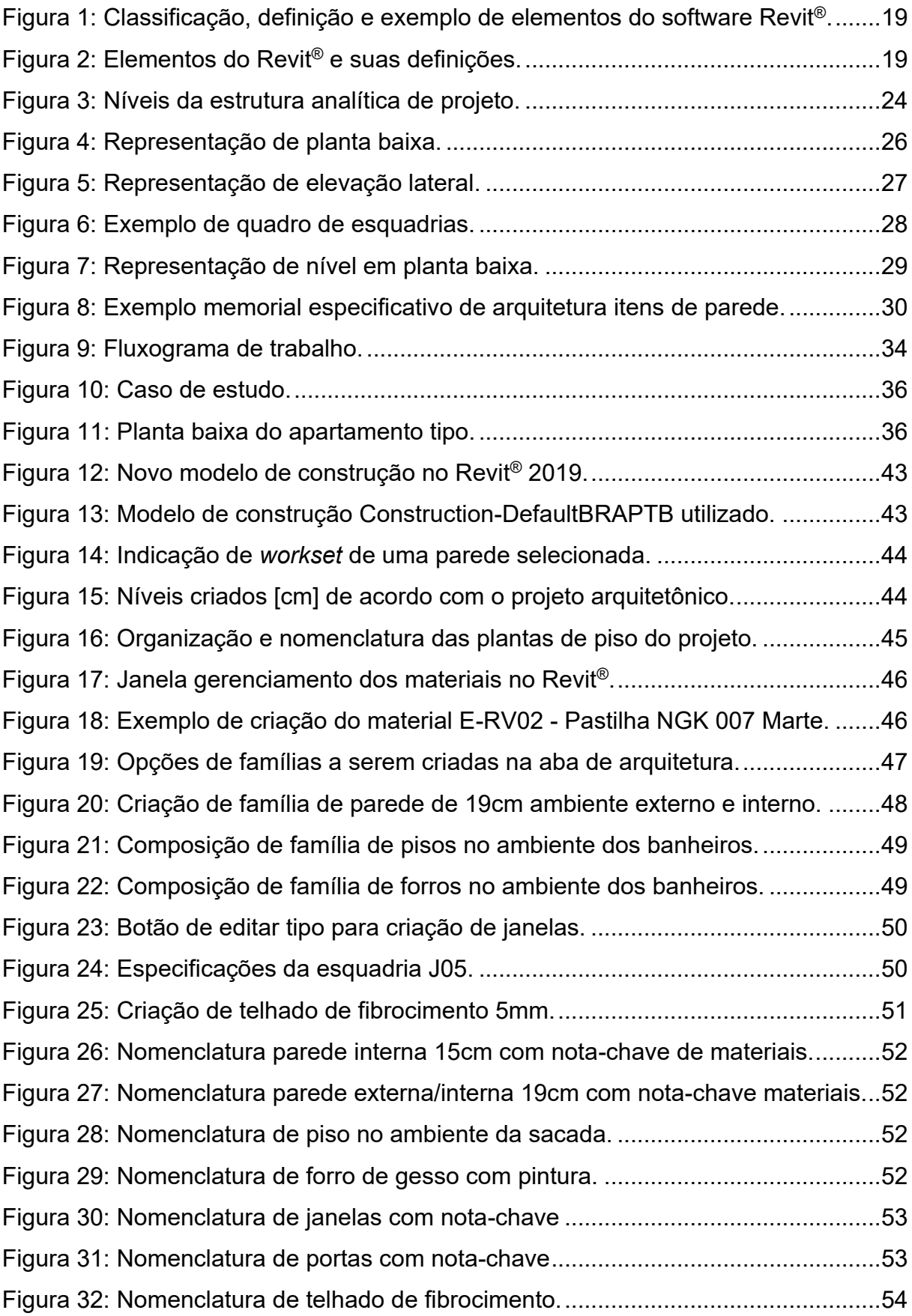

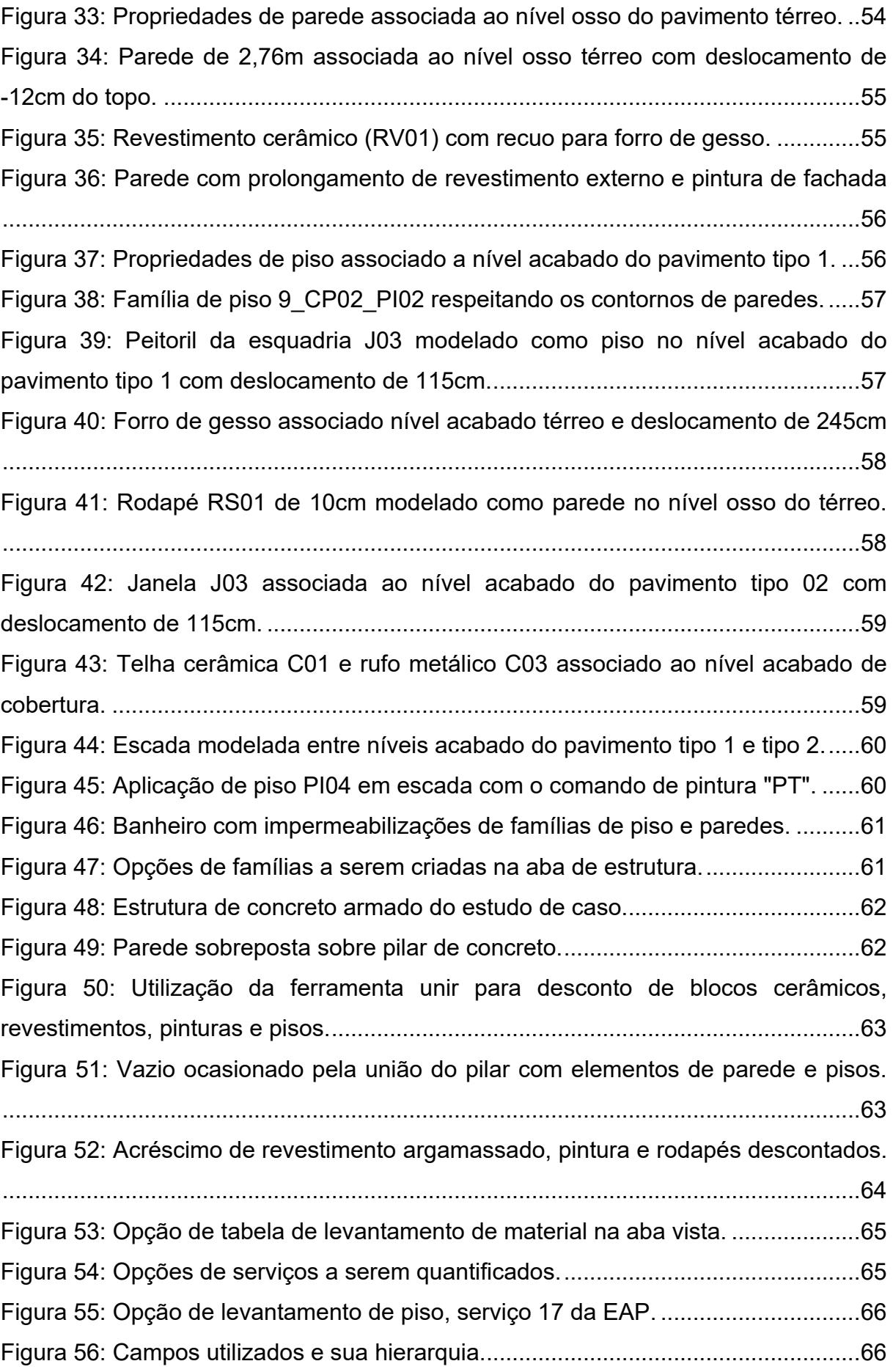

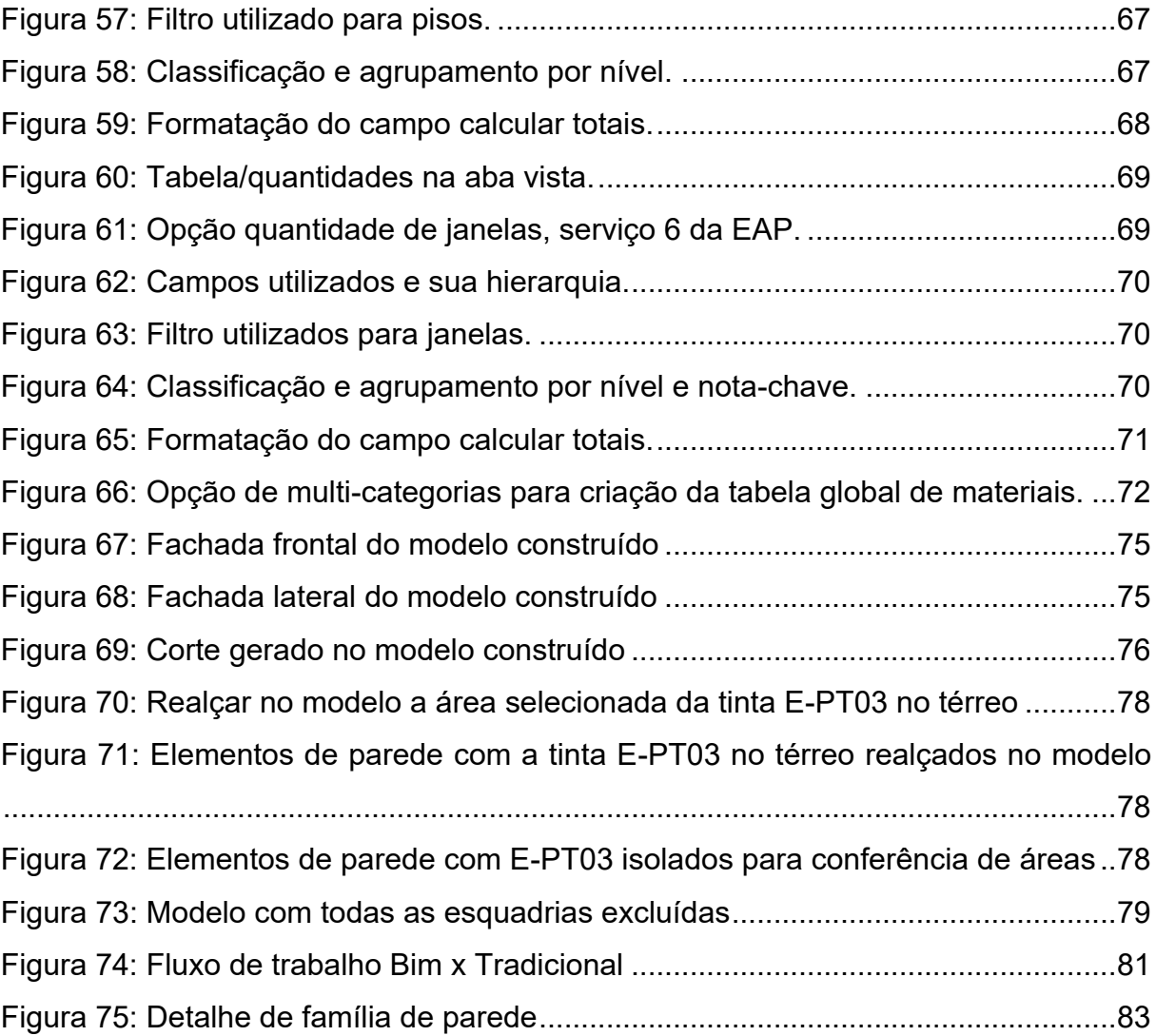

# **LISTA DE TABELAS**

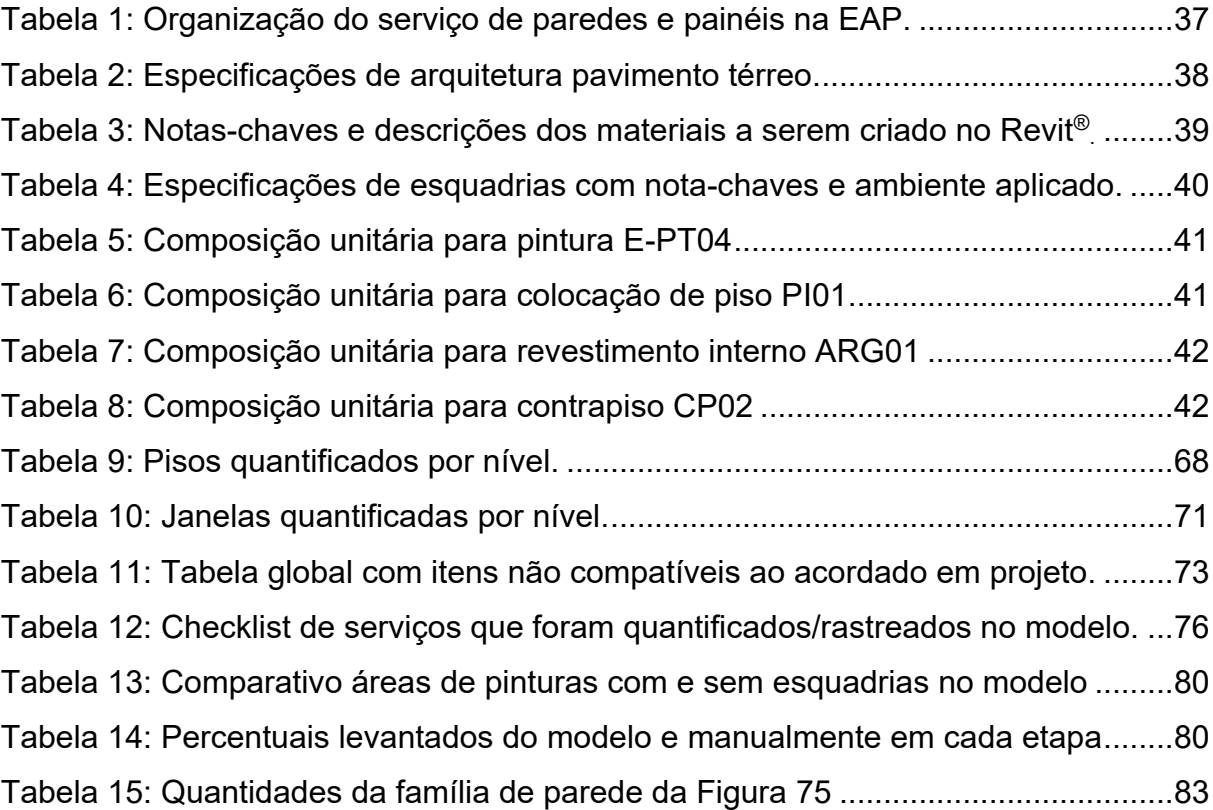

# **SUMÁRIO**

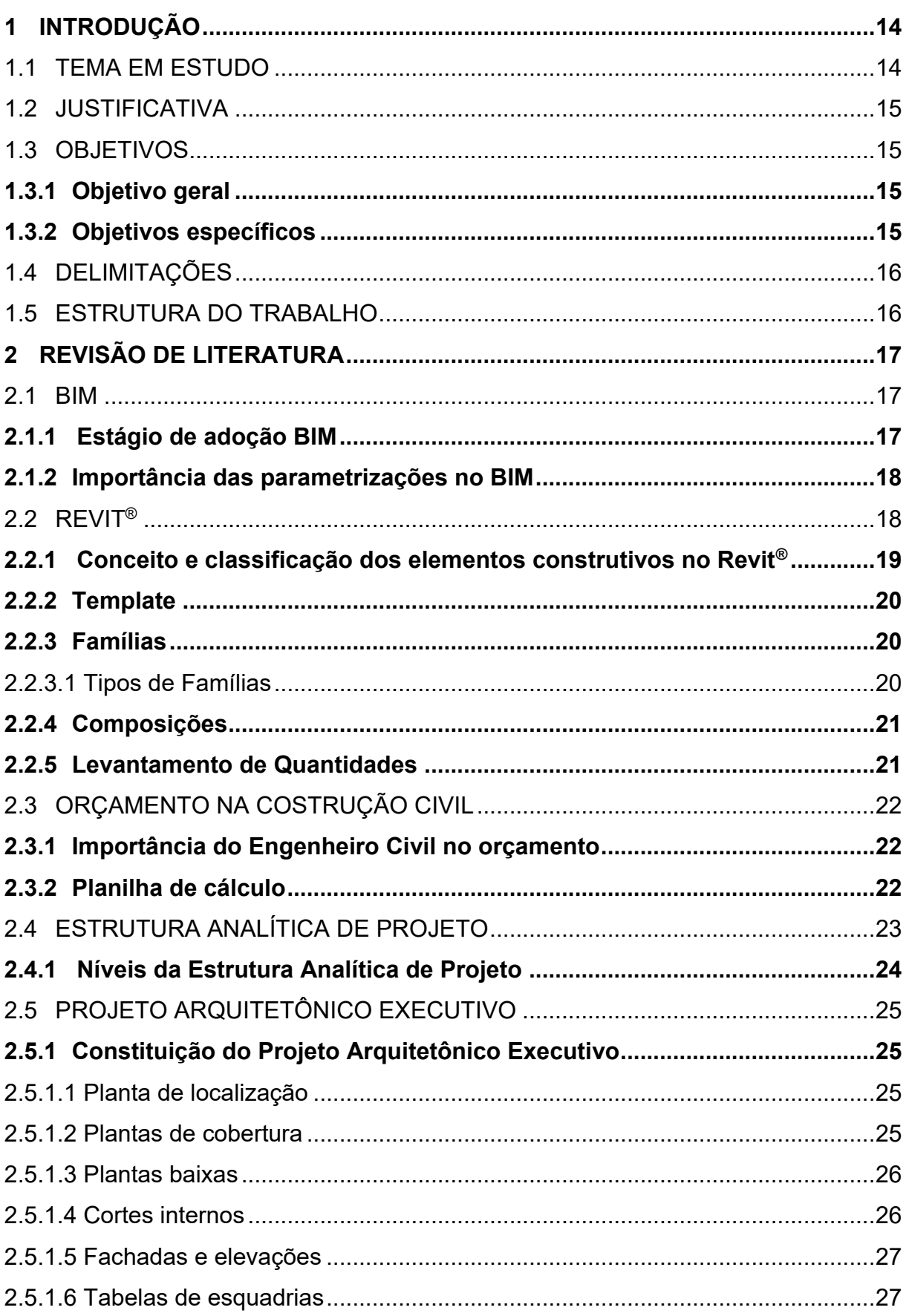

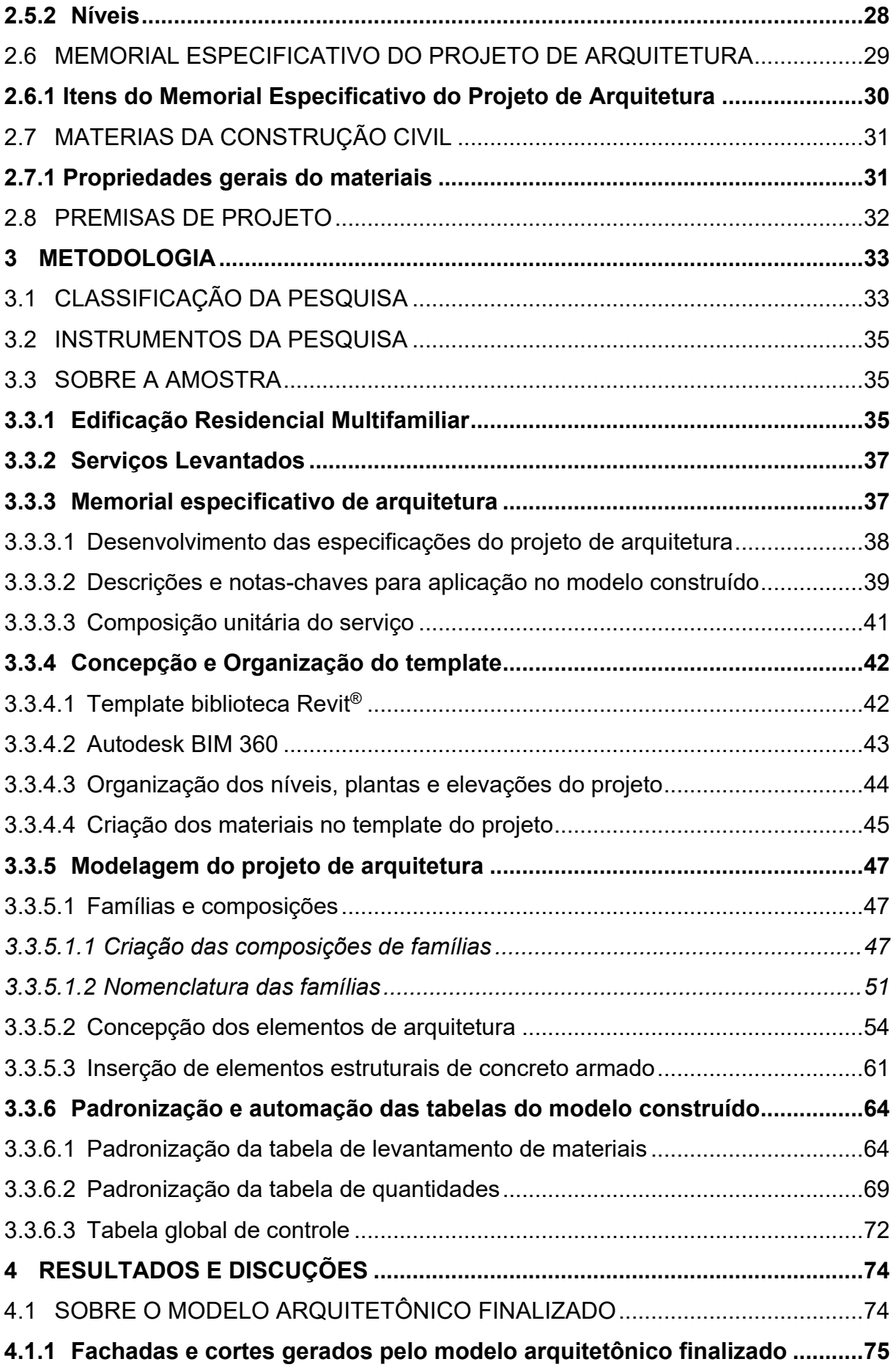

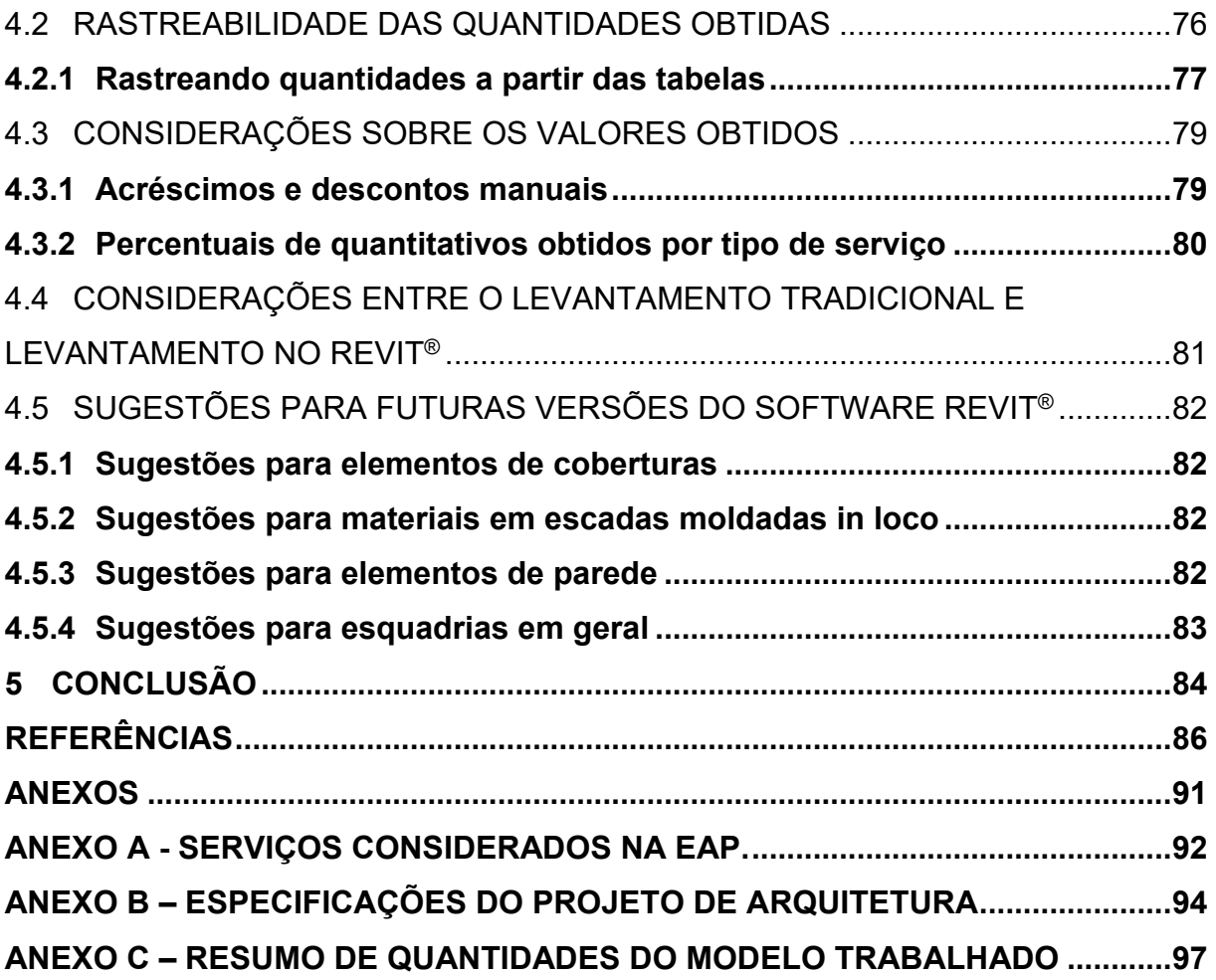

### <span id="page-12-0"></span>**1 INTRODUÇÃO**

Este primeiro capítulo tem a finalidade de passar a concepção do tema escolhido para realização do trabalho de conclusão de curso a ser apresentado ao curso de Engenharia Civil da Universidade do Sul de Santa Catarina. O capítulo tem a intenção de expor o tema ao leitor, a fim de analisar se o conteúdo abordado tem relevância e utilidade para agregar futuramente no trabalho de profissionais da área.

# <span id="page-12-1"></span>1.1 TEMA EM ESTUDO

Historicamente as tecnologias ligadas ao desenvolvimento de softwares são essenciais para aperfeiçoar a elaboração, visualização, execução e gerenciamento de projetos no ramo da engenharia civil. Atualmente os softwares são capazes de extrair e quantificar elementos construídos, aplicando uma metodologia adequada para garantir o controle e segurança das informações obtidas ao longo do desenvolvimento do projeto.

A implementação desses novos sistemas é indispensável para que os profissionais prestem um serviço de alta qualidade, com maior lucratividade. Visando essa melhoria, o mercado tende a caminhar em direção ao conceito *Building Information Model* (BIM), ou seja, Modelo de Informação da Construção, que trabalha com projetos de 3D ao 7D, tornando os projetos mais próximos da realidade pela construção virtual dos elementos.

A fim de melhorar o controle e rastreio da extração de materiais, serão elaboradas parametrizações na modelagem de informação no software Revit® para a criação e levantamentos de materiais de acordo com as informações do memorial especificativo do projeto arquitetônico, facilitando a concepção do cronograma de obra e contribuindo para o controle e minimização de erros na extração de quantitativos de projetos no mercado atual.

Posteriormente será feita a construção virtual de uma edificação residencial multifamiliar para aplicação dos parâmetros trabalhados.

### <span id="page-13-0"></span>1.2 JUSTIFICATIVA

Com o avanço da tecnologia novos conceitos surgem no mercado da construção civil, sendo inevitável para o profissional da área instruir-se adequadamente as informações e metodologias criadas. A motivação para aprender conceitos como o BIM deve ser constante para que o Engenheiro Civil se mantenha seguro ao mercado cada vez mais competitivo, além disto, o Governo Federal exigirá projetos em Plataforma BIM em 2021 com a entrada em vigor do decreto nº 9.377.

O Revit® é um dos softwares que levam o conceito BIM, sendo utilizado para diversos fins, principalmente para a elaboração do projeto através de suas ferramentas de construção virtual e a extração de quantidades por meio da criação de tabelas que exibem as informações inseridas nos elementos construídos, tornando ágil e visualmente mais fácil extrair informações em vistas 3D com elementos parametrizados, do que em vistas 2D.

Por estes motivos, o trabalho exibirá vantagens de se trabalhar no Revit® com um template parametrizado para a extração de quantitativos, demonstrando como controlar e rastrear os materiais a serem levantados no projeto, aumentando a produtividade do profissional e diminuindo erros nos levantamentos feitos em 2D.

A partir da justificativa, a problemática do estudo é: extrair quantidades do Revit® 2019 com base no memorial especificativo do projeto arquitetônico de uma edificação residencial multifamiliar, pode ser feito de forma controlada e rastreável a partir de parametrizações estabelecidas no template do projeto?

# <span id="page-13-1"></span>1.3 OBJETIVOS

### <span id="page-13-2"></span>**1.3.1 Objetivo geral**

Padronizar as informações referentes ao projeto arquitetônico com base na especificação técnica de projeto de uma residência multifamiliar, dentro da plataforma BIM com o apoio do Revit<sup>®</sup> 2019.

# <span id="page-13-3"></span>**1.3.2 Objetivos específicos**

a) Analisar a importância do controle de rastreio do levantamento e materiais;

- b) Extrair quantidades pela ferramenta Revit®, focando no projeto arquitetônico;
- c) Padronizar a modelagem do arquiteto de acordo com a necessidade do orçamento.
- d) Detectar erros nas quantidades por falta de padrões.

# <span id="page-14-0"></span>1.4 DELIMITAÇÕES

Serão adotadas algumas delimitações para que o estudo do trabalho de conclusão de curso foque no seu principal objetivo que é padronizar a extração e rastreio de quantitativos.

A Estrutura Analítica do Projeto (EAP) terá função secundária ao estudo, não abordando sua concepção e sim evidenciando as hierarquias referentes a locação de materiais, que serão utilizadas para a criação dos parâmetros.

Os parâmetros criados no Revit<sup>®</sup> serão voltados para a rastreabilidade e extração de quantitativos do projeto arquitetônico, sendo os projetos complementares não abordados ou abordados brevemente.

O Memorial especificativo do projeto arquitetônico será evidenciando somente o que é necessário para a elaboração dos parâmetros.

# <span id="page-14-1"></span>1.5 ESTRUTURA DO TRABALHO

- a) O primeiro capítulo do trabalho de conclusão de curso aborda a introdução ao tema apresentado.
- b) O segundo capítulo expõe conhecimentos e bibliografias ligadas ao tema para a fundamentação do conteúdo proposto pelo trabalho.
- c) No capítulo três serão expostos os procedimentos de pesquisa utilizados e será descrito todo o estudo de caso e os passos tomados para a execução do mesmo.
- d) No quarto capítulo será discutido os resultados que foram obtidos com o trabalho realizado, verificando sua utilidade para futuros projetos.
- e) O quinto capítulo exibe a conclusão do estudo apresentado.

# <span id="page-15-0"></span>**2 REVISÃO DE LITERATURA**

Esse capítulo aborda conhecimentos e estudos que são necessários para o aprofundamento do tema proposto. Todos os autores citados contribuem para a fundamentação do trabalho, sendo que os temas exibidos devem fazer parte do currículo do profissional que deseja praticar o estudo proposto.

# <span id="page-15-1"></span>2.1 BIM

De acordo com Cândido e Abreu (2002) a sociedade necessita de atendimentos que demandam cada vez mais a tecnologia, assim, surgem novos produtos que são capazes de reduzir os custos e que geram serviços com melhor qualidade e preço reduzido.

> O BIM pressupõe a criação colaborativa de um modelo digital do edifício, em que cada profissional agrega ao modelo as informações específicas de sua disciplina. As ferramentas BIM permitem a automatização de tarefas como documentação e detecção de interferências, mas a grande contribuição é o fomento ao projeto integrado, em que os aportes de cada profissional surgem com muito mais antecedência que no processo tradicional. (BARISON e SANTOS, 2011, p.1).

Para Eastman et al. (2011) a Modelagem da Informação da Construção deixou de ser restrita a poucos profissionais para ser essencial no mercado da construção civil, principalmente para engenheiros, arquitetos e construtoras, sendo estes que usam o conceito BIM os líderes mundiais do setor de construção.

O conceito *Building Information Modeling* (BIM) não pode ser confundido com softwares que fazem projeções em 3D, o seu conceito pode ser sistematizado através de softwares, porém ele vai muito além de um programa particular.

#### <span id="page-15-2"></span>**2.1.1 Estágio de adoção BIM**

Para Succar (2009) o principal estágio de adoção do BIM realça a modelagem paramétrica. Esse estágio é realizado pela construção de elementos com o uso de softwares que compõem a plataforma BIM, gerando modelos com informações.

> O primeiro estágio de adoção geralmente evolve uma única disciplina de projeto no desenvolvimento do modelo 3D e fica- se restrito a uma fase específica do processo (projeto, construção ou operação). Apesar de o

processo ser interativo, sequencial, a comunicação ainda acontece de forma assíncrona. Os produtos resultantes desse estágio de adoção de BIM são modelos 3D da geometria e documentação de (desenhos, imagens, quantitativos de materiais e vários tipos de relatórios), extraídos a partir do modelo. (ANDRADE.et al., 2013, p.153).

#### <span id="page-16-0"></span>**2.1.2 Importância das parametrizações no BIM**

Todo o conceito de parametrização é essencial para o conhecimento e a aplicação do BIM. De acordo com Prado (2014) a parametrização pode ser relacionada com o processo de decisão e definição dos parâmetros indispensáveis para uma discriminação e especificação completa ou relevante de um modelo ou objeto construído.

> Para o BIM, o importante é que se tenha com sua experiência, um melhoramento do uso e dos fatores de parâmetros, colocando limites nas modificações dos parâmetros, como não colocar uma porta onde não tenha parede ou então colocar mais e mais parâmetros que podem ser modificados e adaptável, de uma maneira que o processo de trabalho esteja sempre em melhoramento com suas necessidades. (PRADO, 2014, n.p).

# <span id="page-16-1"></span>2.2 REVIT®

O Revit® é uma ferramenta de construção virtual da empresa de software Autodesk, que trabalha com o conceito BIM. O programa apresenta recursos para projeto de arquitetura, engenharia de sistemas mecânicos, elétricos e hidráulicos, engenharia estrutural e construção. Este software possibilita desenvolver e examinar o edifício em diversos pontos, conferindo e identificando incompatibilidades no projeto, assim, gerando documentos fiéis ao que foi elaborado virtualmente.

> Como todas as informações do projeto são provenientes de um modelo em comum, não existem diferenças entre as representações de uma fachada e de um corte da mesma parede, por exemplo. Assim, evita-se um erro muito comum quando se trabalha fora de Revit®, onde as plantas são tratadas em processos e etapas diferentes. No Autodesk Revit<sup>®</sup>, alterar a altura de uma parede em uma fachada resulta na alteração do modelo que gera a modificação automática de todas as plantas do projeto, sendo impossível ver uma porta com abertura de 75cm na planta e a mesma porta aparecer com 85cm em um corte. (VENEGAS, 2016, n.p).

# <span id="page-17-2"></span>**2.2.1 Conceito e classificação dos elementos construtivos no Revit®**

Segundo a Autodesk (2012, n.p), "ao criar um projeto, pode-se adicionar elementos de construção paramétricos do Revit® ao projeto". O Revit® classifica esses elementos de construção por categorias, famílias e tipos, como representado na Figura 1.

| Classificação | <b>Definicão</b>                                                                                                    | <b>Exemplos</b>                                       |
|---------------|----------------------------------------------------------------------------------------------------|-------------------------------------------------------|
| Categoria     | Grupo de elementos utilizados para modelagem ou<br>documentação de um projeto.                                                                                      | Janelas, paredes, vigas e pilares.                    |
| Família       | Conjunto de elementos de parâmetros,<br>representações gráficas e funções semelhantes<br>entre si, com alterações restritas somente às suas<br>grandezas e valores. | Pilares retangulares e pilares<br>circulares.         |
| <b>Tipo</b>   | Elementos que compõem cada tipo de família.                                                                                                    | Coluna redonda de 450mm e<br>coluna redonda de 600mm. |

<span id="page-17-0"></span>Figura 1: Classificação, definição e exemplo de elementos do software Revit®.

De acordo com a Autodesk (2012), o software trata o projeto em si, como uma união de três tipos de elementos tal como descritos na Figura 2, denominados Elementos do Modelo, Elementos de Dados e Elementos Específicos da Vista.

<span id="page-17-1"></span>Figura 2: Elementos do Revit® e suas definições.

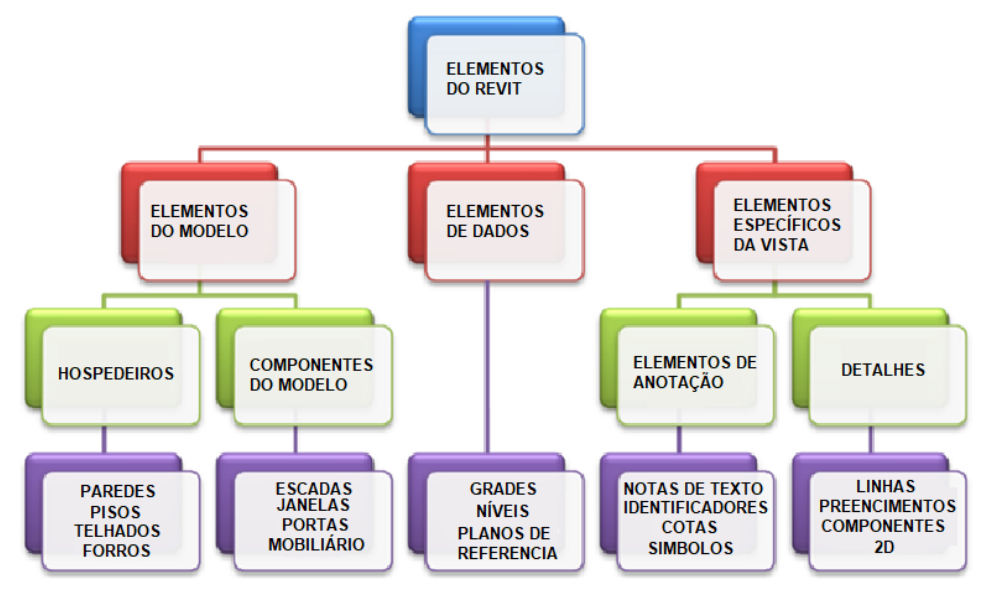

Fonte: (SANTOS, 2017, p.35)

Fonte: (SANTOS, 2017, p.33)

### <span id="page-18-0"></span>**2.2.2 Template**

Um template é um modelo a ser seguido, com uma estrutura predefinida que facilita o desenvolvimento e criação do conteúdo a partir de algo construído. Um template da disciplina de arquitetura pode estar organizado com os modelos de vistas referente a projetos arquitetônicos como de viabilidade, projeto básico, estudo preliminar, projeto de prefeitura, projeto executivo, entre outros.

> O arquivo template é um conceito advindo da tecnologia BIM atrelada ao software Revit<sup>®</sup>. Trata-se de um arquivo desenvolvido para servir de fundamentação na criação de novos projetos, contendo um conjunto de elementos previamente carregados e disponíveis para utilização, os quais podem ser alterados e consequentemente atualizados, para atender as necessidades dos usuários. (SANTOS, 2017, p.35).

# <span id="page-18-1"></span>**2.2.3 Famílias**

De acordo com Luís (2018, n.p) as famílias no software Revit® podem ser consideradas como "grupos de elementos com conjuntos em comum de propriedades de parâmetros e de uma representação gráfica relacionada."

> Família é o componente utilizado pelo Revit<sup>®</sup> para inúmeros casos, elementos como portas, mobiliário, janelas, mas também podem ser o carimbo de folhas, o elemento de um detalhe ou a numeração de degraus de uma escada. Todas com o intuito de agilizar e facilitar o trabalho diário do projeto, comandadas por valores informados pelo usuário, por fórmulas matemáticas resultante das informações oferecidas pelo usuário ou até sem nenhuma parametrização. Use a imaginação e reflita sobre a sua necessidade de aprofundamento da família que pretende produzir. (MAINARDI, 2011, p.2).

<span id="page-18-2"></span>2.2.3.1 Tipos de Famílias

O Revit® possui três categorias de famílias, as quais são, de sistema, carregáveis e de local.

> Famílias do sistema são predefinidas pelo Revit®, não sendo possível criar uma família do zero. Porém é possível duplicá-la e fazer uma nova versão com outra configuração de parâmetros já existentes. Não é possível acrescentar ou remover parâmetros destas famílias.

> Famílias carregáveis, como o próprio nome diz, podem ser carregadas à partir de arquivos externos e também podem ser criadas a partir do zero, onde você mesmo pode determinar quais parâmetros estas famílias devem ter,

permitindo inclusive adicionar ou remover parâmetros sempre que for necessário.

Famílias no local são elementos únicos que você cria diretamente no projeto para atender uma situação em geral bem específica, se adequando ao contexto da necessidade do seu projeto, onde você não tem como objetivo reutilizar a geometria criada em outro projeto. (LUIS, 2018, n.p).

# <span id="page-19-0"></span>**2.2.4 Composições**

No Revit® consideramos composição uma estrutura formada por mais de um material, como exemplo, uma parede de alvenaria contendo tijolos cerâmicos, revestimentos interno e externo, além da pintura. Essas composições podem ser criadas do zero ou editadas dentro do software a partir da duplicação de composições já existentes.

> Cada composição de materiais (que às vezes também são chamados de componentes ou camadas) pode ser usada na criação de paredes, lajes, coberturas e membranas. É possível usar a mesma composição para mais de um tipo de objeto, embora no mundo real isso seja incomum. O arquivobase ou template (aquele usado como referência para a criação de novos projetos) já conta com algumas composições, além de também poder ser criadas quantas composições precisar, baseadas nos materiais que existem no arquivo. (SILVEIRA, 2014, n.p).

# <span id="page-19-1"></span>**2.2.5 Levantamento de Quantidades**

De acordo com Sabol (2008, p.4) "a estimativa de custos de um empreendimento inicia pelo levantamento das quantidades. Com as quantidades disponíveis, os profissionais passam para a produção da estimativa de custos do projeto"

"Os modelos gerados por software BIM fornecem agilidade e confiabilidade nas etapas de quantificação, decorrentes da modelagem minuciosa do projetista, exigindo um nível de detalhamento coerente com as informações que pretende extrair." (BASEN, 2017, p.22).

> O Revit<sup>®</sup> é capaz de gerar tabelas de levantamento dos materiais utilizados nos projetos, a partir de diversas grandezas que identificam as suas propriedades. Esta nova realidade pode contribuir para a diminuição de eventuais desperdícios na compra de insumos, ocasionados, principalmente, por orçamentos mal planejados, juntamente com uma significativa redução orçamentária e um melhor aproveitamento dos mesmos na obra. (SANTOS, 2017, p.37).

## <span id="page-20-0"></span>2.3 ORÇAMENTO NA COSTRUÇÃO CIVIL

Na Construção Civil o orçamento de obra é necessário para se alcançar o sucesso dos projetos. O orçamento requer cuidado e foco dos profissionais envolvidos, sendo exigindo alguns conhecimentos práticos dos mesmos.

Para Lima (2016, n.p) "um bom orçamento na Construção Civil permite prever receitas e despesas futuras, controlar desvios e até projetar, com bastante precisão o resultado econômico a ser alcançado na conclusão do projeto."

> O orçamento garante mais rentabilidade nas vendas, quanto mais assertivo o orçamento na Construção Civil mais confiança ele gera sobre o custo da obra e o valor de venda, de modo que se torna mais fácil identificar a rentabilidade de cada empreendimento. O orçamento resulta em credibilidade e confiança no mercado: a elaboração de um orçamento na Construção Civil assertivo ajuda na definição das datas de compras e aquisições de máquinas, equipamentos e insumos na hora certa para a obra começar e terminar. Tal controle evita possíveis atrasos, garantindo a confiança dos clientes e a credibilidade perante o mercado. (LIMA, 2016, n.p).

### <span id="page-20-1"></span>**2.3.1 Importância do Engenheiro Civil no orçamento**

Para Rocha (2010) é relevante na formação do Engenheiro Civil adquirir conhecimentos e práticas que devem ser seguidas quando estiver diante da elaboração de um planejamento orçamentário de uma obra geral.

> As aspirações a que o engenheiro civil está incumbido dentro de um projeto construtivo aborda diversas aptidões a que ele necessita dimensionar e orçar de forma objetiva e completa, a fim de evitar surpresas indesejadas no decorrer da obra.

> A figura do profissional no processo de elaboração do orçamento de uma edificação, independente do porte, é fundamental e de extrema relevância, pois é através da compreensão dos detalhes do projeto em que ele pode demonstrar, em números, aquilo que se pretende ao final do processo. (ROCHA, 2010, p.18).

# <span id="page-20-2"></span>**2.3.2 Planilha de cálculo**

O Excel® é um software da Microsoft, que permite a criação e o gerenciamento de planilhas eletrônicas, sendo possível elaborar tabelas, cálculos e gráficos, para análise de dados. Esse programa é comercializado com o pacote de programas para

escritório chamado Microsoft Office®, possuindo diversos programas como Word®, Power Point® e Access®.

> Planilha eletrônica, ou folha de cálculo, é um tipo de programa de computador que utiliza tabelas para realização de cálculos ou apresentação de dados. Cada tabela é formada por uma grade composta de linhas e colunas. O nome eletrônica se deve à sua implementação por meio de programas de computador. No Brasil, estas tabelas também são chamadas de planilhas. Em Portugal são chamadas de folhas de cálculo. Para identificarmos uma célula, normalmente utilizamos o nome da coluna seguido do nome da linha. Por exemplo, se tomarmos a coluna de nome A e a linha de número 10, neste cruzamento teremos a célula A10. As planilhas são utilizadas principalmente para aplicações financeiras e pequenos bancos de dados. (MEYER, 2013, n.p).

# <span id="page-21-0"></span>2.4 ESTRUTURA ANALÍTICA DE PROJETO

Conforme Corrêa (2009) a Estrutura Analítica de Projeto (EAP) é empregada para seccionar as etapas de um determinado projeto, facilitando a sua execução através de uma estrutura em árvore. A EAP tem como princípio colocar em destaque os itens reais necessários para a elaboração do trabalho, assim, tonando-se a base da elaboração do projeto.

Com o passar do tempo, os gerentes de projetos perceberam que para atender melhor seus clientes era necessário representar o escopo em função dos resultados a serem obtidos, representando as entregas através da EAP, sendo assim, a estrutura analítica de projeto não tem a função de destacar as atividades, mas sim o conjunto de trabalhos e entregas que englobam grupos de atividades.

> A EAP é uma decomposição hierárquica do escopo total do trabalho a ser executado pela equipe do projeto a fim de alcançar os objetivos do projeto e criar as entregas requeridas. A EAP organiza e define o escopo total do projeto e representa o trabalho especificado na atual declaração do escopo do projeto aprovada. O trabalho planejado é contido dentro dos componentes de nível mais baixo da EAP, que são chamados de pacotes de trabalho. Um pacote de trabalho pode ser usado para agrupar as atividades onde o trabalho é agendado, tem seu custo estimado, monitorado e controlado. No contexto da EAP, o trabalho se refere a produtos de trabalho ou entregas que são o resultado da atividade e não a atividade propriamente dita. (PROJECT MANAGEMENT INSTITUTE, 2011, p.126).

### <span id="page-22-1"></span>**2.4.1 Níveis da Estrutura Analítica de Projeto**

A elaboração dos níveis da estrutura "deve ser realizada em conjunto com a finalidade de obter o resultado mais próximo possível da realidade, utilizando-se dos conhecimentos técnicos e de especialistas para que não seja esquecido nada." (PEDROSA, 2013, p.17).

A ordenação dos níveis da estrutura analítica pode ser representada como na Figura 3 da seguinte forma: no primeiro nível colocar o nome do projeto, no segundo nível entregas de gerenciamento, fases e encerramento de projetos, e no terceiro decompor as entregas em subprodutos.

<span id="page-22-0"></span>Figura 3: Níveis da estrutura analítica de projeto.

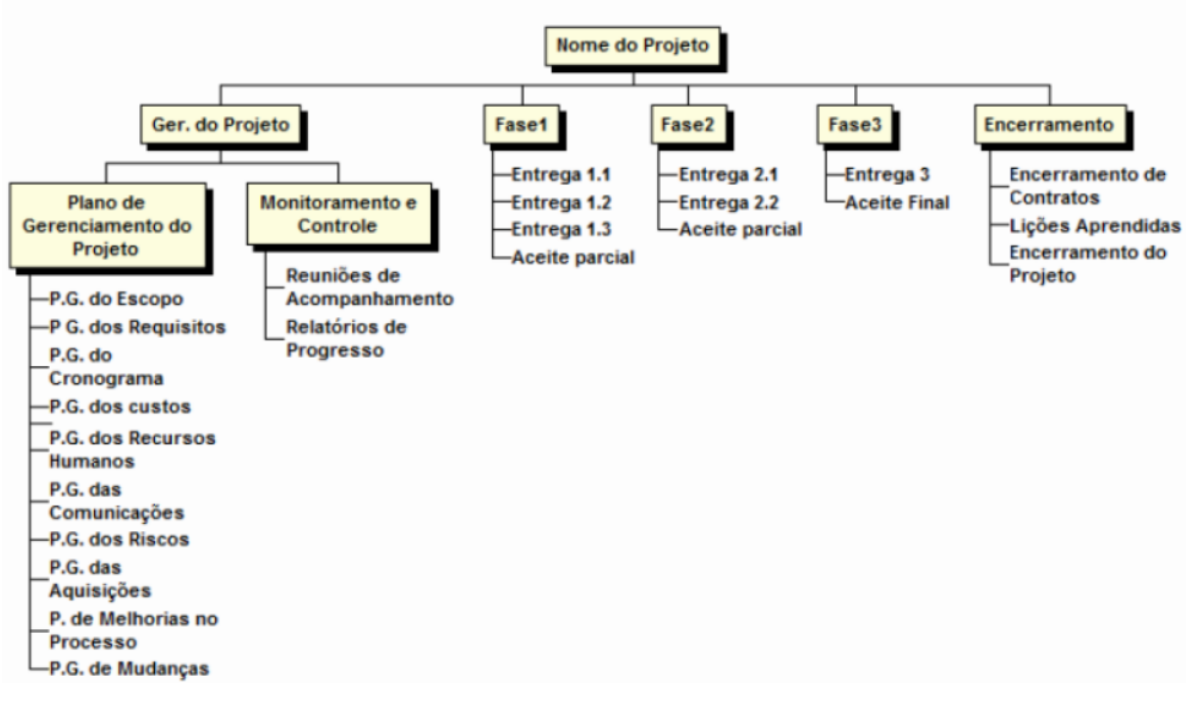

Fonte: (PEDROSA, 2013, p.18)

Quando concluída, a EAP bem estruturada se assemelha a um fluxograma em que todos os elementos são conectados logicamente, a redundância é evitada e nenhum dos elementos críticos são deixados de fora. Os elementos podem ser processados como texto simples ou como texto dentro de caixas. Os elementos da parte inferior do diagrama representam tarefas suficientemente pequenas para serem facilmente compreendidas e executadas. Interações são mostradas como linhas que ligam os elementos. A mudança de um dos elementos críticos pode afetar um ou mais dos outros. Se necessário, essas linhas podem incluir pontas de seta para indicar a progressão do tempo ou de causa e efeito (COIMBRA, 2013, n.p).

# <span id="page-23-0"></span>2.5 PROJETO ARQUITETÔNICO EXECUTIVO

De acordo com Brito (2018) o projeto arquitetônico "é a representação, escrita ou gráfica do projeto solicitado pelo cliente." O projeto arquitetônico executivo deve ser muito bem elaborado e detalhado, sendo utilizado como um manual de construção para os profissionais que executam a obra. Além disso, o projeto executivo já deve estar compatibilizado com os projetos complementares visando minimizar os erros e mudanças na execução.

> Pode-se definir Projeto Arquitetônico como a materialização da ideia, do espaço imaginado, e a representação da concepção projetual. Através dele é possível estudar a melhor maneira de atender as necessidades dos usuários e a melhor forma de resolver todos os problemas envolvidos nesse processo. Assim a finalidade do projeto arquitetônico é prever possíveis problemas de execução do projeto proposto e garantindo que a obra saia como planejada. (SALLES, 2018, n.p).

# <span id="page-23-1"></span>**2.5.1 Constituição do Projeto Arquitetônico Executivo**

O projeto arquitetônico executivo quando elaborado deve conter plantas e detalhes com boa qualidade, sendo os principais descritos a seguir.

# <span id="page-23-2"></span>2.5.1.1 Planta de localização

Para Faust (2019, n.p) a planta de localização "mostra a locação da casa e as medidas mínimas de afastamentos frontais e laterais em relação às divisas do terreno".

A planta de localização é importante para a leitura do projeto, identificando onde serão locados os elementos da obra.

<span id="page-23-3"></span>2.5.1.2 Plantas de cobertura

A planta de cobertura representa as projeções superiores do projeto, indicando delimitações e encontros de elementos que fazem parte da cobertura.

"Traz detalhes do telhado com caimentos da água para os coletores, dimensões das abas de proteção e dados sobre posição de telhas, beirais e calhas." (FAUST, 2019, n.p).

<span id="page-24-1"></span>A planta baixa é o desenho técnico que possibilita a visualização do espaço habitável da edificação, sendo a o primeiro desenho a ser desenvolvido no projeto para idealização da obra, contendo os ambientes especificados por uso como representado na Figura 4.

> É um corte transversal à edificação, a uma altura de 1,50m. Através da planta baixa, podemos visualizar os ambientes que compõe o projeto. Itens que compõe a planta baixa: Paredes, janelas, portas, cotas, cotas de nível, projeções, indicação dos cortes, indicação do norte, escada, rampas, pergolados, espelho d'água e entre outros. (BRABO, 2009, p.17).

<span id="page-24-0"></span>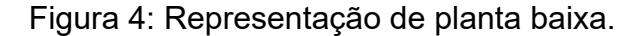

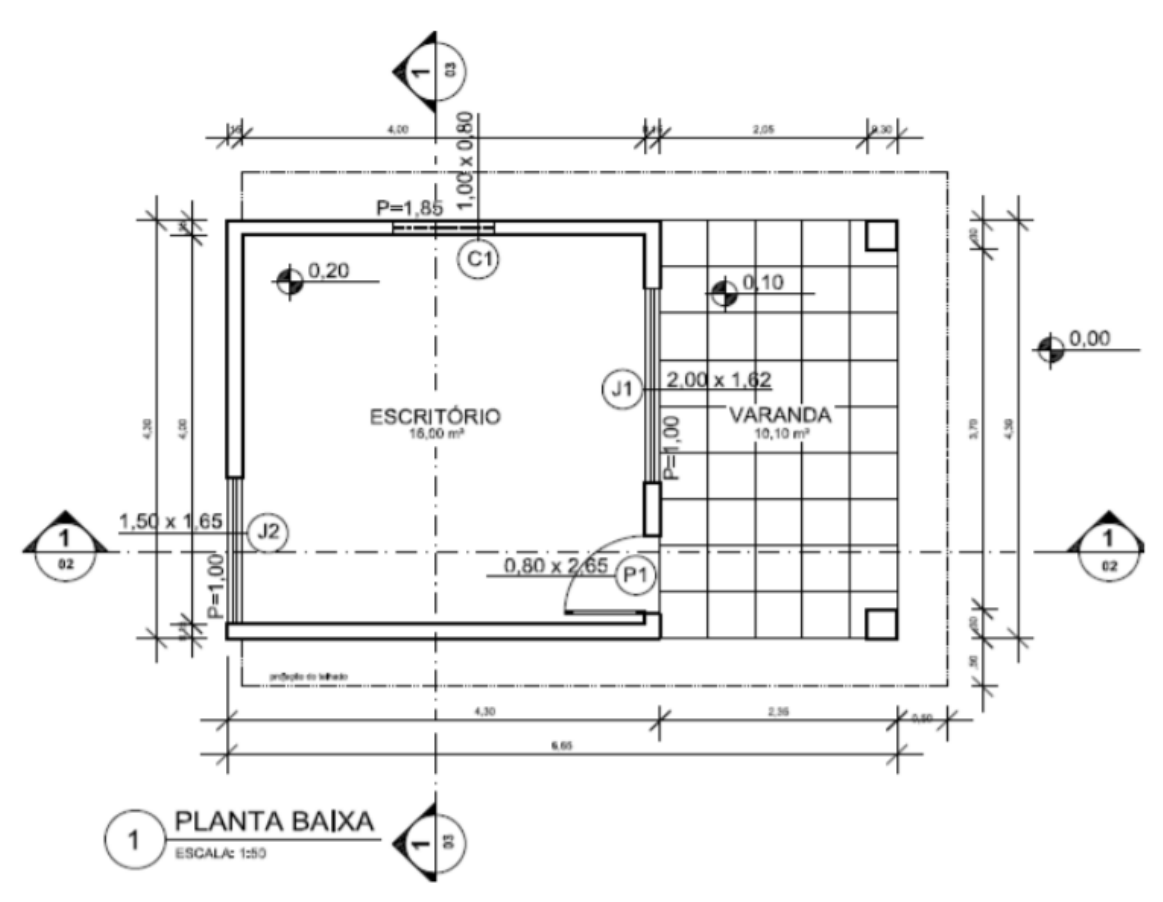

<span id="page-24-2"></span>Fonte: (BRABO, 2009, p.18)

# 2.5.1.4 Cortes internos

Para Faust (2019, n.p) os cortes internos "definem altura dos pisos, pé direito, peitoris de janelas, cobertura, níveis e espessuras. Mostram encaixes da obra e ajudam a evitar imprevistos na construção."

#### <span id="page-25-1"></span>2.5.1.5 Fachadas e elevações

As fachadas ou elevações são representações ortogonais sem perspectiva como representada na Figura 5.

> Elevações ou fachadas são elementos gráficos componentes de um projeto de arquitetura, constituídos pela projeção das arestas visíveis do volume sobre um plano vertical, localizado fora do elemento arquitetônico. São as vistas principais (frontal, posterior, lateral direita ou esquerda), ou eventualmente, auxiliares, da edificação, elaboradas com a finalidade de fornecer dados para a execução da obra, bem como antecipar a visualização externa da edificação projetada. Nelas aparecem os vãos de janelas, portas, elementos de fachada, telhados assim como todos os outros visíveis de fora da edificação. (BALIEIRO, 2016, p.7).

# <span id="page-25-0"></span>Figura 5: Representação de elevação lateral.

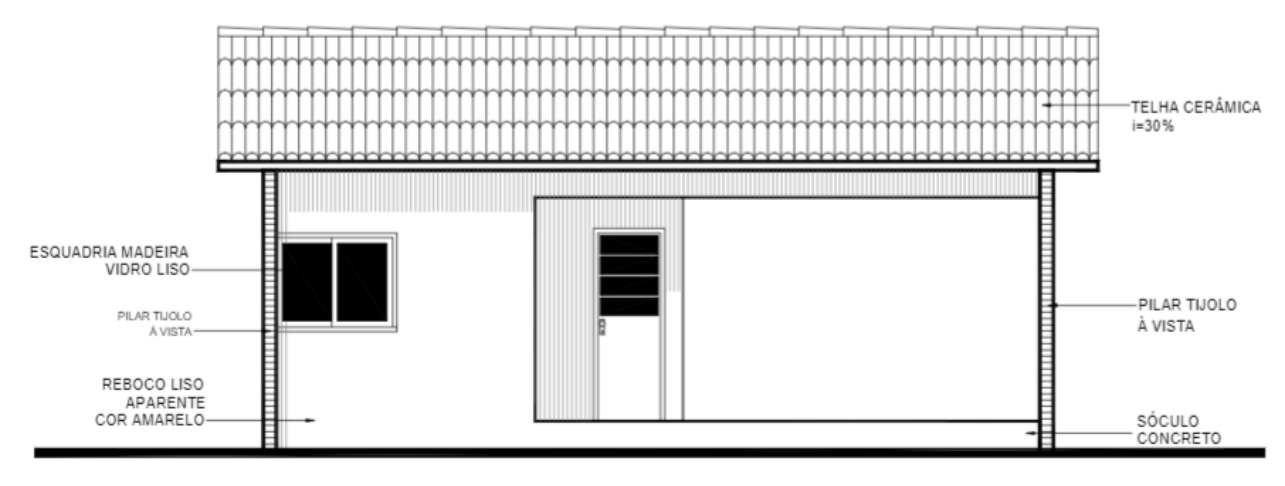

ELEVAÇÃO LATERAL **SEM ESCALA** Fonte: (BALIEIRO, 2016, p.7)

#### <span id="page-25-2"></span>2.5.1.6 Tabelas de esquadrias

O quadro de esquadrias é utilizado para não poluir o desenho, deixando-o mais limpo, indicando todas as dimensões das esquadrias através de códigos representados na planta baixa. Este quadro também pode conter informações como quantidades, material e especificações das esquadrias, como exemplificado na Figura 6 abaixo.

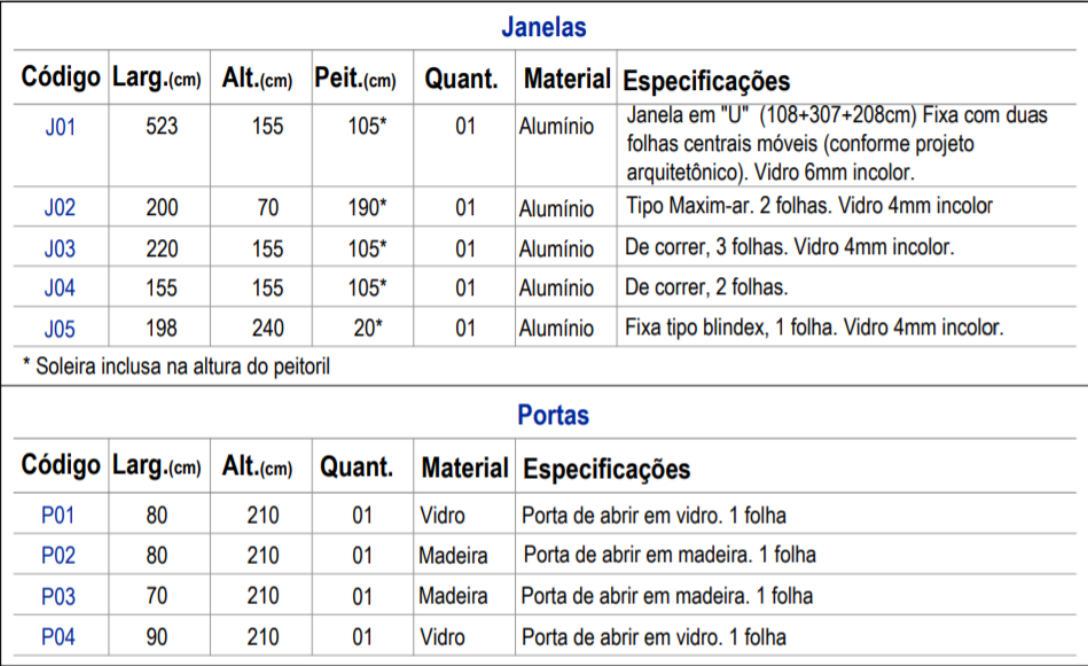

<span id="page-26-0"></span>Figura 6: Exemplo de quadro de esquadrias.

<span id="page-26-1"></span>Fonte: Do Autor, 2019.

# **2.5.2 Níveis**

Os níveis são elementos simbolizados em planta e corte (Figura 5), que indicam a que altura está um determinado pavimento de uma edificação, sendo muito importantes para fazer a interpretação adequada do que foi proposto em projeto.

A ausência de indicação de nível nos ambientes no projeto arquitetônico acarreta em falhas nos projetos, como por exemplo, ter que "encher" um pavimento com contrapiso bem mais alto do que o normal para adequar os desníveis necessários. Sendo assim, a padronização dos níveis em todas as plantas do projeto é necessária, mesmo sendo um processo repetitivo.

> As cotas de nível terão duas formas de representação conforme a natureza do desenho. Em planta a representação será através de um círculo com diâmetro de 5 mm dividido em quadrantes por linhas que se estendem além do seu limite. A linha vertical terá 9 mm de comprimento e a linha horizontal terá comprimento que se adéque a quantidade de caracteres e se estenderá por 2 mm em um dos lados do círculo. Dois quadrantes serão preenchidos com hachura sólida e dois não serão preenchidos, alternadamente. Em corte a representação será através de um triângulo equilátero de lado 5 mm dividido por uma linha vertical que inicia no vértice inferior e se prolonga além do limite do triangulo até uma altura conveniente. Cruzando perpendicularmente a linha vertical uma linha horizontal servirá de base para os caracteres. Uma das partes da divisão do triângulo terá hachura sólida e a outra não terá preenchimento. (LOPES, 2010, p.9).

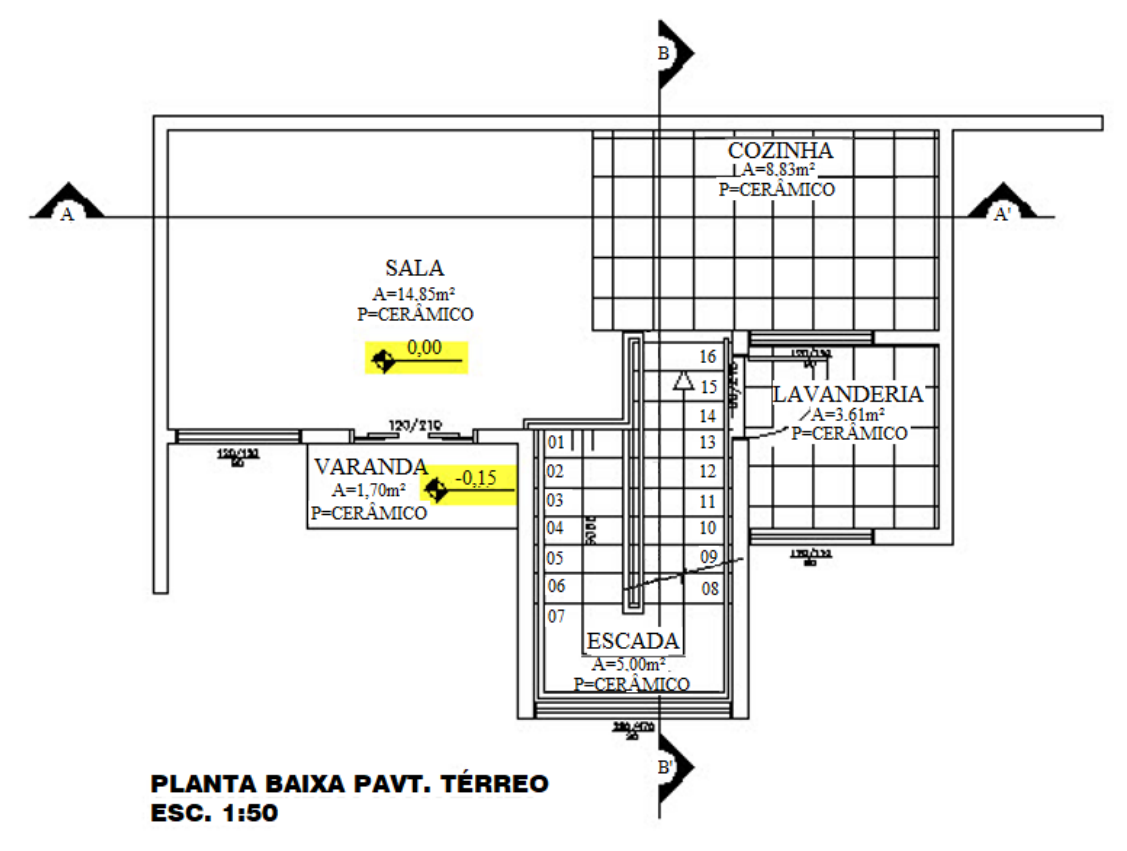

<span id="page-27-0"></span>Figura 7: Representação de nível em planta baixa.

<span id="page-27-1"></span>Fonte: Do Autor, 2019.

# 2.6 MEMORIAL ESPECIFICATIVO DO PROJETO DE ARQUITETURA

O memorial especificativo do projeto de arquitetura define quais os materiais a serem utilizados na obra, além de indicar as marcas ou fornecedores que possuem preferência a ser utilizados. Nele pode vir indicado os ambientes e condições em que os materiais serão aplicados, tornando possível a realização do levantamento de quantidades dos mesmos.

> Todos os materiais, serviços e equipamentos no memorial especificativo deve ser adquirido em relacionamento comercial estabelecido, como novo e de primeira utilização, observando os prazos de validade e utilização. Os fornecedores deverão também observar todos os requisitos legais, fiscais, trabalhistas, ambientais, de segurança e específicos em toda a cadeia, desde a sua extração, beneficiamento, industrialização, transportes e comercialização. (LUZ, 2016, p.18).

### <span id="page-28-1"></span>**2.6.1 Itens do Memorial Especificativo do Projeto de Arquitetura**

Alguns dos itens de destaque que constam no memorial especificativo do projeto arquitetônico de acordo Luz (2016), são:

- a) Pisos: cimentícios, cerâmicos, metálicos, decks de madeiras e etc.
- b) Rodapés: granito, cerâmicos, madeiras e etc.
- c) Paredes: alvenaria de blocos de concreto, cerâmicos, gesso, corta fogo, elementos vazados e etc.
- d) Revestimentos: cerâmicos, pastilhas, massa raspada e etc.
- e) Tetos: forro de gesso, forro de madeira, laje rebocada e etc.
- f) Pinturas: acrílicas, fosco, seladores, verniz e etc.
- g) Coberturas: telhas metálicas, lajes impermeabilizadas, vidros temperados e etc.
- h) Granitos: branco *desiree*, preto absoluto, amarelo ornamental e etc.
- i) Esquadrias: em alumínio, madeira, venezianas e etc.

### <span id="page-28-0"></span>Figura 8: Exemplo memorial especificativo de arquitetura itens de parede.

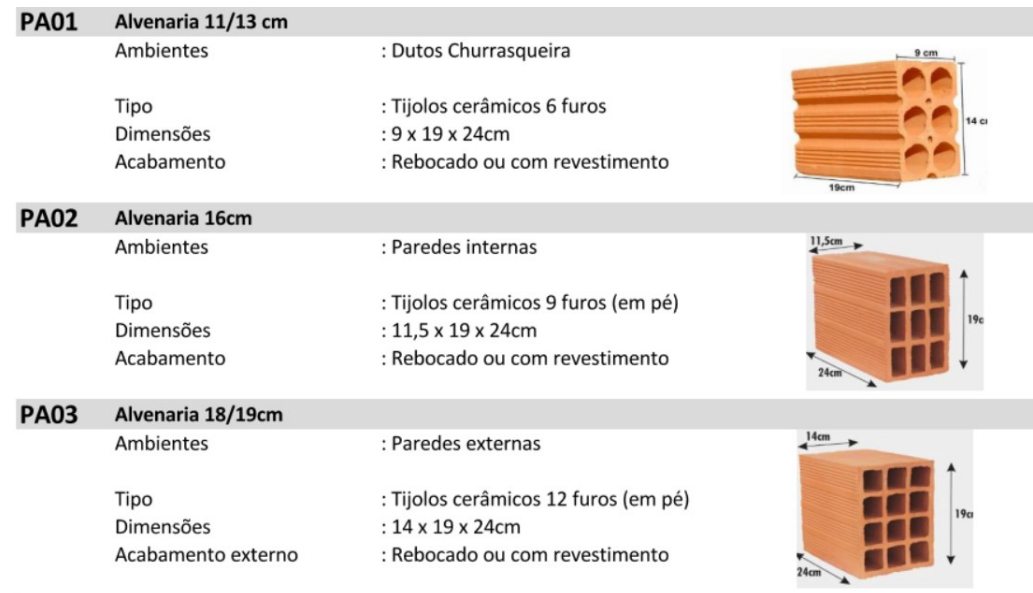

Fonte: Do Autor, 2019

### <span id="page-29-0"></span>2.7 MATERIAS DA CONSTRUÇÃO CIVIL

Para Hagemann (2011) os materiais de construção podem ser estabelecidos como qualquer material utilizado na construção civil, desde a fase de locação e infraestrutura da obra até a fase de acabamento. Esses materiais empregados na construção civil devem possuir boa qualidade e durabilidade, sendo que o responsável pela obra deve conhecer as características dos elementos a serem utilizados.

> Na construção civil temos materiais que são utilizados há muitos anos da mesma forma, como o concreto, e outros que evoluem constantemente. A evolução dos materiais de construção não é um processo recente, pois teve início desde os povos primitivos, que utilizavam os materiais assim como os encontravam na natureza, sem qualquer transformação. Com a evolução do homem surgem necessidades que levam à transformação desses materiais de uma maneira simplificada, a fim de facilitar seu uso ou de criar materiais a partir deles.

> Os materiais continuam evoluindo para satisfazer as necessidades do homem e de forma cada vez mais rápida, com exigências cada vez maiores quanto a sua qualidade, durabilidade e custo. Além disso, há um cenário sustentável no qual a produção e o emprego dos materiais de construção devem considerar a questão ambiental. (HAGEMANN, 2011, p.15).

### <span id="page-29-1"></span>**2.7.1 Propriedades gerais do materiais**

Para Bauer (2008) são as qualidades exteriores que caracterizam e distinguem os materiais. Um determinado material é conhecido e identificado por suas propriedades e por seu comportamento perante agentes exteriores. Dentre as propriedades mais importantes são: massa, peso, volume, densidade, porosidade, dureza, tenacidade, plasticidade, desgaste, ductibilidade, massa e peso específico, além de resistência aos esforços.

> É responsabilidade do engenheiro solicitar e consultar as Ficha de Informações de Segurança de Produtos Químicos (FISQ) dos materiais que utilizam, estabelecendo a partir delas a decisão de compra ou não, recomendações de proteção à saúde do trabalhador e práticas de disposição adequada para os resíduos. É desejável que elas também estejam disponíveis no local de uso, pois são úteis em acidentes, posto que contêm a lista de ingredientes e recomendações para agir em emergências. A lista de ingredientes da FISPQ auxilia na avaliação dos riscos associados a presença de compostos perigosos, incluindo os orgânicos voláteis. (JOHN, 2017, p.16).

### <span id="page-30-0"></span>2.8 PREMISAS DE PROJETO

As premissas podem ser consideradas hipóteses verdadeiras quando se falta informação suficiente. No caso do projeto arquitetônico por exemplo, quando houver ambientes sem determinações de materiais para forro, podemos determinar que o forro será de gesso acartonado, sendo importante que esta premissa esteja alinhada com todos os envolvidos no projeto.

> Quando falamos de premissas de um projeto falamos de pressupostos que devem ser considerados e tratados como verdadeiros. Quando elaboramos um projeto, existem alguns pontos que ainda são incertos e/ou que dependem de outras partes que não estão sob nosso controle. Sendo assim, é preciso levantar situações e colocar hipóteses como verdade para que o planejamento seja concluído com sucesso.

> São as premissas que garantem a praticidade necessária para que o projeto saia do papel e tome corpo em cenários reais. Por serem pressupostos, é importante acompanhá-las para averiguar se estas se confirmaram como verdadeiras ou não. Estas constatações podem ser feitas através de auditorias ou durante a execução das tarefas do projeto. (MARQUES, 2018, n.p).

### <span id="page-31-0"></span>**3 METODOLOGIA**

Este capítulo abordará a metodologia utilizada para a elaboração do trabalho de conclusão de curso, descrevendo o tipo de pesquisa escolhida pelo autor para abordar o objetivo de estudo.

> A metodologia científica é capaz de proporcionar uma compreensão e análise do mundo através da construção do conhecimento. O conhecimento só acontece quando o estudante transita pelos caminhos do saber, tendo como protagonismo deste processo o conjunto ensino/aprendizagem. Pode-se relacionar então metodologia com o "caminho de estudo a ser percorrido" e ciência com "o saber alcançado". (PRAÇA, 2015, p.73).

# <span id="page-31-1"></span>3.1 CLASSIFICAÇÃO DA PESQUISA

O desenvolvimento deste trabalho de conclusão de curso conta com pesquisa aplicada, com abordagem qualitativa, sendo que, em relação ao objetivo ela é explicativa, utilizando procedimentos documentais e de estudo de caso. As técnicas utilizadas para elaboração e análise de dados foram a análise documental e a observação participante.

> Um método coerente e claro é condição fundamental para que se possa atribuir valor científico a qualquer estudo ou observação da realidade. Compete à metodologia criar conceitos úteis e específicos que nos orientem e nos auxiliem em nossa aproximação aos fenômenos pelos quais temos interesse. (MOREIRA, 2013, p.69).

O estudo de caso deste trabalho de conclusão de curso está buscando descrever metodologias e padrões de levantamentos de quantitativos e rastreios em softwares da plataforma BIM com o uso do Revit®, o que permite que seus diversos aspectos estudados possam ser pertinentes para o mercado e para profissionais com objetivos semelhantes ao do autor.

Trata-se também de uma pesquisa aplicada, que tem como finalidade dar origem a conhecimentos e contextualizá-los com as necessidades do profissional, de forma a ajudar na solução de problemas específicos. Feita a identificação dessas necessidades, a referida pesquisa é de cunho empírico e enquadra-se como descritiva.

A pesquisa aplicada concentra-se em torno dos problemas presentes nas atividades das instituições, organizações, grupos ou atores sociais. Está empenhada na elaboração de diagnósticos, identificação de problemas e busca de soluções. Respondem a uma demanda formulada por "clientes, atores sociais ou instituições". (THIOLLENT, 2009, p.36).

<span id="page-32-0"></span>Figura 9: Fluxograma de trabalho.

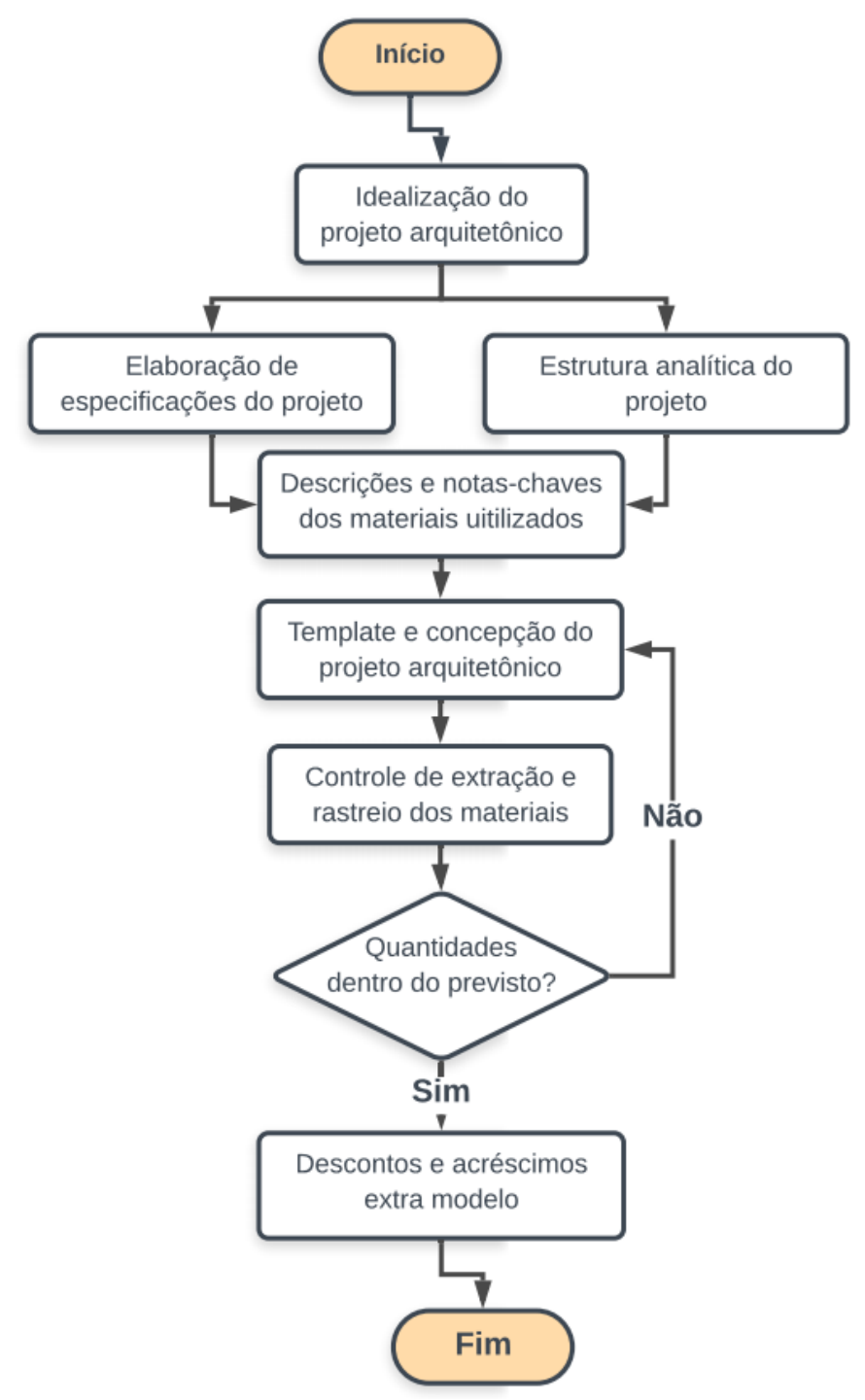

Fonte: Do Autor, 2019

### <span id="page-33-0"></span>3.2 INSTRUMENTOS DA PESQUISA

Para o presente estudo foi utilizado o banco de dados do *Scielo*, Repositório Institucional da Unisul (RIUNI), *Researcher App,* RepositoriUM e ebooks da biblioteca minha Unisul. As palavras chaves e frases pesquisadas nesses sites e aplicativos para encontrar artigos, revistas, monografias e livros sobre o tema de estudo foram: *Building Information Modeling* (BIM); Extração de quantitativos; Gerenciamento de projetos com BIM; O uso da tecnologia BIM e Implementação e gestão em BIM.

A construção da pesquisa foi iniciada com a procura de bibliografias referentes ao tema de estudo. Em seguida, foi analisado uma forma de implementar o conteúdo assimilado em uma edificação residencial multifamiliar elaborada pelo autor. Por fim, modelou-se a edificação residencial para aplicação dos padrões e analise dos resultados obtidos.

# <span id="page-33-1"></span>3.3 SOBRE A AMOSTRA

### <span id="page-33-2"></span>**3.3.1 Edificação Residencial Multifamiliar**

O caso de estudo trata de uma edificação residencial multifamiliar hipotética de baixo padrão desenvolvida pelo autor para aplicação dos padrões que serão elaborados ao decorrer desde trabalho.

A edificação residencial multifamiliar possui 4 pavimentos, sendo 1 pavimento térreo com área de 226,72m² e 3 pavimentos tipos com 223,12m², totalizando uma área construída de aproximadamente 896,08m²

A construção é de concreto armado, com vedações em alvenaria convencional e sua fundação feita em estacas de concreto. Todos os pavimentos possuem 4 apartamentos contendo sala, cozinha, área de serviço, banheiro, circulação, sacada e 2 dormitórios que podem ser verificados nas imagens a seguir.

<span id="page-34-0"></span>Figura 10: Caso de estudo.

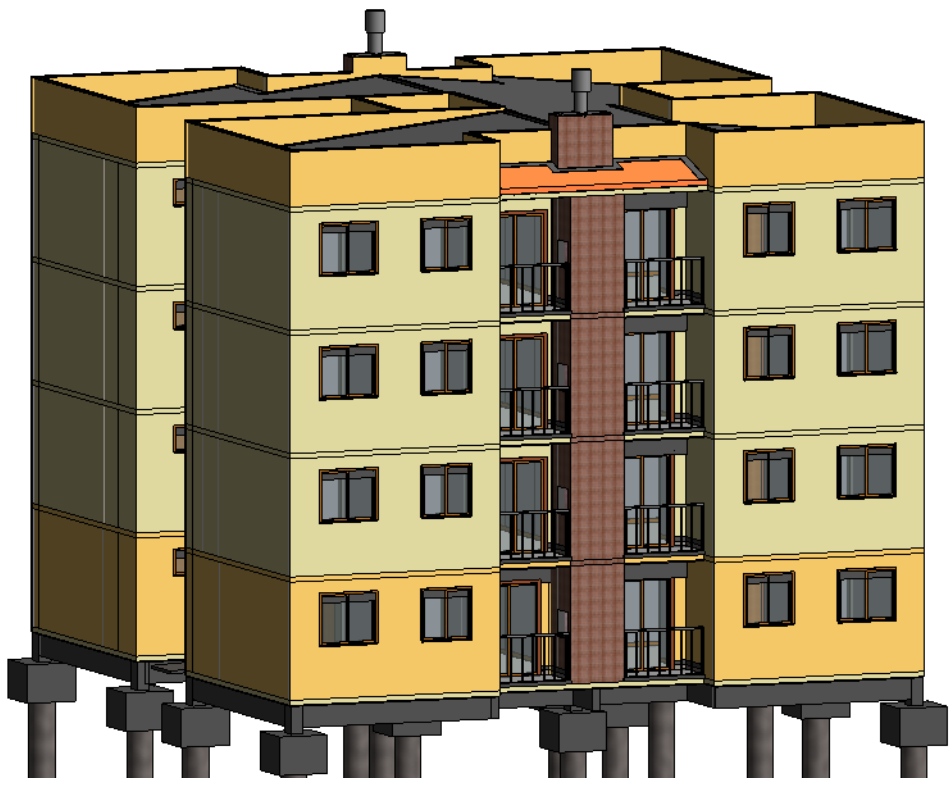

Fonte: Do Autor, 2019

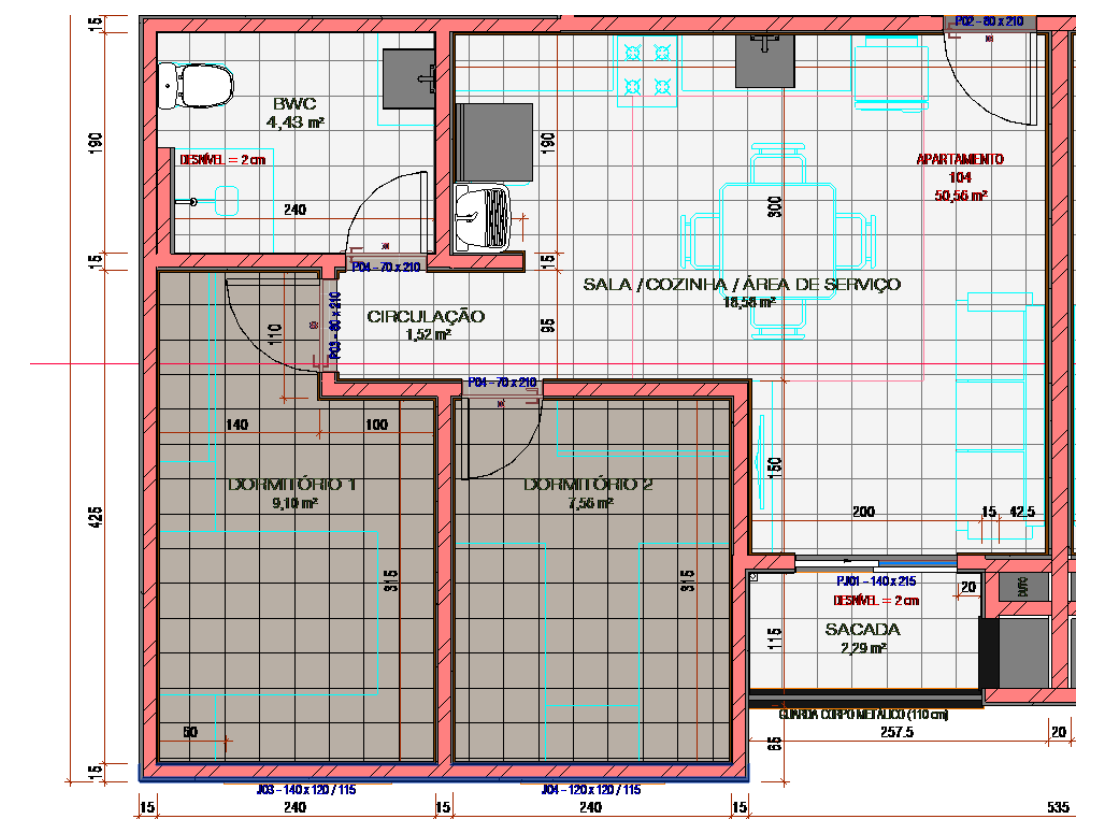

<span id="page-34-1"></span>Figura 11: Planta baixa do apartamento tipo.

Fonte: Do Autor, 2019

# <span id="page-35-1"></span>**3.3.2 Serviços Levantados**

Para a edificação residencial elaborada no software Revit® serão levantados os quantitativos do projeto arquitetônico referentes a uma lista de serviços que atende a ordem de uma EAP hipotética organizada pelo autor, separando todos os insumos por níveis.

Os serviços são referentes a paredes e painéis, esquadrias de madeira e metálicas, cobertura, impermeabilização, revestimentos de teto, revestimento interno, revestimento externo, pisos e pinturas. A Tabela 1 demostra como será a organização dos serviços de paredes e painéis, sendo a planilha completa dos serviços considerados no anexo A.

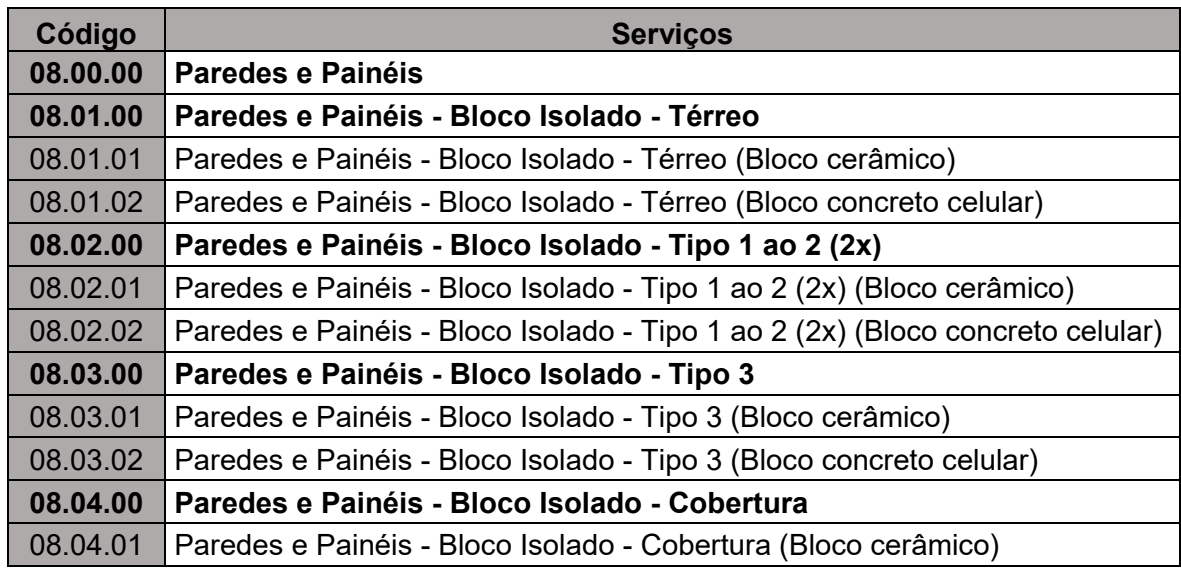

<span id="page-35-0"></span>Tabela 1: Organização do serviço de paredes e painéis na EAP.

<span id="page-35-2"></span>Fonte: Do Autor, 2019

# **3.3.3 Memorial especificativo de arquitetura**

O memorial especificativo do projeto de arquitetura será utilizado para a criação dos materiais no software Revit®, separando cada material de acordo com o elemento que será aplicado e o serviço correspondente. A descrição dos materiais e notas chaves serão elaborados no item 4.2.1.2.
3.3.3.1 Desenvolvimento das especificações do projeto de arquitetura

A adoção dos materiais por ambiente está definida no Anexo B - Especificações do projeto de arquitetura, elaborado pelo autor e demonstrado parcialmente a seguir.

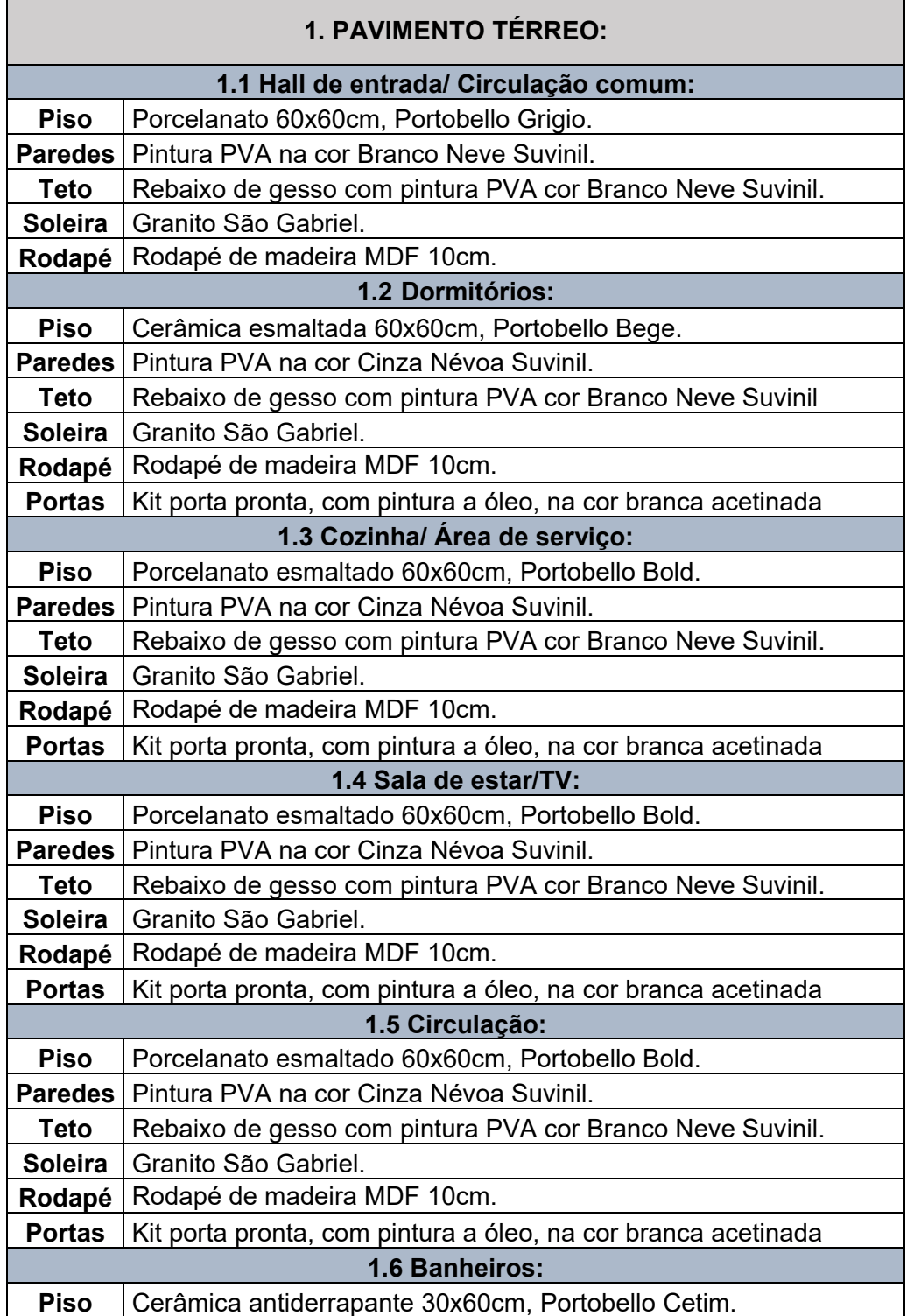

Tabela 2: Especificações de arquitetura pavimento térreo.

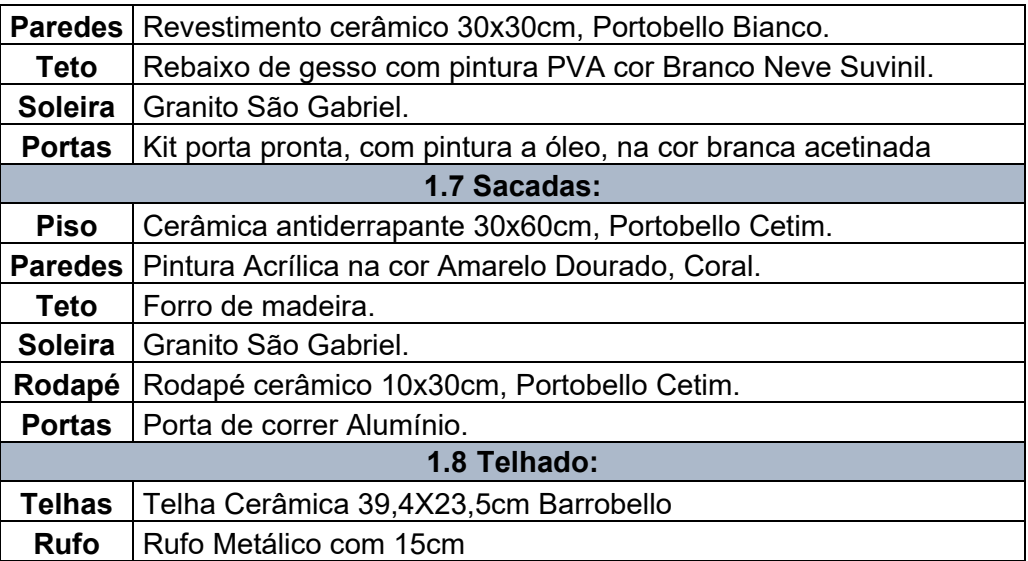

Fonte: Do Autor, 2019

## 3.3.3.2 Descrições e notas-chaves para aplicação no modelo construído

Com base nas especificações do projeto de arquitetura (Anexo B), os materiais podem ser separados de acordo com o elemento a ser aplicado e no serviço que será utilizado. As notas-chaves podem ser consideradas parâmetros nos materiais que são criados no template do modelo construído.

A partir das notas-chaves foram criadas filtragens dos materiais nas tabelas geradas pelo modelo, separando materiais dos ambientes externos e internos, facilitando o rastreamento dos mesmos por meio de códigos e ajudando o projetista a ter um melhor controle na elaboração da nomenclatura e composição das famílias geradas.

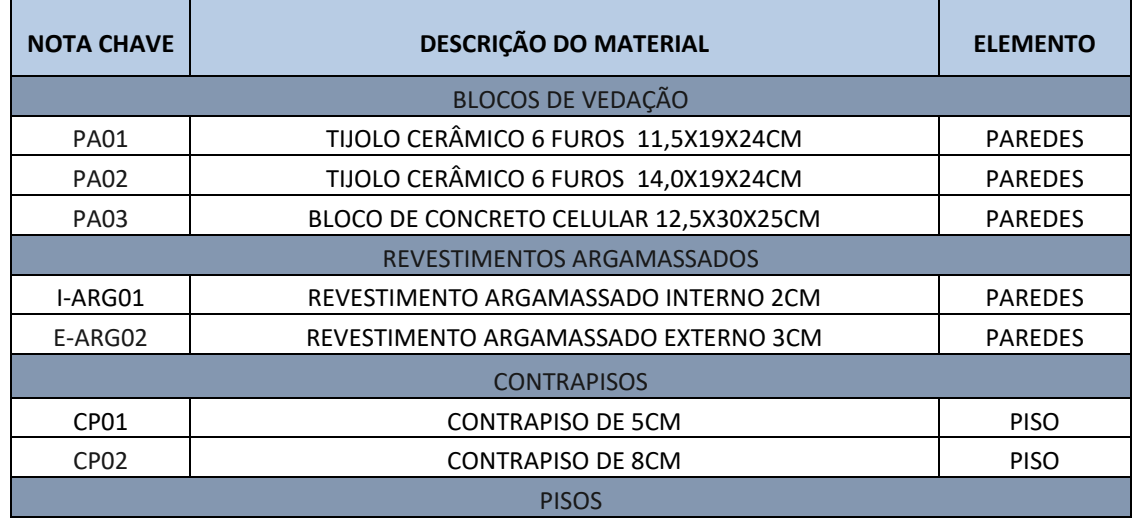

Tabela 3: Notas-chaves e descrições dos materiais a serem criado no Revit® .

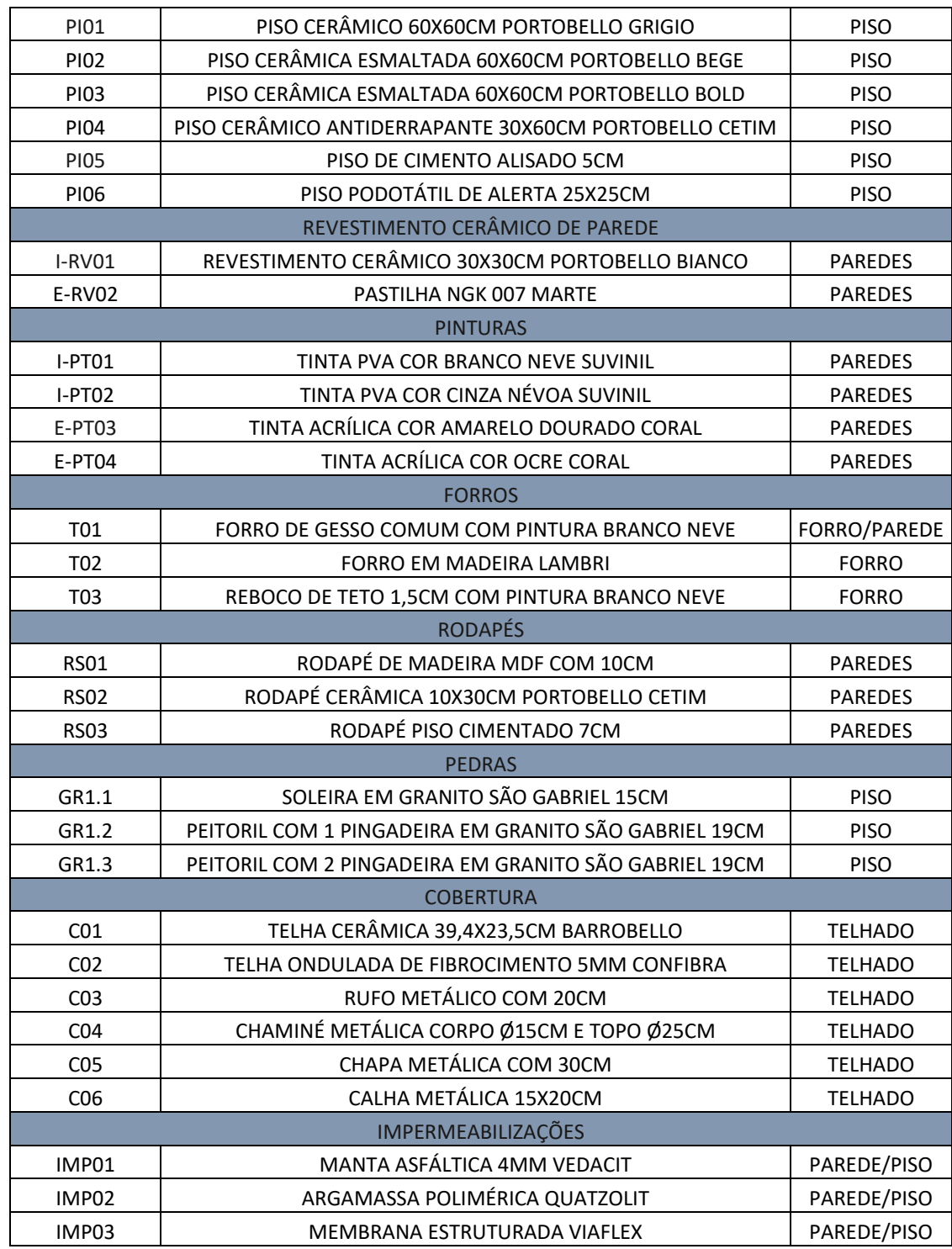

Fonte: Do Autor, 2019

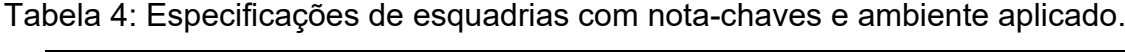

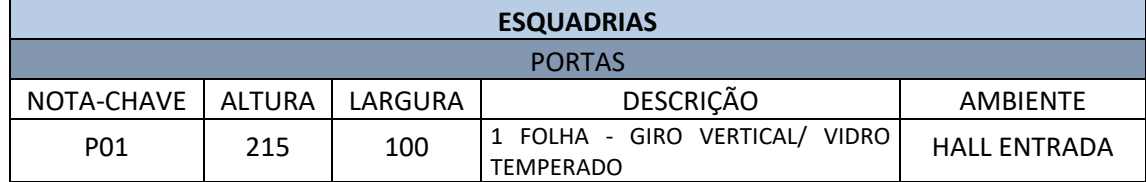

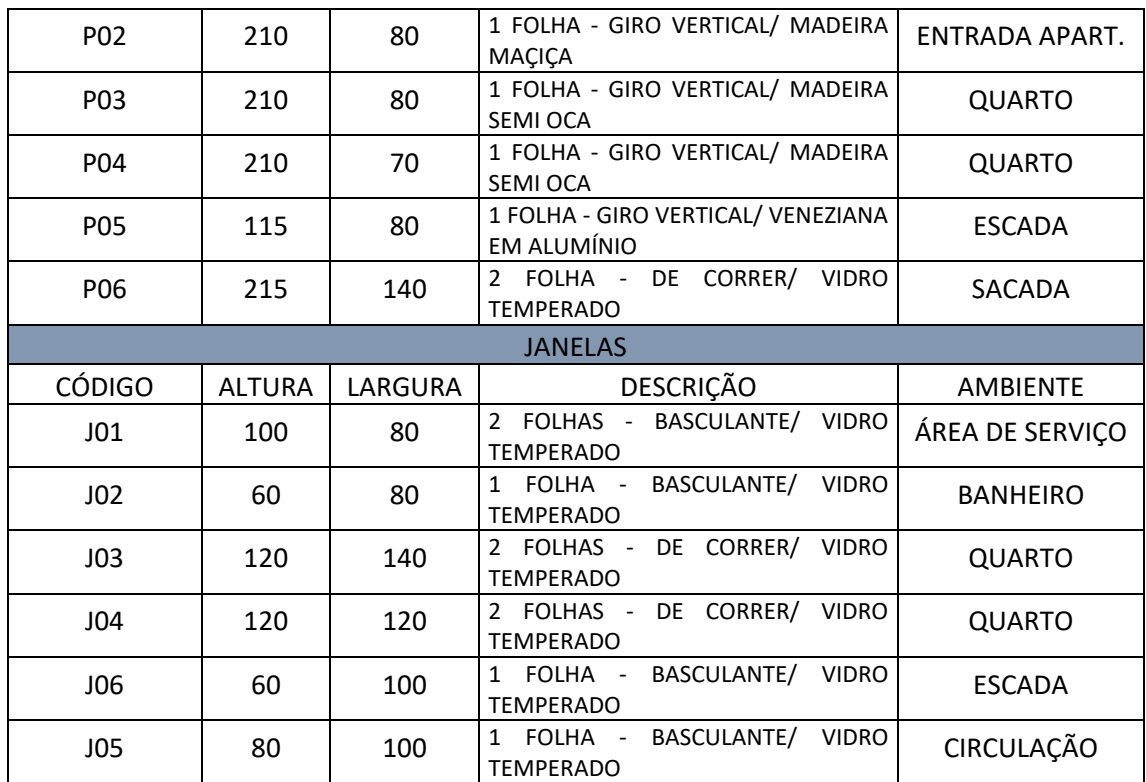

Fonte: Do Autor, 2019

3.3.3.3 Composição unitária do serviço

A composição dos material é feita a parte de acordo com os critérios de cada profissional. Este estudo de caso considera que as composições serão elaboradas a partir dos materiais criados no template, assim a principal finalidade é obter as áreas de cada serviço.

Tabela 5: Composição unitária para pintura E-PT04

| SERVIÇO - PINTURA E-PT04 COM 2 DEMÃOS EXTERNA       |                |                                      |  |
|-----------------------------------------------------|----------------|--------------------------------------|--|
| <b>DESCRIÇÃO</b>                                    | <b>UNIDADE</b> | <b>QUANTIDADE</b> por m <sup>2</sup> |  |
| Lixa Madeira (225mmx275mm) / Grão 100               |                | 0,2500                               |  |
| Selador Acrílico Base Água / Premium -<br>18 Litros | un.            | 0,0100                               |  |
| Tinta Acrílica 18 Litros/ Cor Ocre Coral            | hl             | 0,0052                               |  |

Fonte: TCPO 15°ed, 2017

Tabela 6: Composição unitária para colocação de piso PI01

| SERVIÇO - COLOCAÇÃO DE PISO PI01         |                |                                     |  |
|------------------------------------------|----------------|-------------------------------------|--|
| <b>DESCRIÇÃO</b>                         | <b>UNIDADE</b> | <b>QUANTIDADE por m<sup>2</sup></b> |  |
| Argamassa P/ Porcelanato Interno (ACIII) | kg             | 8,0000                              |  |
| Espaçador Plástico P/ Piso Cerâmico 3mm  | ct             | 0,0400                              |  |
| Rejunte para porcelanato                 | kg             | 0,5000                              |  |

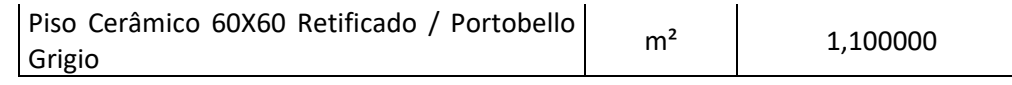

Fonte: TCPO 15°ed, 2017

Tabela 7: Composição unitária para revestimento interno ARG01

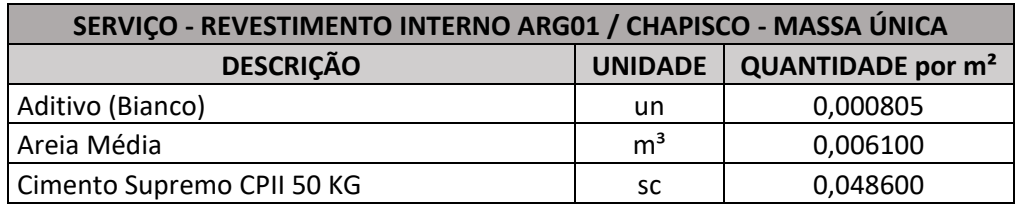

Fonte: TCPO 15°ed, 2017

Tabela 8: Composição unitária para contrapiso CP02

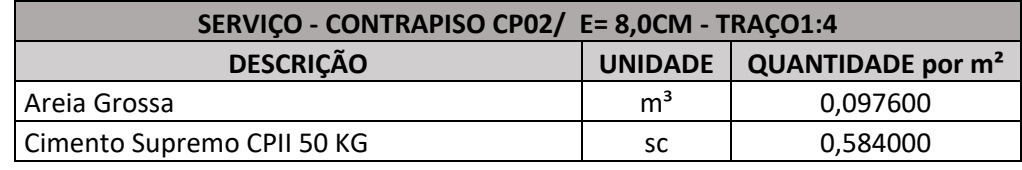

Fonte: TCPO 15°ed, 2017

# **3.3.4 Concepção e Organização do template**

Os resultados a serem obtidos do modelo elaborado dependem de uma série de passos que devem ser organizados de forma planejada, para que o produto do trabalho desenvolvido possua segurança nas informações, confiabilidade e rastreabilidade dos materiais utilizados.

3.3.4.1 Template biblioteca Revit®

Para dar início ao edifício residencial foi necessário ter um template ou modelo de construção. O modelo para este edifício será elaborado a partir de um template disponibilizado pela própria Autodesk em sua biblioteca do Revit® versão 2019, nomeado como *Construction-DefaultBRAPTB.* 

Escolheu-se este template pelo fato de facilitar o desenvolvimento de futuros projetos com base neste documento, pois o modelo de construção é disponibilizado gratuitamente a todos que possuem o software Revit® versão 2019 ou posterior.

Selecionando um novo projeto dentro do software e abrindo a aba procurar Figura 12, é possível encontrar o modelo de construção utilizado como na Figura 13.

Figura 12: Novo modelo de construção no Revit® 2019.

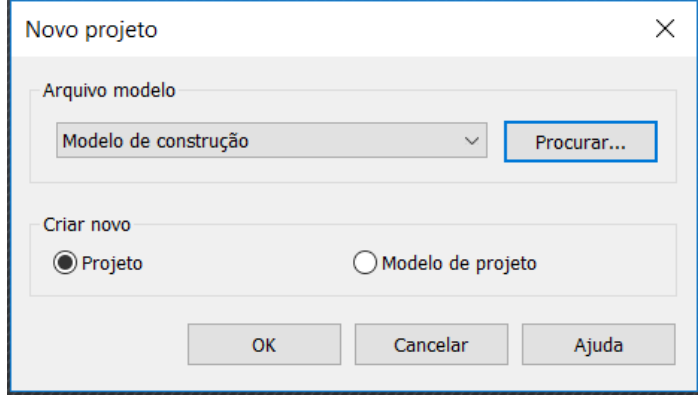

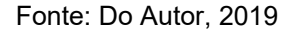

Figura 13: Modelo de construção Construction-DefaultBRAPTB utilizado.

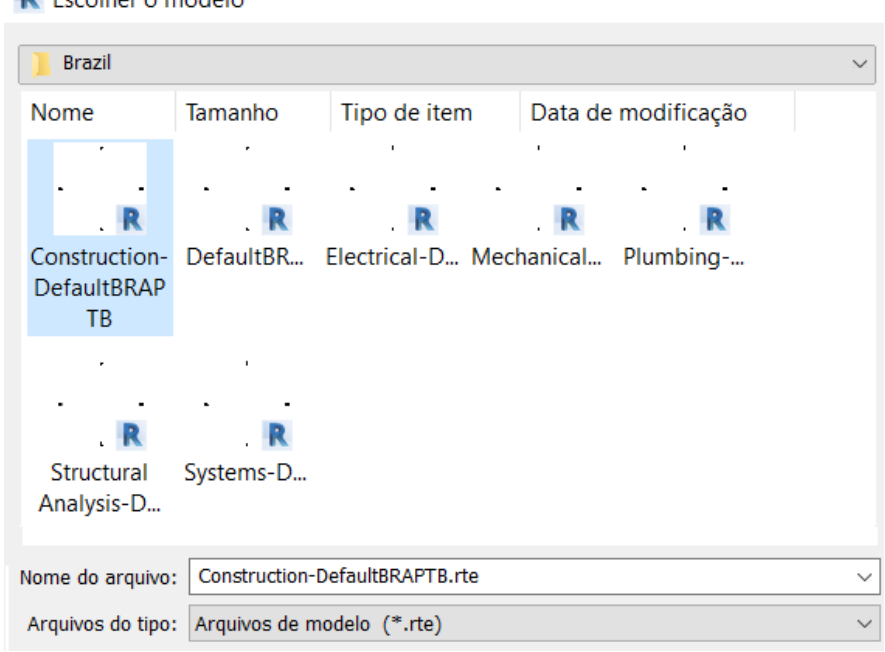

 $\mathbb{R}$  Escolher o modelo

Fonte: Do Autor, 2019

## 3.3.4.2 Autodesk BIM 360

O modelo de construção do edifício residencial foi salvo como projeto e descarregado no Autodesk BIM 360 para possibilitar o projetista a salvar o modelo em nuvem e viabilizar o trabalho em equipe caso seja necessário.

O Autodesk BIM 360 é uma plataforma de serviço em nuvem que possibilita o compartilhamento dos arquivos em tempo real, salvando o projeto dentro do servidor da Autodesk, dessa forma, é minimizado o risco de perda do arquivo por falhas elétricas ou do hardware utilizado para a elaboração do projeto.

Esse serviço em nuvem permite a criação de *worksets* no projeto, ou seja, cada elemento elaborado no modelo possui o nome do seu criador, assim, se mantém um controle maior sobre quem está editando o arquivo, responsabilizando o profissional por falhas encontradas.

Figura 14: Indicação de *workset* de uma parede selecionada.

```
LEONARDO : Paredes : Parede básica : 19_IE_PT02_ARG01_PA02_ARG02_RV02 : n [1]
                                                                                   Fonte: Do Autor, 2019
```
3.3.4.3 Organização dos níveis, plantas e elevações do projeto

Para o caso de estudo, os níveis a serem criados correspondem ao térreo, pavimento tipo 1, pavimento tipo 2, pavimento tipo 3 e cobertura, sendo os mesmos considerados nível osso e nível acabado como na Figura 15, para facilitar a criação de paredes e pisos nas elevações corretas.

Figura 15: Níveis criados [cm] de acordo com o projeto arquitetônico.

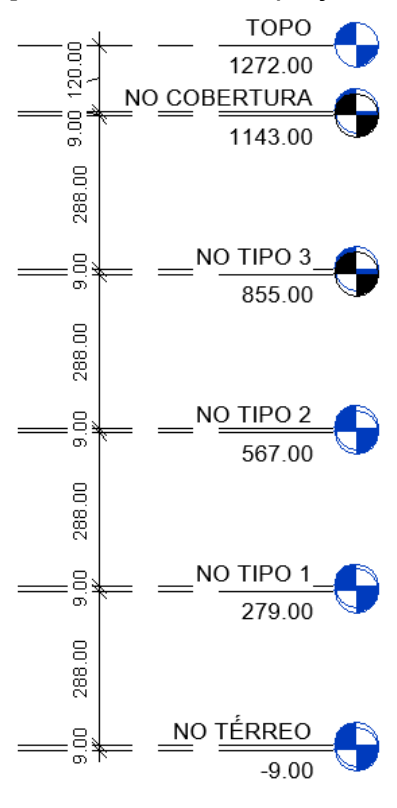

As plantas de piso são nomeadas de forma a facilitar a criação dos elementos construídos (Figura 16), de modo que cada elemento deve ser criado na planta correspondente ao seu nível - osso e acabado - evitando a associação dos elementos a níveis equivocados que comprometerão a extração dos quantitativos.

Todos os materiais extraídos são associados aos níveis que foram concebidos, ou seja, os elementos não devem ser criados na planta 3D e movidos em perspectivas, pois não terão a referência do nível adequado para as tabelas geradas.

Figura 16: Organização e nomenclatura das plantas de piso do projeto.

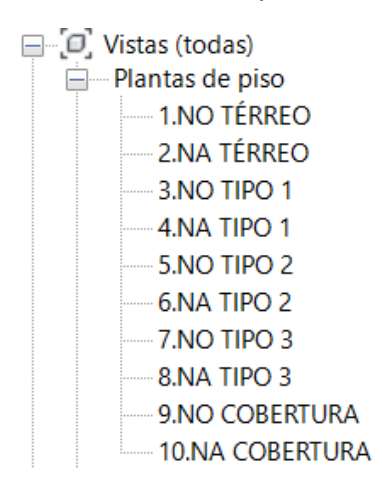

Fonte: Do Autor, 2019

3.3.4.4 Criação dos materiais no template do projeto

A criação dos materiais no template é uma das etapas mais importantes para o controle da extração de quantitativos e o rastreio dos mesmos. Os materiais podem ser criados no template após a definição das descrições e das notas-chaves elaboradas no item 4.2.1.2.

Caso algum material seja elaborado de forma não padronizada, diferente do estabelecido na Tabela 3, o levantamento das quantidades ficará comprometido, pois os filtros utilizados não contabilizarão o material nas tabelas, além de prejudicar futuras correções no projeto se houver substituições sugeridas pelo cliente ou arquiteto.

No software Revit<sup>®</sup> a partir da janela de gerenciar, os materiais podem ser monitorados, como demostrado na Figura 17.

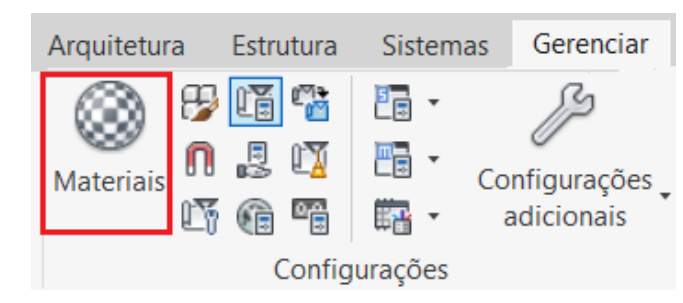

Figura 17: Janela gerenciamento dos materiais no Revit®.

Fonte: Do Autor, 2019

A Figura 18 demonstra como foi elaborado o revestimento de parede Pastilha NGK 007 Marte, com nota-chave E-RV02. Sendo a letra "E" uma identificação que o material é utilizado apenas nas paredes externas.

Figura 18: Exemplo de criação do material E-RV02 - Pastilha NGK 007 Marte.

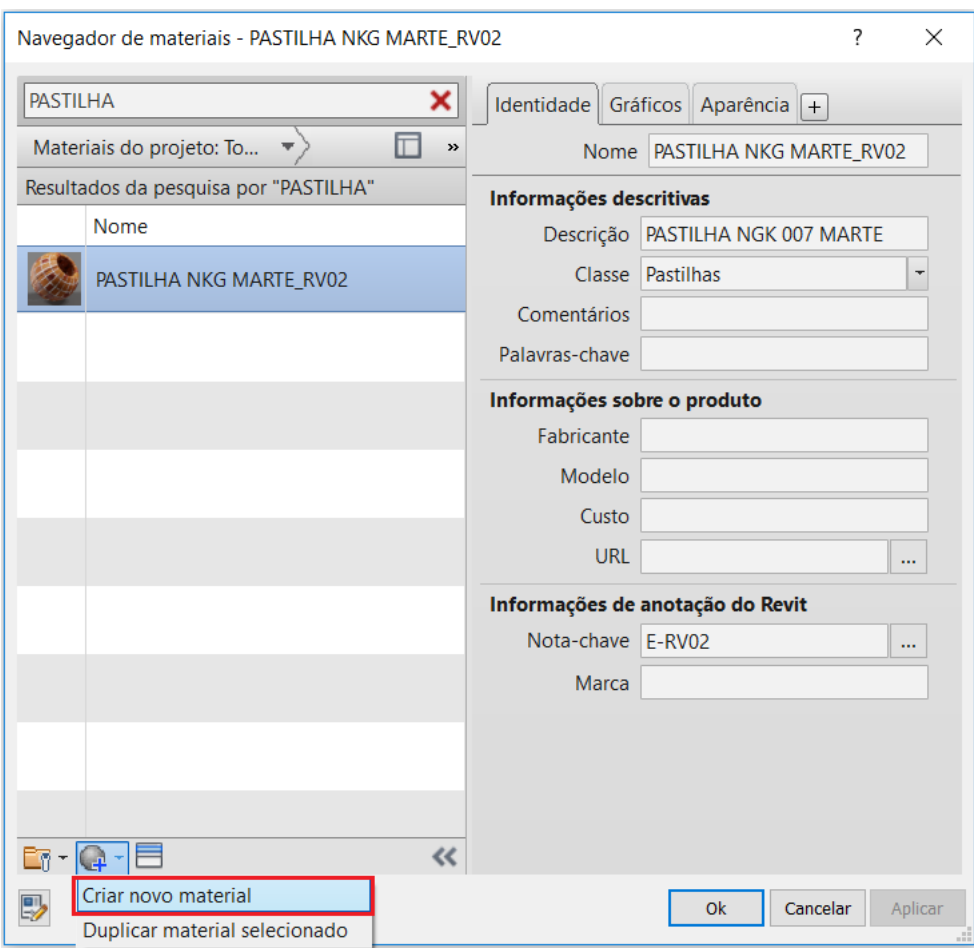

A identidade do material deve ser preenchida de acordo com a Tabela 3 do item 4.2.1.2, inserindo a descrição e nota-chave para garantir o rastreio apropriado do

Fonte: Do Autor, 2019

mesmo. A aparência e os gráficos dos insumos nesse estudo de caso, tem apenas a função de identificar o que está sendo aplicado nas famílias, não influenciando na obtenção dos resultados.

## **3.3.5 Modelagem do projeto de arquitetura**

Para iniciar a concepção dos elementos do estudo de caso foi necessário criar as famílias dos serviços que serão levantados. Essas famílias são formadas a partir do conjunto dos materiais inseridos no template, ou seja, as paredes, pisos, forros, coberturas, dentre outros serviços, são constituídos pelos materiais anotados na Tabela 03.

## 3.3.5.1 Famílias e composições

A partir da aba de arquitetura, é possível escolher o tipo de elementos que se quer criar como visualizado na Figura 19. A seguir será demonstrado como foi feita a elaboração de algumas famílias, sendo estas a base para a concepção das outras famílias do projeto.

Figura 19: Opções de famílias a serem criadas na aba de arquitetura.

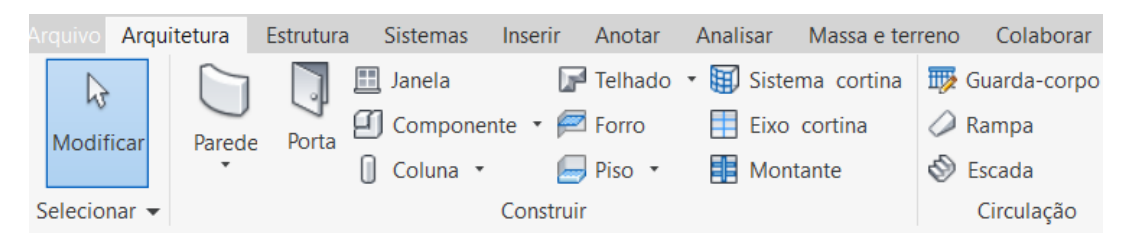

Fonte: Do Autor, 2019

*3.3.5.1.1 Criação das composições de famílias*

• Família de paredes:

Para a criação das famílias de paredes usou-se a aba de arquitetura e a opção de paredes que pode ser observada na figura anterior.

Utilizando uma parede básica já disponível no template e duplicando-a, foi possível formar as composições dos materiais das paredes, separados por estrutura, substrato e acabamento. A Figura 20 demonstra a composição de uma parede de

19cm de espessura entre ambiente externo e interno, utilizando os materiais criados no Revit ® de acordo com as especificações do projeto de arquitetura para a estruturação das camadas da parede.

Figura 20: Criação de família de parede de 19cm ambiente externo e interno.

 $\mathbf{L}$ 

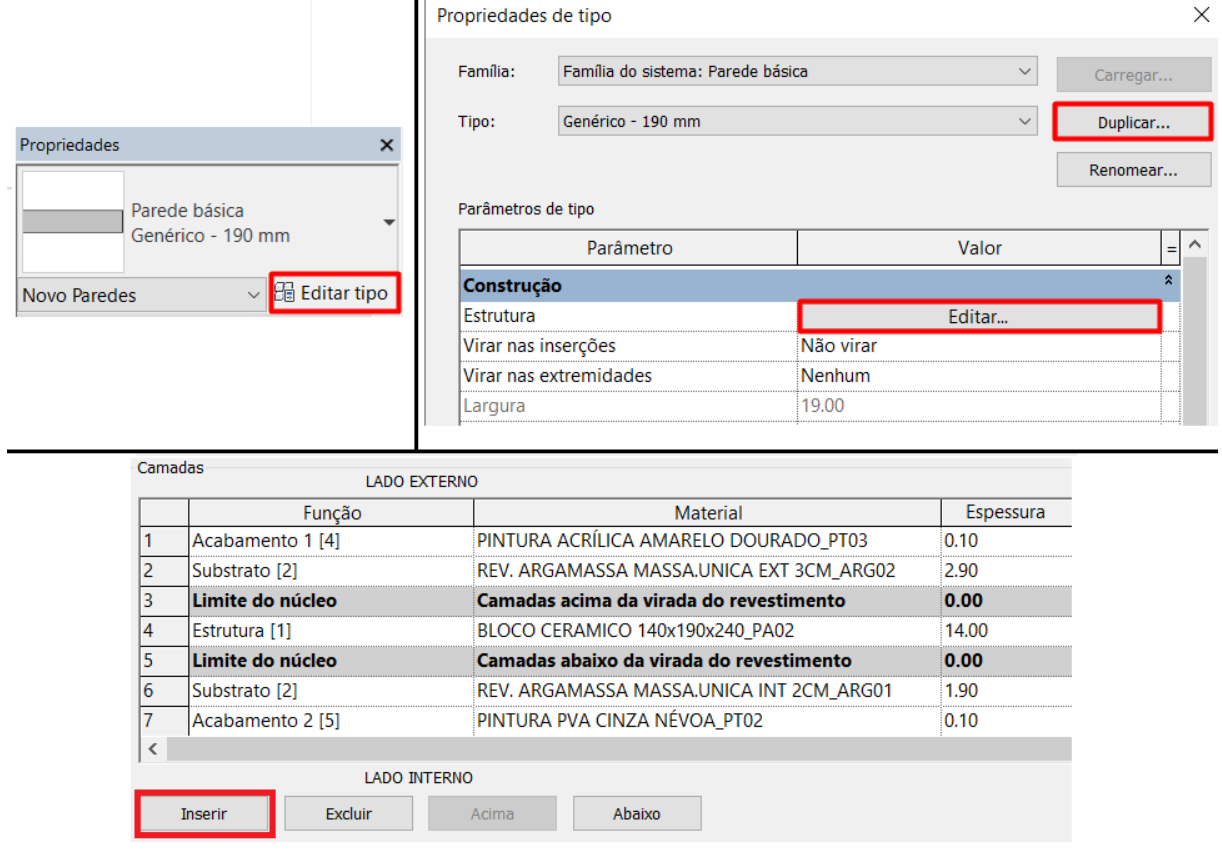

Fonte: Do Autor, 2019

• Família de pisos e forros:

A criação e composição das famílias de piso e forros seguem o mesmo raciocínio da criação das paredes, sendo duplicado um piso ou forro básico já disponível no template utilizado. A Figura 21 e a Figura 22 evidenciam a composição do piso e do forro do ambiente do banheiro respectivamente.

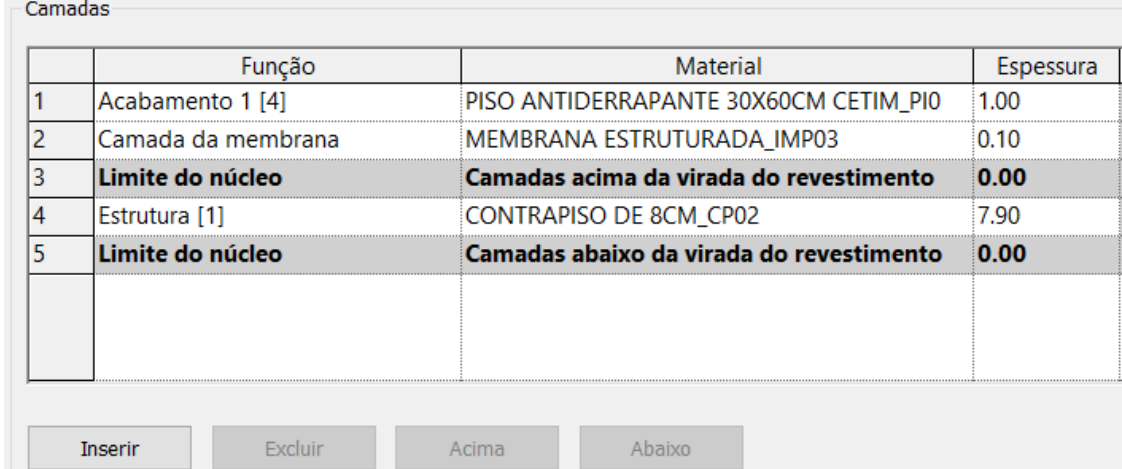

Figura 21: Composição de família de pisos no ambiente dos banheiros.

Fonte: Do Autor, 2019

Figura 22: Composição de família de forros no ambiente dos banheiros.

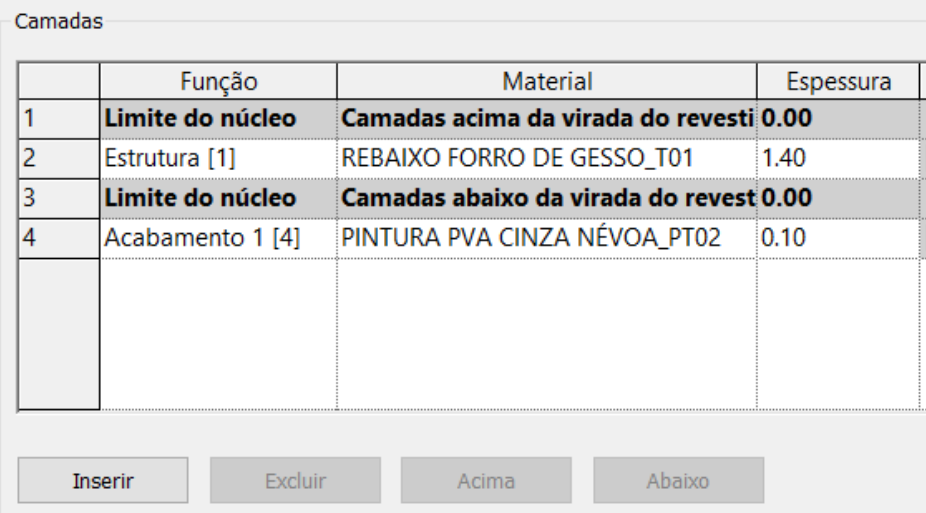

Fonte: Do Autor, 2019

• Famílias de esquadrias:

As famílias de portas e janelas são elaboradas de acordo com as necessidades do projeto arquitetônico. Na construção deste projeto, duplicou-se as famílias de janelas e de portas que estão disponíveis na biblioteca da Autodesk, editando-as com as dimensões indicadas na Tabela 04 obtida através do projeto arquitetônico.

É possível criar as esquadrias a partir da aba de arquitetura como visualizado na Figura 19, onde está disponível o botão de janelas e portas. A edição das famílias de esquadrias para o controle da quantificação será demonstrada nas figuras a seguir. Figura 23: Botão de editar tipo para criação de janelas.

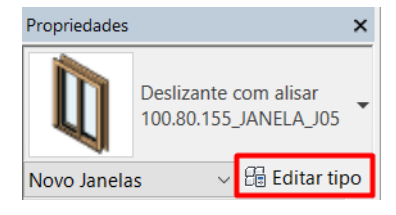

Fonte: Do Autor, 2019

As especificações das esquadrias devem ser atualizadas para cada elemento criado como indicado na Tabela 04, modificando a altura, largura, nota-chave, peitoril e descrição no caso de janelas como demonstrado na Figura 24 para a criação da janela J05.

A edição de portas e portas-janelas seguem o mesmo padrão, sendo que os materiais e os acabamentos que as compõem não serão considerados no levamento de materiais, pois para este estudo de caso, cada esquadria já possui uma composição para o orçamento, sendo assim, o principal objetivo é quantificar o número de esquadrias no projeto e em quais ambientes elas se encontram.

Figura 24: Especificações da esquadria J05.

| Propriedades de tipo |                                |            |              |                    |
|----------------------|--------------------------------|------------|--------------|--------------------|
| Família:             | Deslizante com alisar          |            | $\checkmark$ | Carregar           |
| Tipo:                | 100.80.155_JANELA_J05          |            | $\checkmark$ | Duplicar           |
|                      |                                |            |              | Renomear           |
| Parâmetros de tipo   |                                |            |              |                    |
|                      | Parâmetro                      |            | Valor        | Ξ                  |
| Construção           |                                |            |              | ×                  |
|                      | <b>Materiais e acabamentos</b> |            |              | ×                  |
| Cotas                |                                |            |              | $\hat{\mathbf{x}}$ |
| Altura               |                                | 80.00      |              |                    |
|                      | Altura-padrão do peitoril      | 155.00     |              |                    |
|                      | Projeção da apara - Ext.       | 1.90       |              |                    |
|                      | Projeção da apara - Int.       | 1.90       |              |                    |
|                      | Largura da apara - Exterior    | 5.00       |              |                    |
|                      | Largura da apara - Interior    | 5.00       |              |                    |
| Largura              |                                | 100.00     |              |                    |
| Janela aplicada      |                                | 1.90       |              |                    |
| Largura bruta        |                                |            |              |                    |
| Altura bruta         |                                |            |              |                    |
|                      | Propriedades analíticas        |            |              | ×                  |
|                      | Dados de identidade            |            |              | $\hat{\mathbf{x}}$ |
| Tipo de imagem       |                                |            |              |                    |
| Nota-chave           |                                | <b>JO5</b> |              |                    |

Fonte: Do Autor, 2019

• Família de coberturas:

Os elementos de cobertura são criados com o botão de telhado que pode ser observado na Figura 19 ou podem ser modelados no local, no caso de rufos, espigões e cumieiras. A Figura 25 evidencia a elaboração de uma família de telhado com a duplicação de um telhado básico contido no template, sendo este editado com o material telha ondulada de fibrocimento 5mm Confibra, que compõe a família.

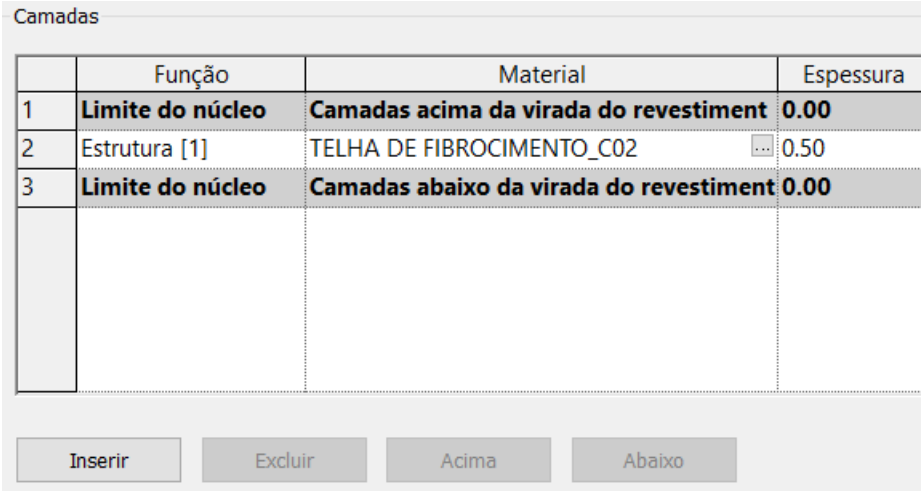

Figura 25: Criação de telhado de fibrocimento 5mm.

Fonte: Do Autor, 2019

# *3.3.5.1.2 Nomenclatura das famílias*

A nomenclatura de cada elemento foi organizada de modo que facilite o encontro dos mesmos no momento da modelagem, diminuindo o tempo procura e melhorando o controle para o projetista. Como são criadas diversas famílias diferentes durante o processo de elaboração do projeto, utilizou-se configurações de nomenclaturas diferentes para cada serviço, que serão demonstradas a seguir.

• Família de paredes:

A nomenclatura de paredes seguiu uma ordem lógica do ambiente externo e interno e os materiais que compõem as famílias. A Figura 26 a seguir evidencia a nomenclatura de uma parede de 15cm com as duas faces em ambiente interno indicado por "II", seguido pelas notas-chaves dos materiais que a compõem como indicado na Tabela 03.

Figura 26: Nomenclatura parede interna 15cm com nota-chave de materiais.

15.II PT02 ARG01 PA01 AR01 RV01

Fonte: Do Autor, 2019

A Figura 27 demonstra como foi criado a nomenclatura de uma parede de 19cm com face em ambiente externo e interno indicado por "EI", seguido pelas notas-chaves dos materiais que a compõem como indicado na Tabela 03.

Figura 27: Nomenclatura parede externa/interna 19cm com nota-chave materiais.

19.EI PT04 ARG02 PA02 ARG01 PT02

Fonte: Do Autor, 2019

• Família de pisos e forros:

A nomenclatura de pisos e forros foram correlacionadas com a espessura da família e os materiais que as compõe. As Figura 28 e Figura 29 representam a nomenclatura de uma família de piso e uma de forro respectivamente.

Na Figura 28 o número inicial 9 representa a espessura total em centímetros da família, sendo seguida pelas notas-chaves da Tabela 3 que estruturam esse piso no ambiente da sacada.

Figura 28: Nomenclatura de piso no ambiente da sacada.

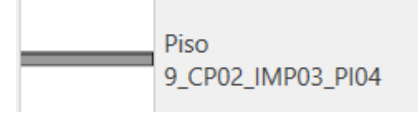

Fonte: Do Autor, 2019

Figura 29: Nomenclatura de forro de gesso com pintura.

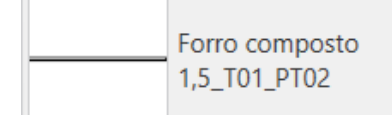

• Famílias de esquadrias:

A nomenclatura de janelas é organizada de acordo com a sua largura, altura e peitoril respectivamente (Figura 30), além do código da esquadria contido na Tabela 04.

Figura 30: Nomenclatura de janelas com nota-chave

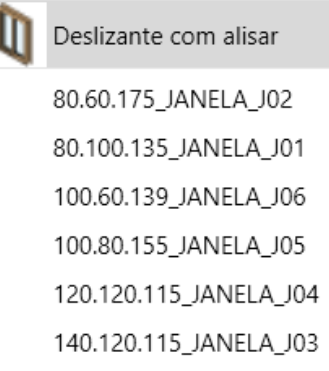

Fonte: Do Autor, 2019

As portas são nomeadas de acordo com a sua largura e altura respectivamente (Figura 31), além da nota-chave da esquadria contida na Tabela 04 que foi retirada do projeto arquitetônico.

Figura 31: Nomenclatura de portas com nota-chave

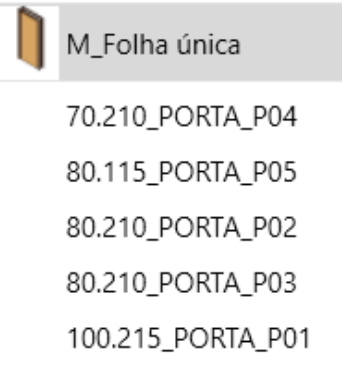

Fonte: Do Autor, 2019

• Família de coberturas:

Os elementos de cobertura são nomeados com as respectivas notas-chaves que estão na Tabela 04, com exceção das telhas que além da nota-chave, também possuem sua inclinação indicada na nomenclatura como visualizado na Figura 32.

Figura 32: Nomenclatura de telhado de fibrocimento.

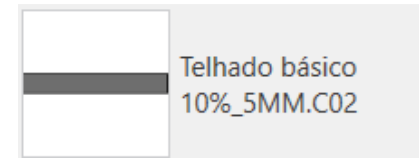

Fonte: Do Autor, 2019

3.3.5.2 Concepção dos elementos de arquitetura

Os elementos de cada serviço foram criados em seus respectivos níveis, respeitando os níveis ossos e acabados. As paredes foram modeladas em nível osso a nível osso dos pavimentos com deslocamento de -12cm do topo (Figura 33), para não sobrepor a laje como visualizado na Figura 34, assim, todos os blocos cerâmicos, blocos de concreto, revestimentos interno e externo, pinturas e revestimentos cerâmicos estarão associados a esse nível na tabela de quantitativos.

Figura 33: Propriedades de parede associada ao nível osso do pavimento térreo.

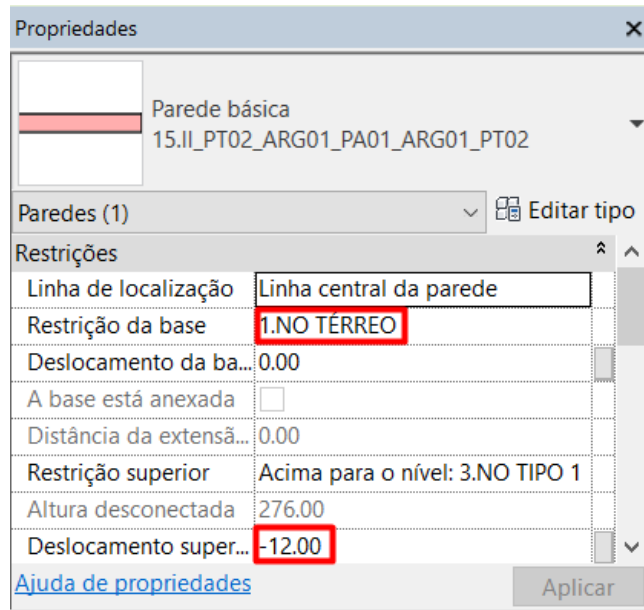

Fonte: Do Autor, 2019.

Figura 34: Parede de 2,76m associada ao nível osso térreo com deslocamento de -12cm do topo.

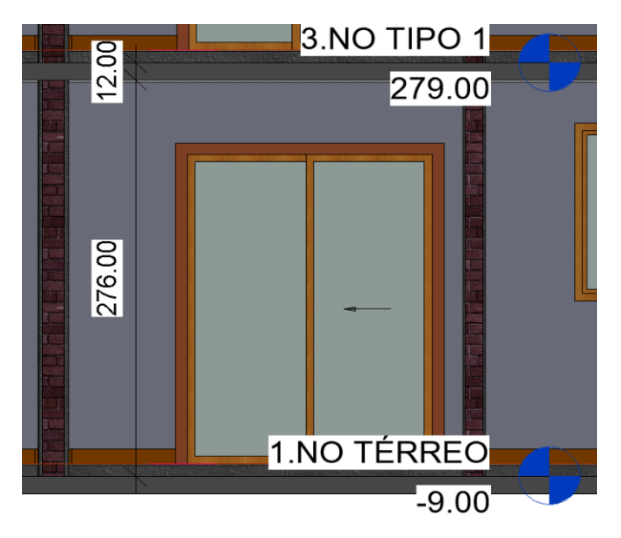

Fonte: Do Autor, 2019

Quando necessário fazer descontos, ou prolongamento de materiais como revestimentos ou pintura nos elementos de parede, utilizou-se a ferramenta criar peças e a opção de descolamento. Desta forma, é possível fazer os descontos de pinturas, revestimentos argamassados e cerâmicos em ambientes com forro de gesso rebaixado (Figura 35), e também pode-se fazer acréscimos com os prolongamentos de revestimentos argamassados e pinturas externas que faceiam as vigas visualizadas nas fachadas (Figura 36).

Figura 35: Revestimento cerâmico (RV01) com recuo para forro de gesso.

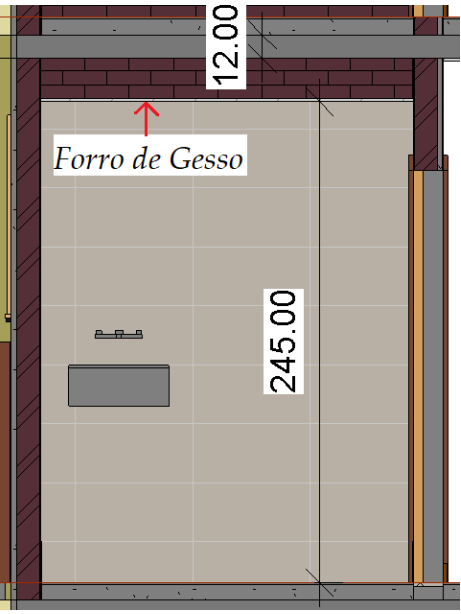

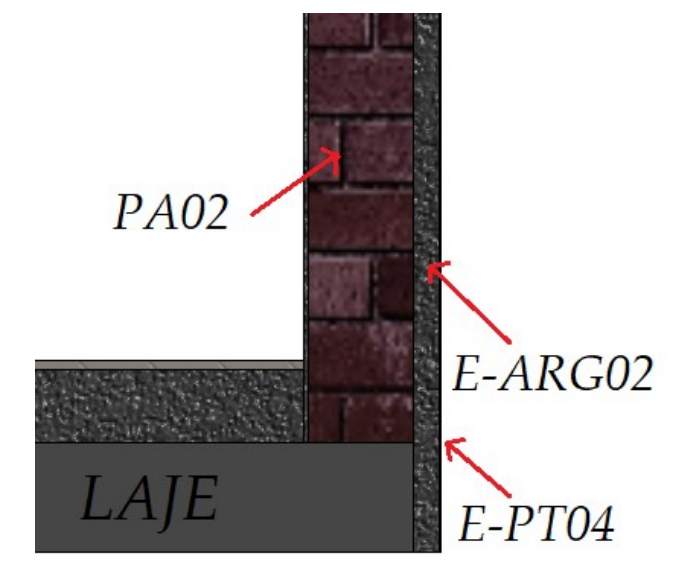

Figura 36: Parede com prolongamento de revestimento externo e pintura de fachada

Fonte: Do Autor, 2019

Todos os pisos foram elaborados em níveis acabados (Figura 37), sendo respeitado os contornos das paredes como visualizado na Figura 38, assim, todos os materiais estarão associados no mesmo nível na tabela de quantitativos sem a necessidade de descontos ou acréscimos.

Figura 37: Propriedades de piso associado a nível acabado do pavimento tipo 1.

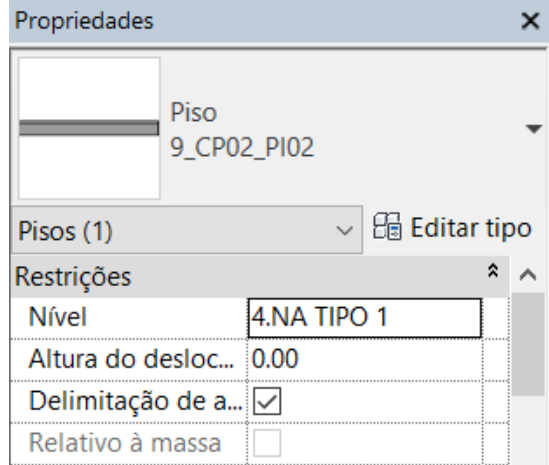

Fonte: Do Autor, 2019

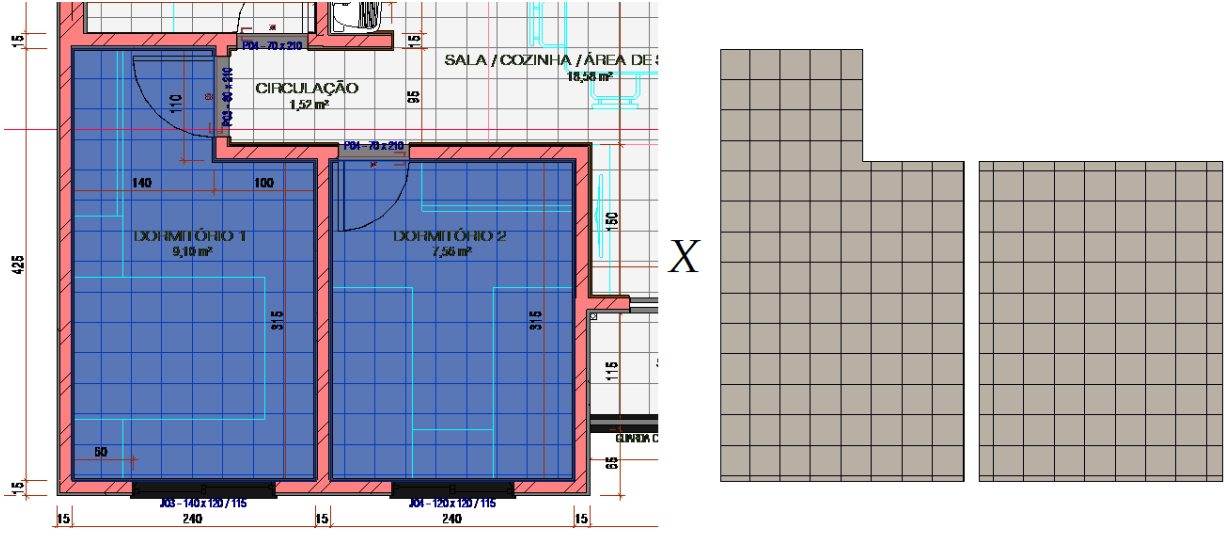

Figura 38: Família de piso 9\_CP02\_PI02 respeitando os contornos de paredes.

Figura 39: Peitoril da esquadria J03 modelado como piso no nível acabado do pavimento tipo 1 com deslocamento de 115cm.

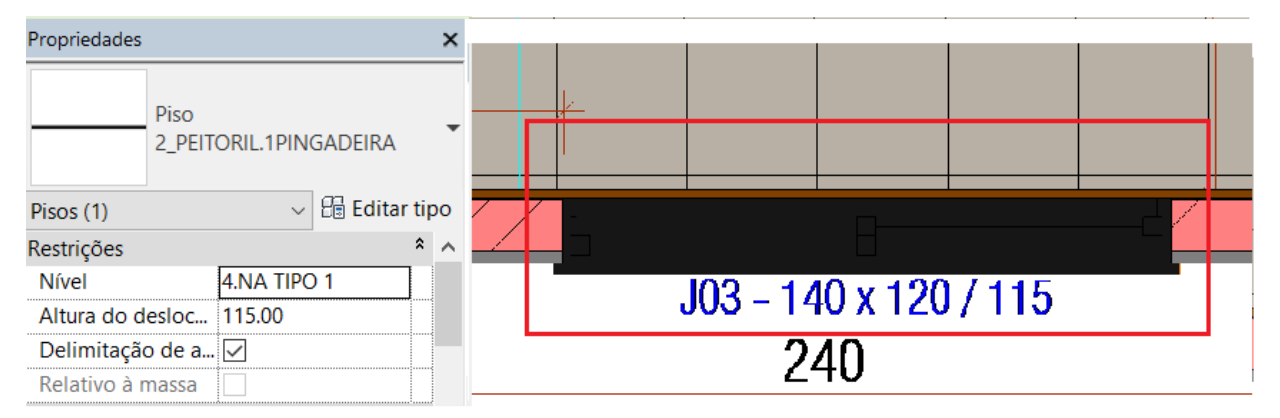

Fonte: Do Autor, 2019

Os forros são concebidos nos níveis acabados, sendo deslocados até o fundo da laje ou até a altura pré-estabelecida no projeto arquitetônico no caso dos forros de gesso rebaixados como evidenciado na Figura 40 a seguir.

Fonte: Do Autor, 2019

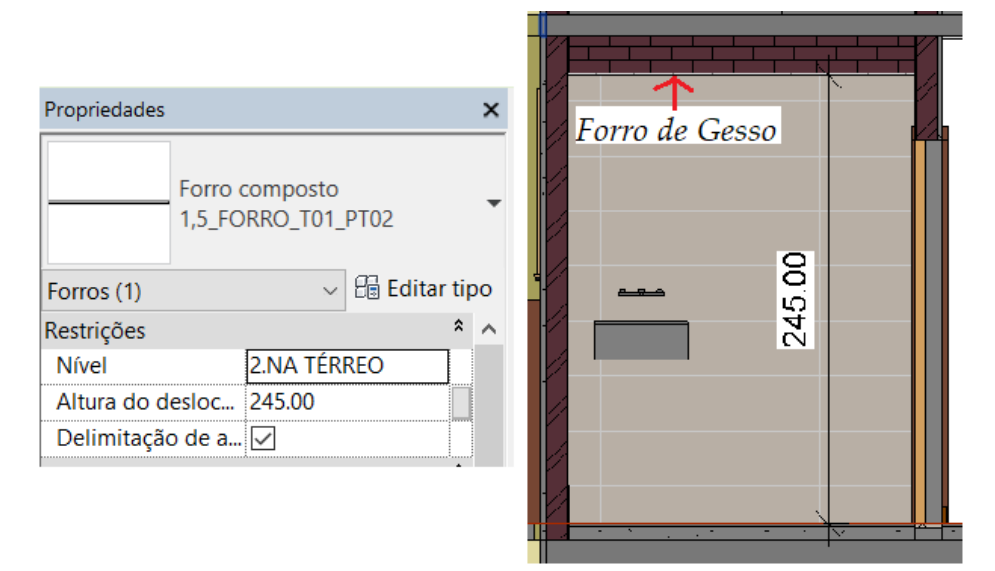

Figura 40: Forro de gesso associado nível acabado térreo e deslocamento de 245cm

#### Fonte: Do Autor, 2019

Os rodapés são modelados como paredes, mas devem ser associados ao nível acabado como visualizado na Figura 41, sendo a única exceção das paredes que não são associadas ao nível osso do projeto.

Figura 41: Rodapé RS01 de 10cm modelado como parede no nível osso do térreo.

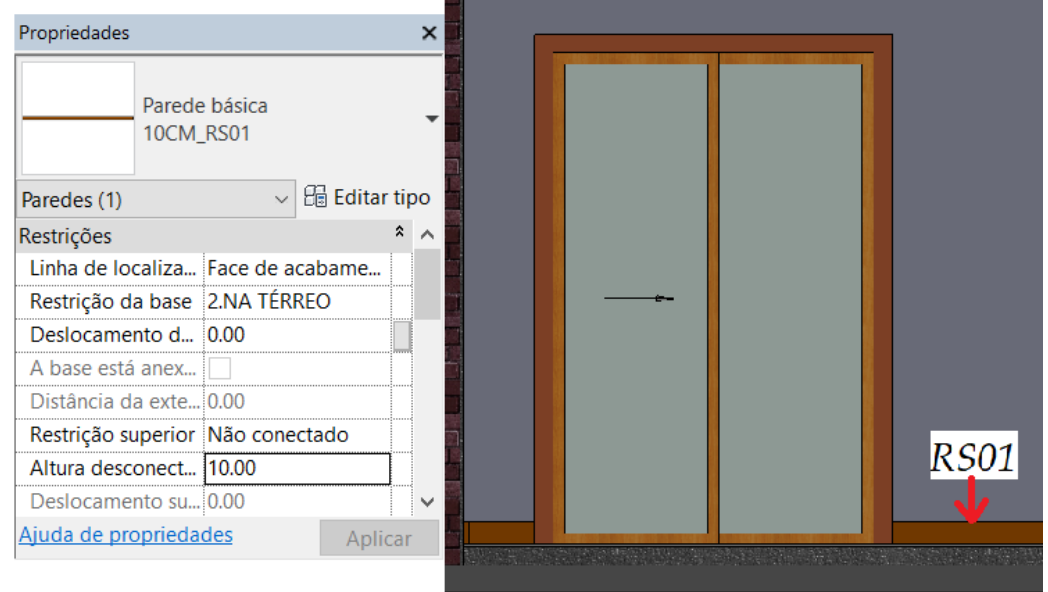

As portas e janelas foram criadas no nível acabado como evidenciado na Figura 42, desta forma, são associadas na tabela de quantitativos aos níveis acabados de cada pavimento. No caso das janelas, pode haver deslocamento devido à altura dos

Fonte: Do Autor, 2019

peitoris, porém, este deslocamento não implica em problemas no resultado dos quantitativos caso a esquadria esteja associada ao nível adequado.

Figura 42: Janela J03 associada ao nível acabado do pavimento tipo 02 com deslocamento de 115cm.

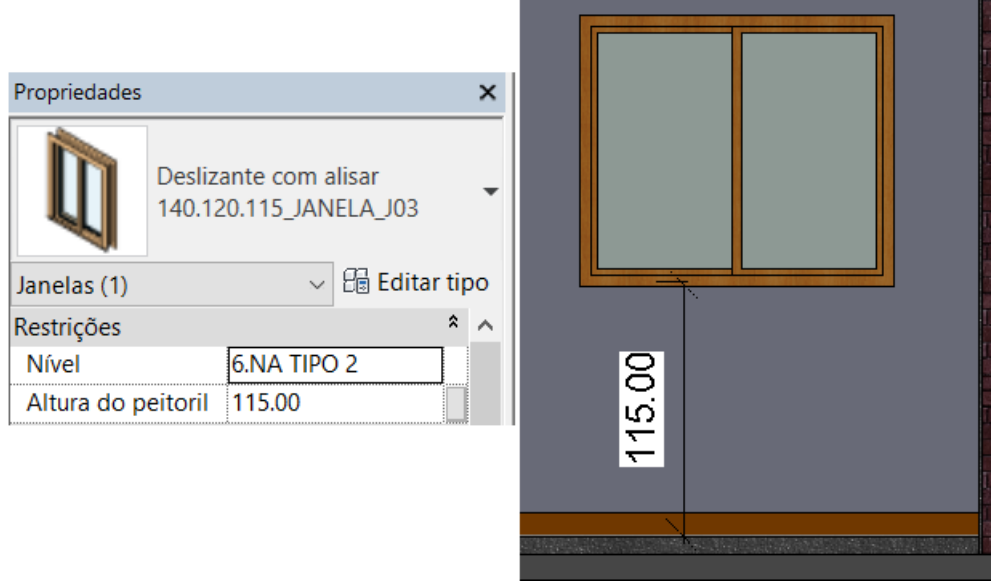

Fonte: Do Autor, 2019

As telhas, rufos, cumieiras e calhas foram modeladas em nível acabado para manter uma padronização dos elementos de cobertura no momento da elaboração das tabelas de levantamento quantidades.

Figura 43: Telha cerâmica C01 e rufo metálico C03 associado ao nível acabado de cobertura.

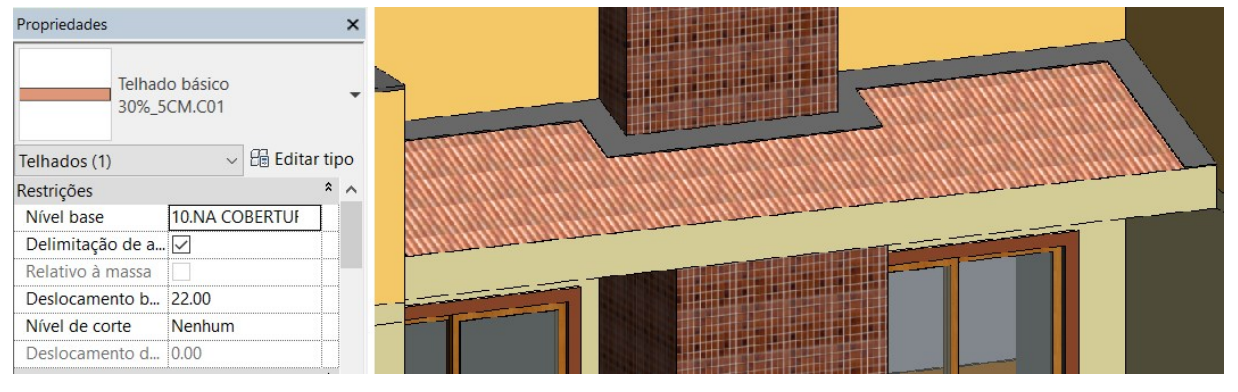

Fonte: Do Autor, 2019

As escadas foram elaboradas entre os níveis do projeto, associando nível acabado do pavimento inferior com o nível acabado do pavimento superior como pode ser visualizado na Figura 44. Os materiais nas escadas são aplicados nos espelhos e nos degraus com o comando "PT" (Figura 45), desde modo, garante-se que o materiais contabilizado nas tabelas de escada será apenas o que foi aplicado nas áreas desejadas.

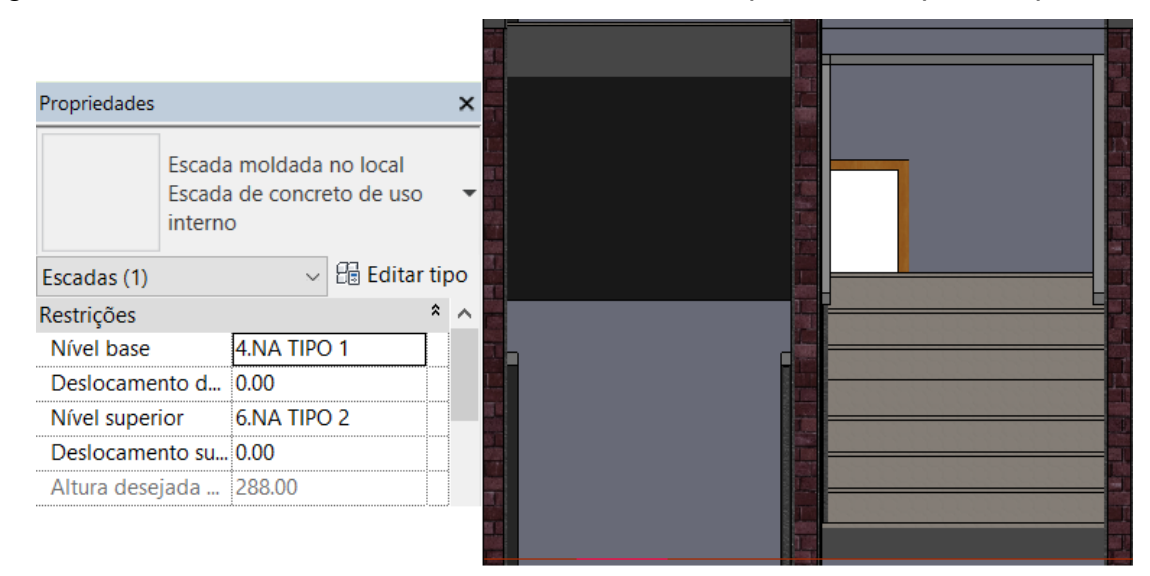

Figura 44: Escada modelada entre níveis acabado do pavimento tipo 1 e tipo 2.

#### Fonte: Do Autor, 2019

Figura 45: Aplicação de piso PI04 em escada com o comando de pintura "PT".

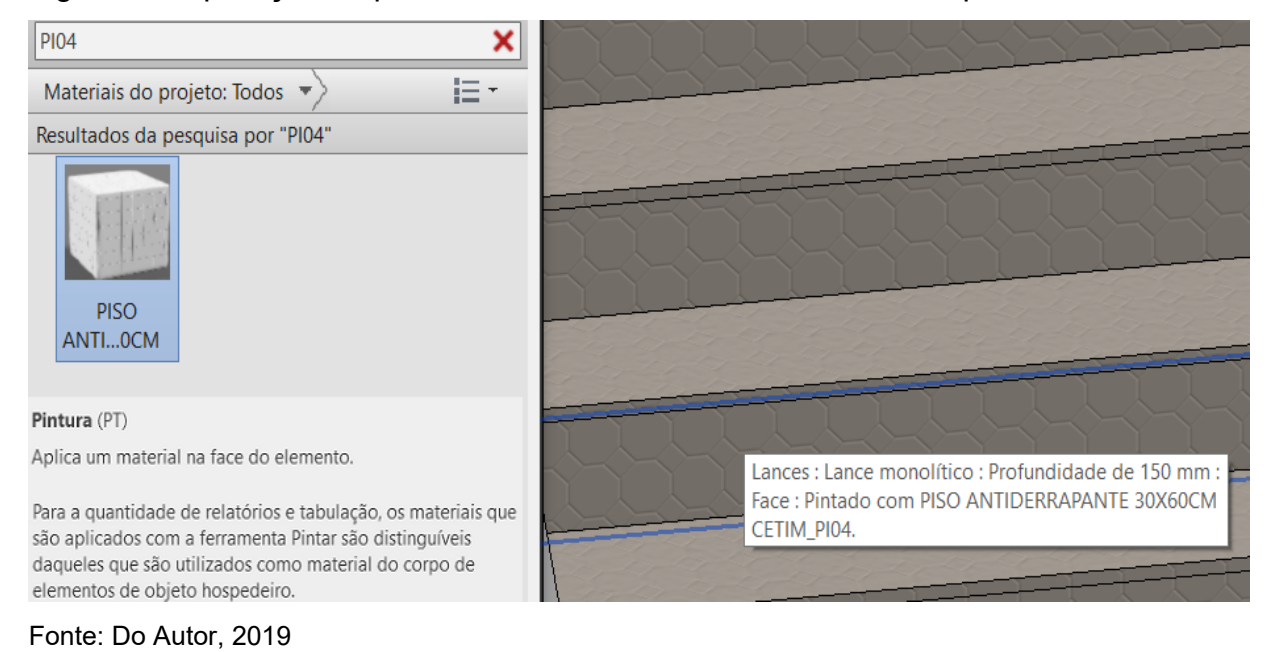

60

As impermeabilizações foram inseridas nas famílias de pisos e modeladas as saias como elemento de parede quando necessário. Desta forma, as impermeabilizações estarão associadas ao nível acabado, sendo necessário somar as quantidades nas tabelas de pisos e paredes para se ter a área total de impermeabilização.

Figura 46: Banheiro com impermeabilizações de famílias de piso e paredes.

Fonte: Do Autor, 2019

## 3.3.5.3 Inserção de elementos estruturais de concreto armado

Os elementos estruturais de concreto foram inseridos no projeto arquitetônico para auxiliarem nos descontos de materiais que os sobrepõem, como por exemplo os blocos cerâmicos com os pilares (Figura 49). Através da aba estrutural, é possível inserir os elementos estruturais desejados como evidenciado na Figura 47.

## Figura 47: Opções de famílias a serem criadas na aba de estrutura.

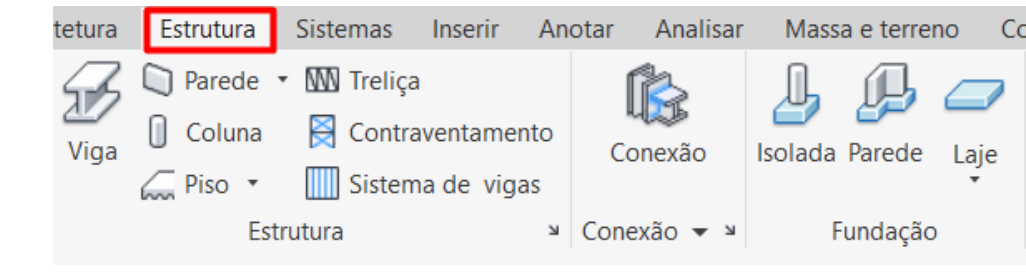

Estes elementos estruturais não serão contabilizados nas tabelas de quantidades, pois para este estudo de caso, eles serão utilizados apenas para o desconto dos serviços de paredes e pisos. Cabe a consideração que o projetista estrutural disponibiliza o resumo de quantidades do projeto, não sendo necessário ter o retrabalho de levantar os insumos.

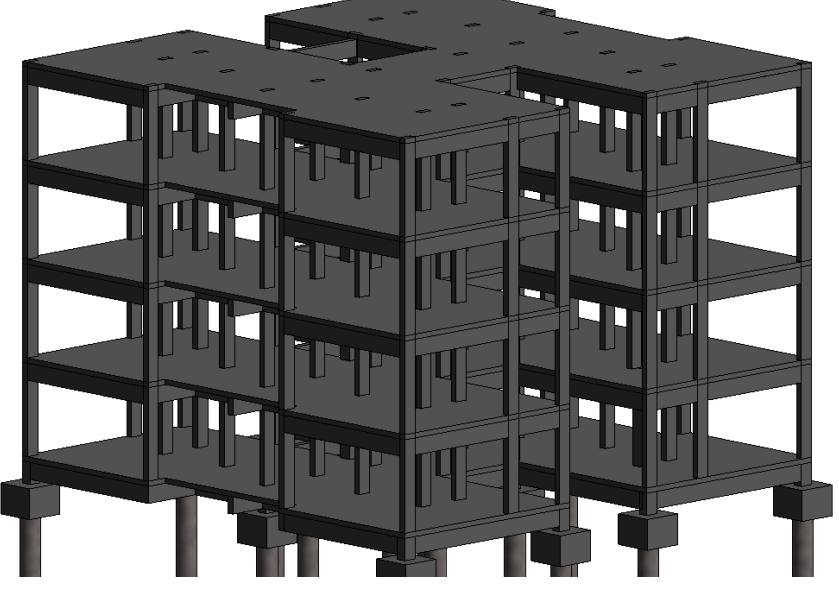

Figura 48: Estrutura de concreto armado do estudo de caso.

```
Fonte: Do Autor, 2019
```
Figura 49: Parede sobreposta sobre pilar de concreto.

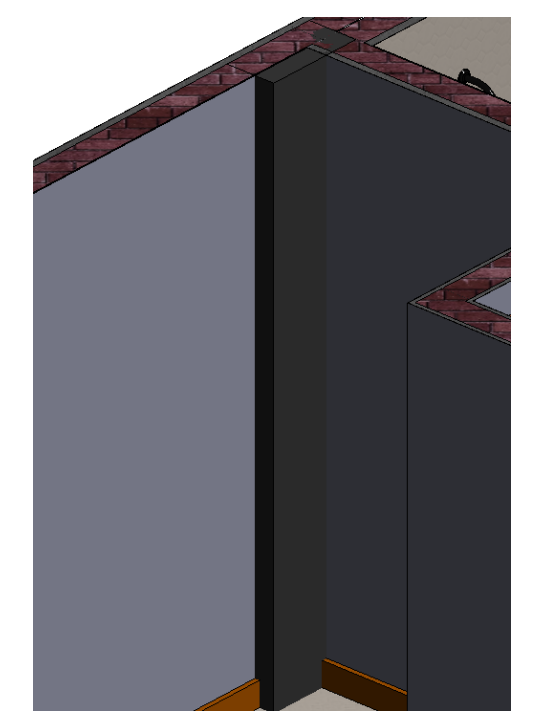

Para realizar a união dos elementos como no caso anterior da Figura 49, utilizou-se a ferramenta unir. Desta forma, quando o pilar está inserido na parede o software subtrai a área do bloco cerâmico ou de qualquer outro material que esteja sobreposto ao elemento estrutural (Figura 50). Após a união dos elementos, é necessário acrescentar o revestimento argamassado, pintura e rodapés que estão em torno do pilar como na Figura 52.

Figura 50: Utilização da ferramenta unir para desconto de blocos cerâmicos, revestimentos, pinturas e pisos.

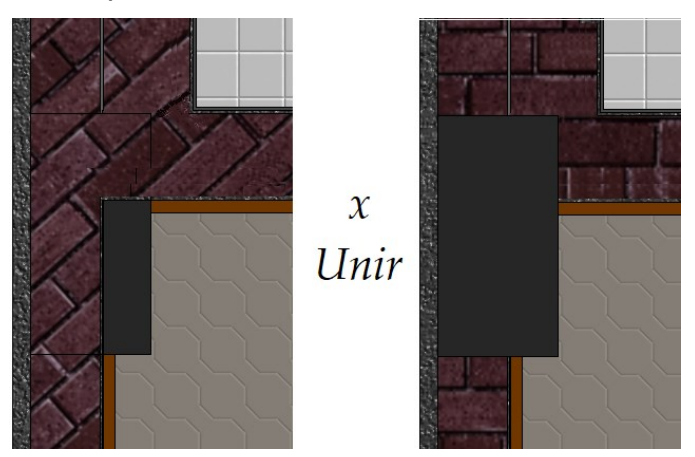

Fonte: Do Autor, 2019

Figura 51: Vazio ocasionado pela união do pilar com elementos de parede e pisos.

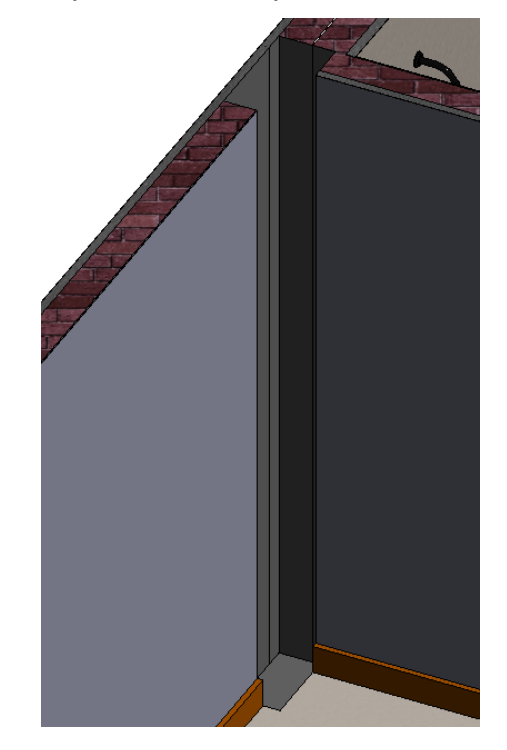

Fonte: Do Autor, 2019

Figura 52: Acréscimo de revestimento argamassado, pintura e rodapés descontados.

Fonte: Do Autor, 2019

# **3.3.6 Padronização e automação das tabelas do modelo construído**

As tabelas de quantidades foram elaboradas e adequadas conforme as necessidades de cada serviço de acordo com a organização da EAP. A seguir será demonstrado a criação de tabelas com a utilização das notas-chaves da Tabela 03 para padronização das filtragens dos materiais quantificados.

3.3.6.1 Padronização da tabela de levantamento de materiais

Os serviços de blocos, revestimentos argamassados, revestimento cerâmicos, pinturas, pisos, pedras, foros, rodapés, impermeabilizações, coberturas e escadas utilizarão a tabela de levantamento de material para quantificar os materiais, como evidenciado na Figura 53.

Vista Gerenciar Suplementos  $\rightarrow$   $\rightarrow$   $\rightarrow$  $\blacksquare$ г Tabela/Quantidades Tabela gráfica de colunas Levantamento de material Lista de folhas Bloco de notas Lista de vistas

Fonte: Do Autor, 2019

Figura 54: Opções de serviços a serem quantificados.

Novo levantamento de material

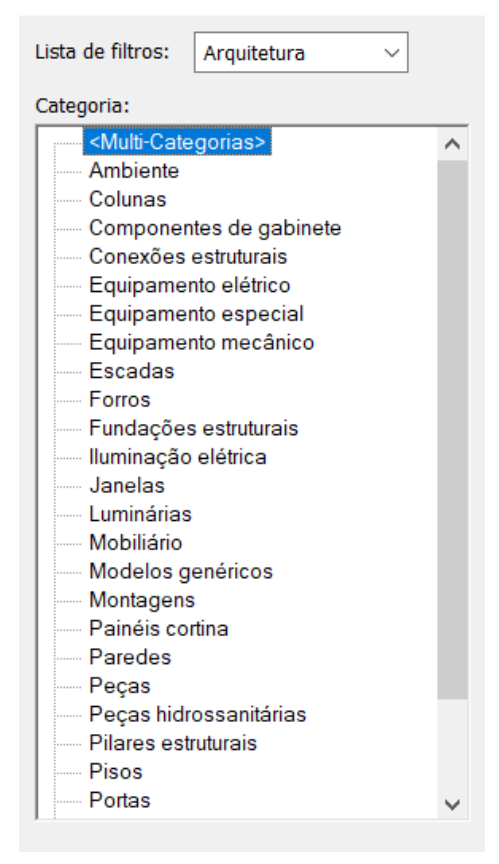

Fonte: Do Autor, 2019

O roteiro para padronização das tabelas segue o mesmo raciocínio para todos os serviços citados anteriormente - blocos, revestimentos argamassados,

revestimento cerâmicos, pinturas, pisos, pedras, foros, rodapés, impermeabilizações, coberturas e escadas - que serão evidenciados nas figuras a seguir com a criação da tabela de levantamento de pisos.

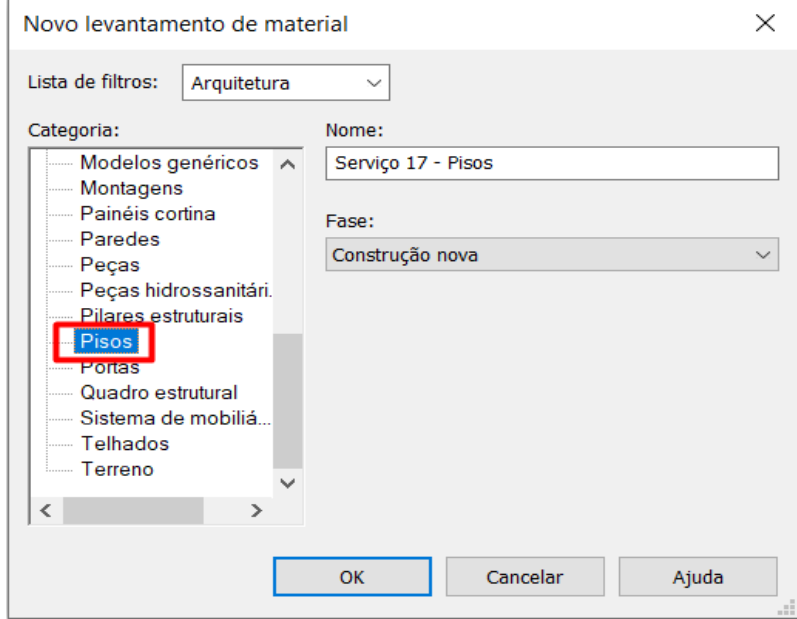

Figura 55: Opção de levantamento de piso, serviço 17 da EAP.

```
Fonte: Do Autor, 2019
```
Na aba Campos as sequência de categorias utilizadas seguiu a seguinte hierarquia conforme a Figura 56.

Figura 56: Campos utilizados e sua hierarquia.

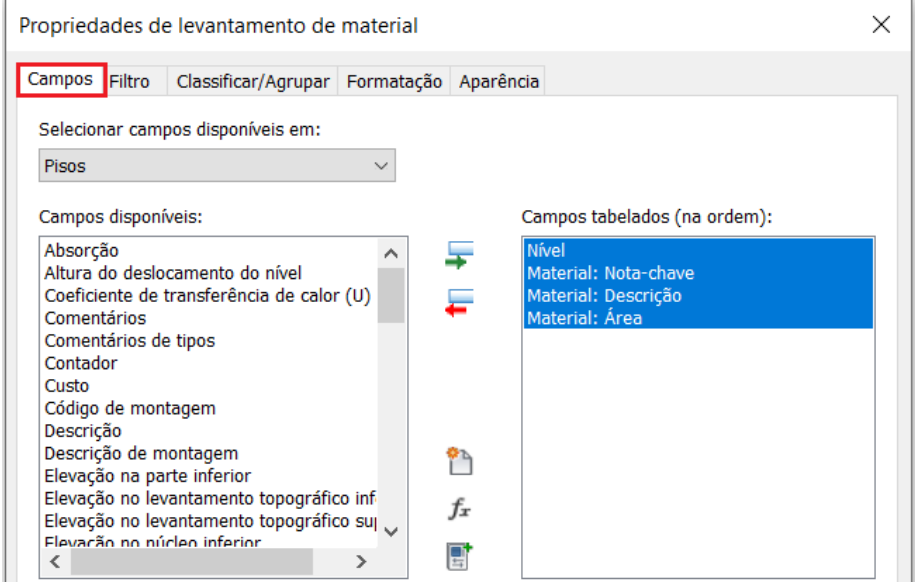

Fonte: Do Autor, 2019

Para a filtragem dos materiais que correspondem aos pisos, utilizou-se a opção de notas-chaves e a alternativa de que contém a sigla "PI" (Figura 57) que é comum para todos os pisos modelados no projeto como descrito na Tabela 03.

Figura 57: Filtro utilizado para pisos.

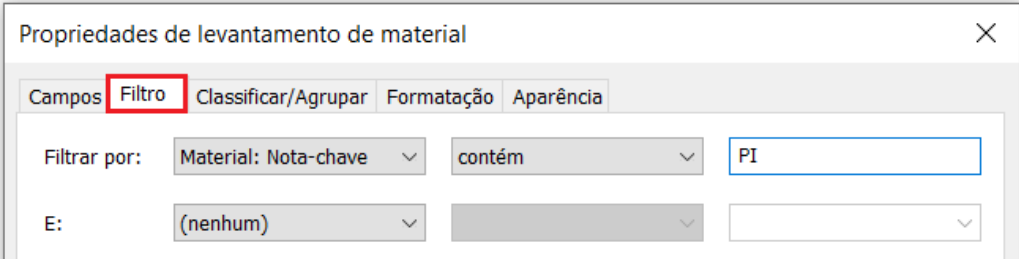

Fonte: Do Autor, 2019

Para organizar e padronizar as tabelas foi agrupado os materiais por nível, material: nota-chaves e posterirormente por material: descrição (Figura 58), de forma a separar os materiais de acordo com os níveis da EAP. Posteriormente na aba de formatação, utilizou-se a opção de calcular os totais (Figura 59), assim, todas as áreas são somadas, obtendo uma única soma do material por nível.

Figura 58: Classificação e agrupamento por nível.

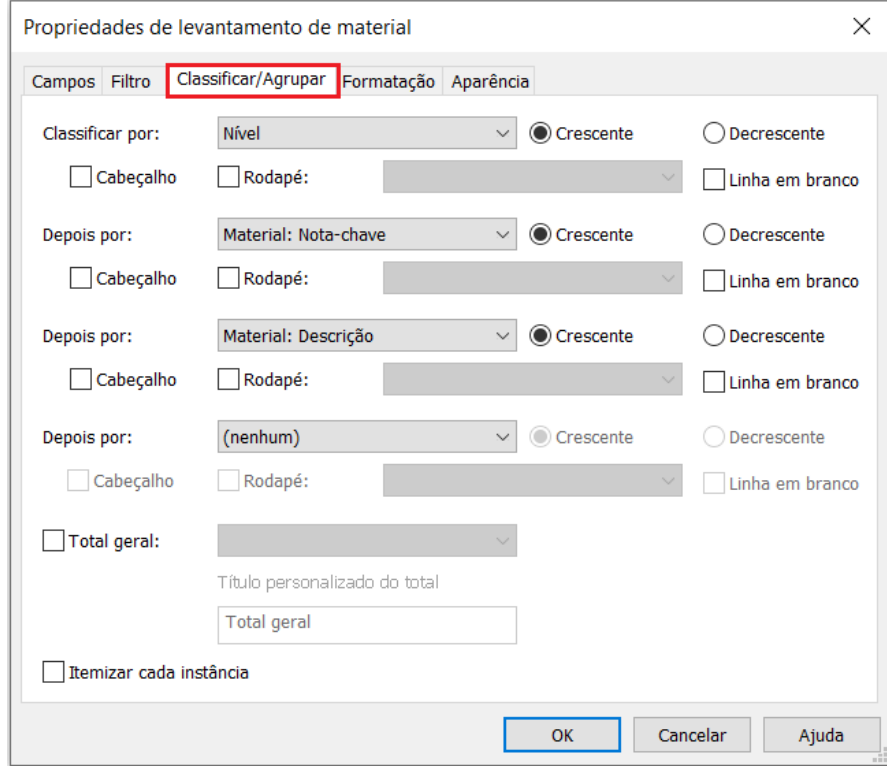

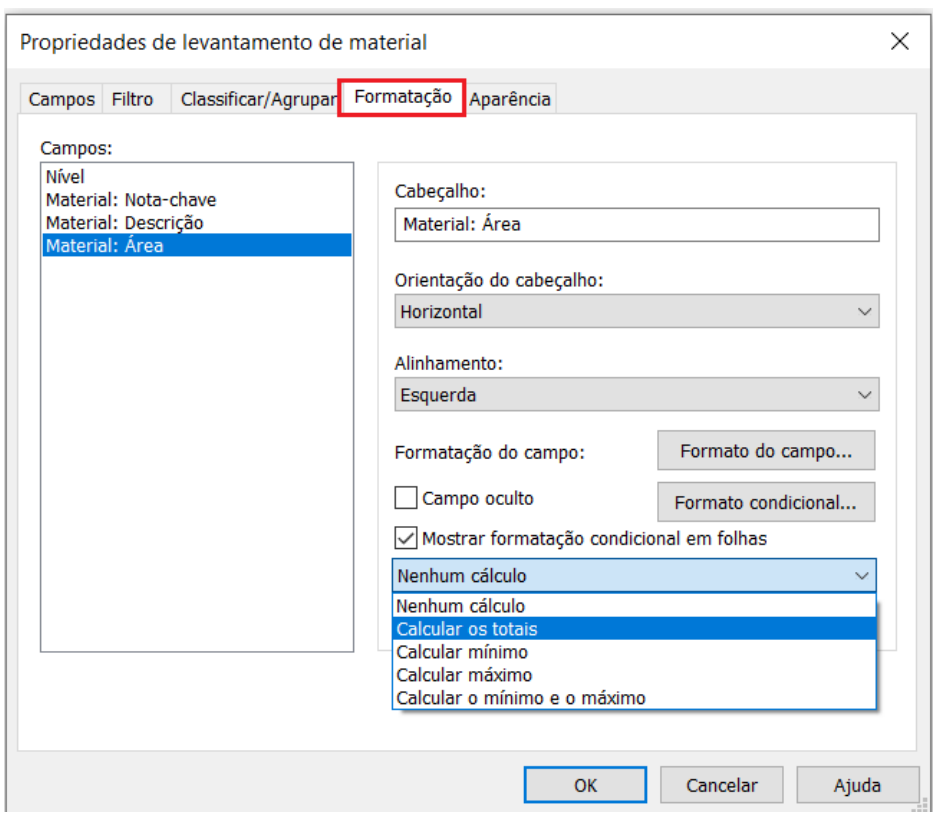

# Figura 59: Formatação do campo calcular totais.

Fonte: Do Autor, 2019

| <serviço -="" 17="" pisos=""></serviço> |                      |                                                       |                      |
|-----------------------------------------|----------------------|-------------------------------------------------------|----------------------|
| A                                       | B                    | $\mathbf{C}$                                          | D                    |
| Nível                                   | Material: Nota-chave | Material: Descrição                                   | Material: Área       |
| 2.NA TÉRREO                             |                      |                                                       |                      |
| 2 NA TÉRREO                             | PI01                 | PISO CERÂMICO 60X60CM PORTOBELLO GRIGIO               | $27.50 \text{ m}^2$  |
| 2.NA TÉRREO                             | <b>PI02</b>          | PISO CERÂMICA ESMALTADA 60X60CM PORTOBELLO BEGE       | $67.40 \text{ m}^2$  |
| 2.NA TÉRREO                             | PI03                 | PISO CERÂMICA ESMALTADA 60X60CM PORTOBELLO BOLD       | $79.44 \text{ m}^2$  |
| 2.NA TÉRREO                             | PI04                 | PISO CERÂMICO ANTIDERRAPANTE 30X60CM PORTOBELLO CETIM | $25.85 \text{ m}^2$  |
| 4.NA TIPO 1                             |                      |                                                       |                      |
| 4 NA TIPO 1                             | PI01                 | PISO CERÂMICO 60X60CM PORTOBELLO GRIGIO               | $10.53 \text{ m}^2$  |
| 4.NA TIPO 1                             | PI02                 | PISO CERÂMICA ESMALTADA 60X60CM PORTOBELLO BEGE       | 66.64 m <sup>2</sup> |
| 4.NA TIPO 1                             | PI03                 | PISO CERÂMICA ESMALTADA 60X60CM PORTOBELLO BOLD       | $80.39 \text{ m}^2$  |
| 4 NA TIPO 1                             | PI04                 | PISO CERÂMICO ANTIDERRAPANTE 30X60CM PORTOBELLO CETIM | $25.70 \text{ m}^2$  |
| 6 NA TIPO 2                             |                      |                                                       |                      |
| 6.NA TIPO 2                             | PI01                 | PISO CERÂMICO 60X60CM PORTOBELLO GRIGIO               | $10.53 \text{ m}^2$  |
| 6.NA TIPO 2                             | PI02                 | PISO CERÂMICA ESMAI TADA 60X60CM PORTOBELLO BEGE      | 66.64 m <sup>2</sup> |
| 6.NA TIPO 2                             | PI03                 | PISO CERÂMICA ESMALTADA 60X60CM PORTOBELLO BOLD       | $80.39 \text{ m}^2$  |
| 6.NA TIPO 2                             | P <sub>104</sub>     | PISO CERÂMICO ANTIDERRAPANTE 30X60CM PORTOBELLO CETIM | $25.70 \text{ m}^2$  |
| 8.NA TIPO 3                             |                      |                                                       |                      |
| 8.NA TIPO 3                             | PI01                 | PISO CERÂMICO 60X60CM PORTOBELLO GRIGIO               | $10.53 \text{ m}^2$  |
| 8.NA TIPO 3                             | PI02                 | PISO CERÂMICA ESMALTADA 60X60CM PORTOBELLO BEGE       | 66.64 m <sup>2</sup> |
| 8.NA TIPO 3                             | <b>PI03</b>          | PISO CERÂMICA ESMALTADA 60X60CM PORTOBELLO BOLD       | $80.39 \text{ m}^2$  |
| 8.NA TIPO 3                             | <b>PI04</b>          | PISO CERÂMICO ANTIDERRAPANTE 30X60CM PORTOBELLO CETIM | $25.70 \text{ m}^2$  |

Tabela 9: Pisos quantificados por nível.

Fonte: Do Autor, 2019

## 3.3.6.2 Padronização da tabela de quantidades

Os serviços de esquadrias utilizarão a opção de tabela/quantidade para quantificar os materiais, como evidenciado na Figura 60. A organização da tabela de quantidade é o mesmo da tabela de levantamento de materiais visto anteriormente e que será demonstrado nas figuras a seguir com o levantamento do serviço de janelas, podendo ser utilizado como base para o levantamento dos outros serviços citados.

Figura 60: Tabela/quantidades na aba vista.

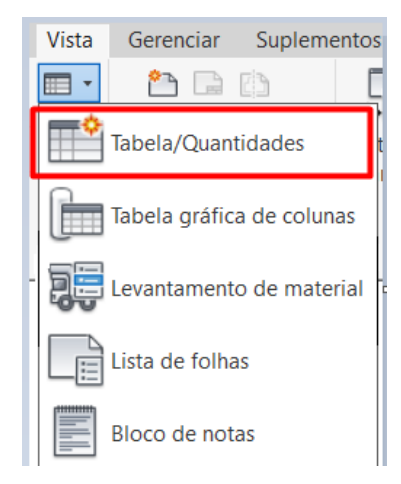

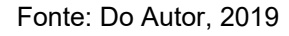

Figura 61: Opção quantidade de janelas, serviço 6 da EAP.

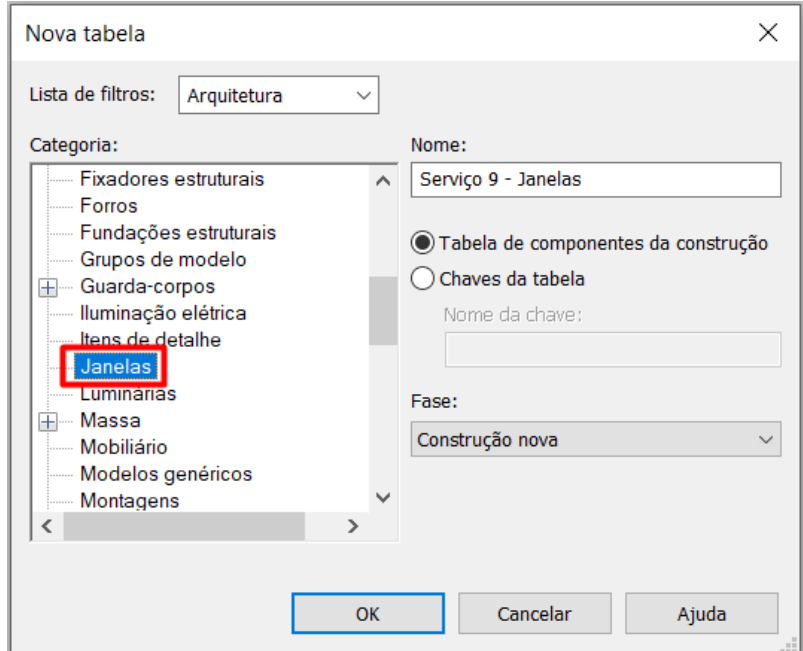

Fonte: Do Autor, 2019

Figura 62: Campos utilizados e sua hierarquia.

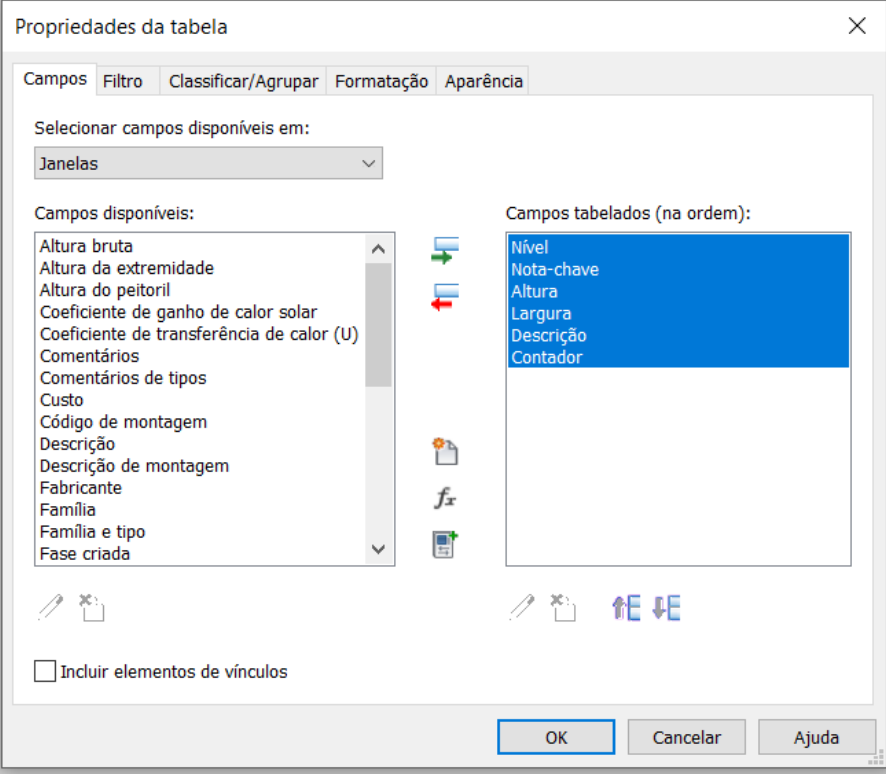

Fonte: Do Autor, 2019

Figura 63: Filtro utilizados para janelas.

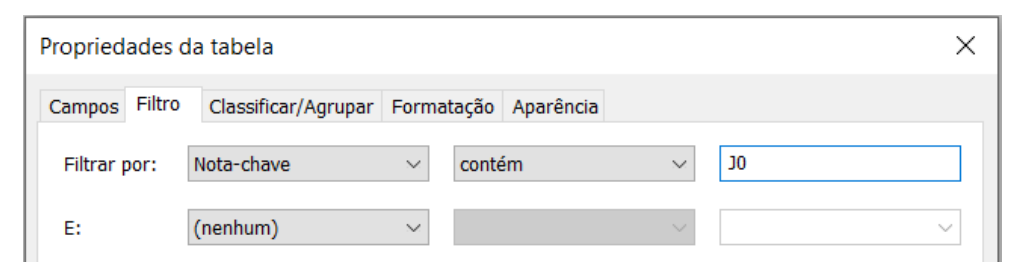

Fonte: Do Autor, 2019

Figura 64: Classificação e agrupamento por nível e nota-chave.

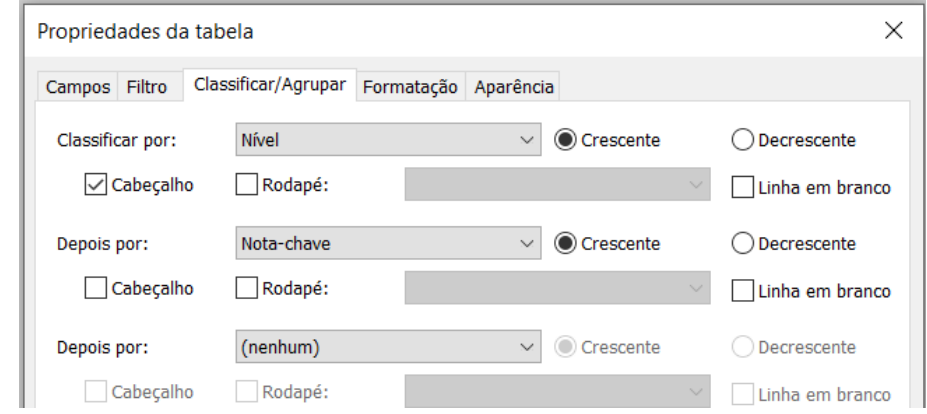

Figura 65: Formatação do campo calcular totais.

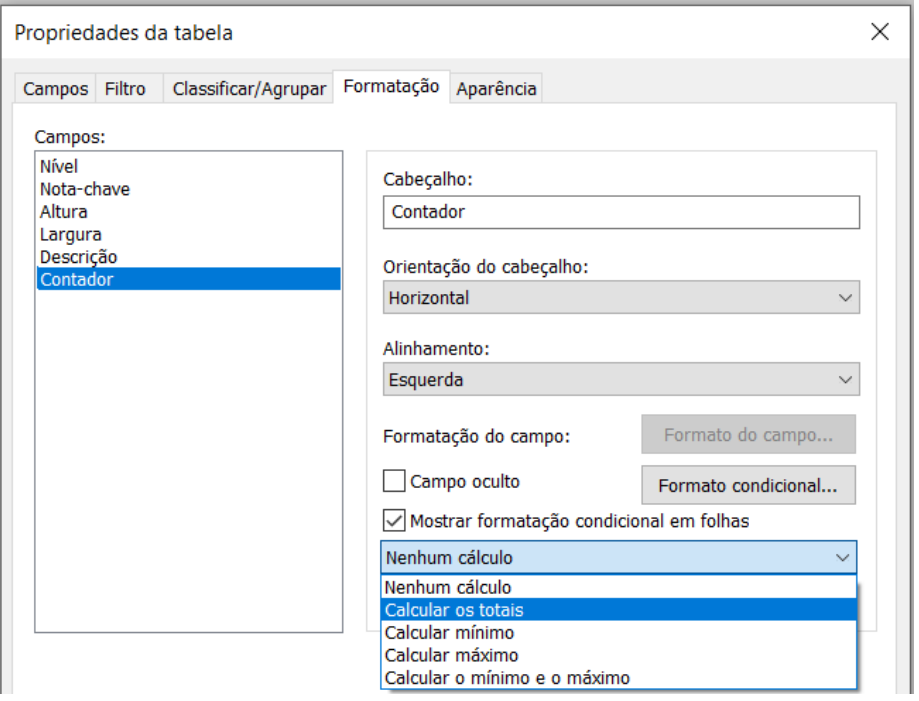

Fonte: Do Autor, 2019

| Tabela 10: Janelas quantificadas por nível. |  |  |  |
|---------------------------------------------|--|--|--|
|---------------------------------------------|--|--|--|

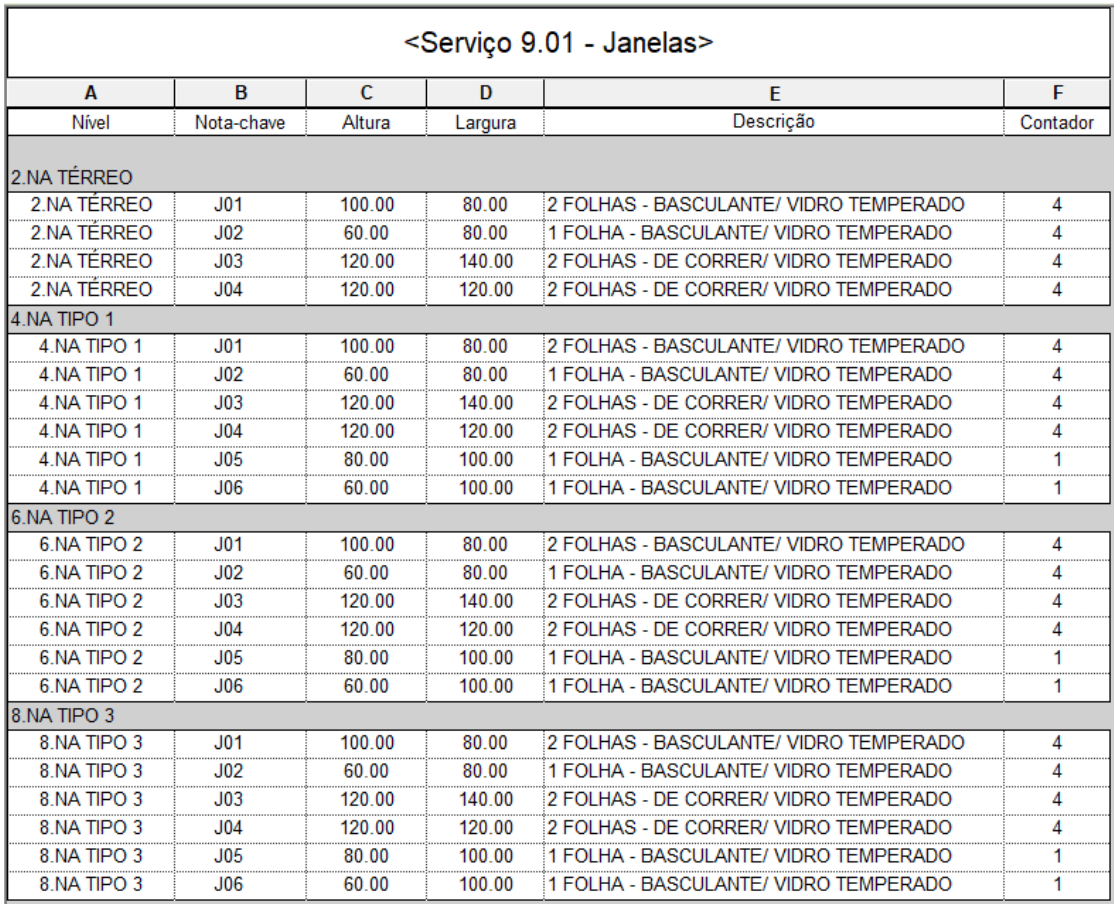

Fonte: Do Autor, 2019

### 3.3.6.3 Tabela global de controle

Para ter o controle de todos os materiais que estão inseridos nas famílias do projeto criou-se uma tabela global (Tabela 11), ou seja, uma tabela que apresenta o resumo de todos os materiais quantificados no projeto.

Essa tabela possibilita o rastreio dos materiais, pois caso alguma nota-chave ou descrição esteja diferente da Tabela 03, como pode ser observado na Tabela 11, a área total da tabela global será diferente da área total das tabelas levantadas por serviço, assim, uma revisão deve ser feita no serviço que está sendo levantado.

A tabela global é composta por uma tabela de levantamento de material de múltiplas categorias (Figura 66) considerando apenas a separação por nota-chave e material: descrição.

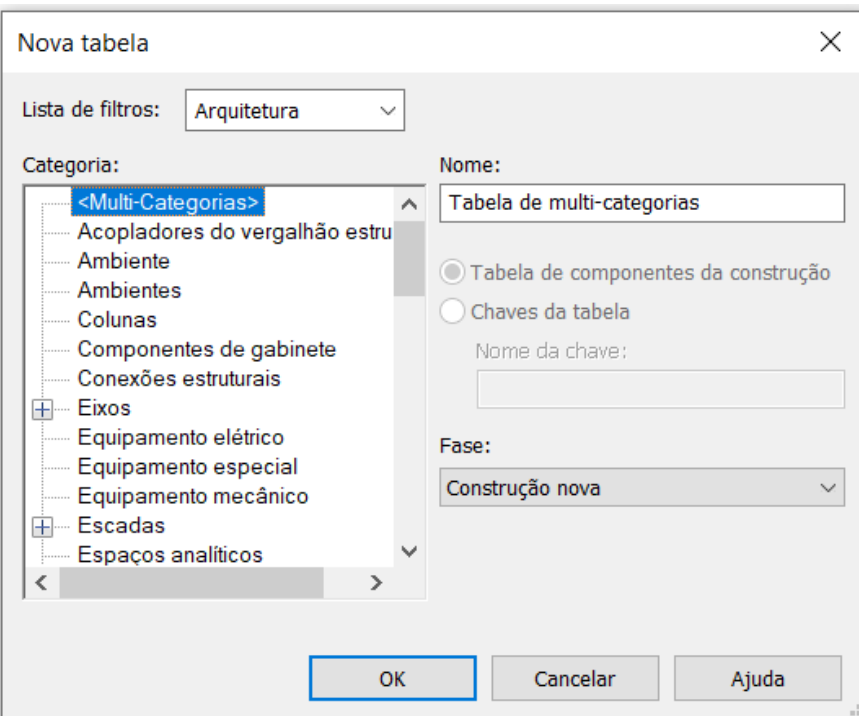

Figura 66: Opção de multi-categorias para criação da tabela global de materiais.

A tabela a seguir evidencia alguns materiais que não deveriam estar inseridos nas famílias do projeto, sendo estes não quantificados nas tabelas de serviço, podendo ocasionar um quantitativo baixo da realidade do projeto. Após rastreado, os

Fonte: Do Autor, 2019

materiais devem ser substituídos de acordo com a Tabela 03 e o memorial especificativo.

| Material: Nota-chave<br>Material: Descrição |                                                                  | Material: Area          |
|---------------------------------------------|------------------------------------------------------------------|-------------------------|
|                                             |                                                                  |                         |
| C <sub>01</sub>                             | TELHA CERÂMICA 39,4X23,5CM BARROBELLO                            | $18.21 \text{ m}^2$     |
| CO <sub>2</sub>                             | TELHA ONDULADA DE FIBROCIMENTO 5MM CONFIBRA                      | 182.01 m <sup>2</sup>   |
| C <sub>03</sub>                             | RUFO METÁLICO COM 15CM                                           | $35.09$ m <sup>2</sup>  |
| C <sub>04</sub>                             | <b>CUMIEIRA METÁLICA COM 30CM</b>                                | $5.26 \text{ m}^2$      |
| CP <sub>01</sub>                            | CONTRAPISO DE 5CM                                                | $5.70 \; \text{m}^2$    |
| CP <sub>02</sub>                            | <b>CONTRAPISO DE 8CM</b>                                         | 754.83 m <sup>2</sup>   |
| CP02xxxxx                                   | Argamassa para contrapiso                                        | $26.23 \text{ m}^2$     |
| CP04xxxx                                    | Argamassa para contrapiso                                        | 14.46 $m2$              |
| CR <sub>01</sub>                            | ESPECIFICAR CONFORME TABELA GESTAO ACABAMENTOS                   | $1.47 \text{ m}^2$      |
| <b>CR02</b>                                 | ESPECIFICAR CONFORME TABELA GESTAO ACABAMENTOS                   | $83.65 \text{ m}^2$     |
| E-ARG02                                     | REVESTIMENTO ARGAMASSADO EXTERNO 3CM                             | 1191.59 m <sup>2</sup>  |
| <b>E-PT03</b>                               | TINTA ACRÍLICA COR AMARELO DOURADO CORAL                         | 457.88 m <sup>2</sup>   |
| <b>E-PT04</b>                               | TINTA ACRÍLICA COR OCRE CORAL                                    | 656.60 m <sup>2</sup>   |
| <b>E-RV02</b>                               | PASTILHA NGK 007 MARTE                                           | 76.81 m <sup>2</sup>    |
| GR1.2                                       | PEITORIL COM 1 PINGADEIRA EM GRANITO SÃO GABRIEL                 | $20.30 \text{ m}^2$     |
| I-ARG01                                     | REVESTIMENTO ARGAMASSADO INTERNO 2CM                             | 2438.03 m <sup>2</sup>  |
| I-PT02                                      | TINTA PVA COR CINZA NÉVOA SUVINIL                                | 2775.57 m <sup>2</sup>  |
| I-RV01                                      | REVESTIMENTO CERÂMICO 30X30CM PORTOBELLO BIANCO                  | 363.58 m <sup>2</sup>   |
| IMP03                                       | MEMBRANA ESTRUTURADA VIAFLEX                                     | $175.92 \text{ m}^2$    |
| <b>LM01</b>                                 | Laje em concreto armado                                          | 1086.58 m <sup>2</sup>  |
| MANT01                                      | Rufo metálico                                                    | $14.46$ m <sup>2</sup>  |
| <b>PA01</b>                                 | TIJOLO CERÂMICO 6 FUROS 11,5X19X24CM                             | 1824.70 m <sup>2</sup>  |
| <b>PA02</b>                                 | TIJOLO CERÂMICO 6 FUROS 14.0X19X24CM                             | $125.99$ m <sup>2</sup> |
| <b>PI01</b>                                 | PISO CERÂMICO 60X60CM PORTOBELLO GRIGIO                          | $59.09 \text{ m}^2$     |
| PI02                                        | PISO CERÂMICA ESMALTADA 60X60CM PORTOBELLO BEGE                  | 267.32 m <sup>2</sup>   |
| <b>PI03</b>                                 | PISO CERÂMICA ESMALTADA 60X60CM PORTOBELLO BOLD                  | 320.61 m <sup>2</sup>   |
| PI04                                        | PISO CERÂMICO ANTIDERRAPANTE 30X60CM PORTOBELLO CETIM            | 102.96 m <sup>2</sup>   |
| <b>PT01</b>                                 | PT1- Pintura acrílica fosca de uso interno sem massa sem textura | $0.26$ m <sup>2</sup>   |
| <b>RP01</b>                                 | Rodapé de madeira com h = 10 cm                                  | $67.60 \text{ m}^2$     |
| <b>RP02</b>                                 | Rodapé de Cerâmica com h=10cm                                    | $4.31 \text{ m}^2$      |
| <b>T01</b>                                  | FORRO DE GESSO COMUM COM PINTURA BRANCO NEVE                     | 701.12 m <sup>2</sup>   |
| T <sub>02</sub>                             | FORRO EM MADEIRA LAMBRI                                          | $41.00 \text{ m}^2$     |
| TCM01                                       | COBERTURA CHAMINÉ.METÁLICA                                       | $1.36 \text{ m}^2$      |

Tabela 11: Tabela global com itens não compatíveis ao acordado em projeto.

Fonte: Do Autor, 2019
#### **4 RESULTADOS E DISCUÇÕES**

A partir dos padrões elaborados para a concepção do edifício residencial, foi obtido um modelo contendo as quantidades de materiais referentes ao projeto arquitetônico, sendo estas quantidades rastreáveis pelas tabelas formuladas nos itens 3.3.6.1, 3.3.6.2 e 3.3.6.3. A seguir será analisado alguns pontos e discutido os resultados para a avaliação da utilidade dos padrões elaborados nesta pesquisa aplicada.

#### 4.1 SOBRE O MODELO ARQUITETÔNICO FINALIZADO

Quando finalizado, o modelo concebido com os padrões elaborados no software Revit® dispõe os materiais referentes aos serviços que foram propostos no início deste estudo de caso, sendo alguns serviços não atendidos integralmente nas tabelas do modelo como evidenciado na Tabela 08 do item 4.2, assim, mesmo com todos os padrões trabalhados é necessário fazer alguns descontos e acréscimos de forma manual. Todas as quantidades extraídas das tabelas do modelo estão disponíveis no Anexo C.

Além das quantidades o modelo possui todas as pranchas atualizadas o que é de suma importância para o arquiteto ou profissional responsável pelo projeto, desta forma, parte do tempo utilizado para a padronização é recompensado com os desenhos de cortes e fachadas que são criadas automaticamente, bastando apenas cotar os desenhos como desejado. Do mesmo modo, as modificações feitas nos materiais do projeto é atualizada automaticamente nas tabelas de quantidades, podendo estes serem rastreados como será exposto no item 4.2.1

É relevante considerar que o modelo gerado também pode ser integrado ao Navisworks® para o planejamento 4D e verificação de incompatibilidades com projetos complementares, tema que fica sugerido para desenvolvimento de trabalhos futuros.

## **4.1.1 Fachadas e cortes gerados pelo modelo arquitetônico finalizado**

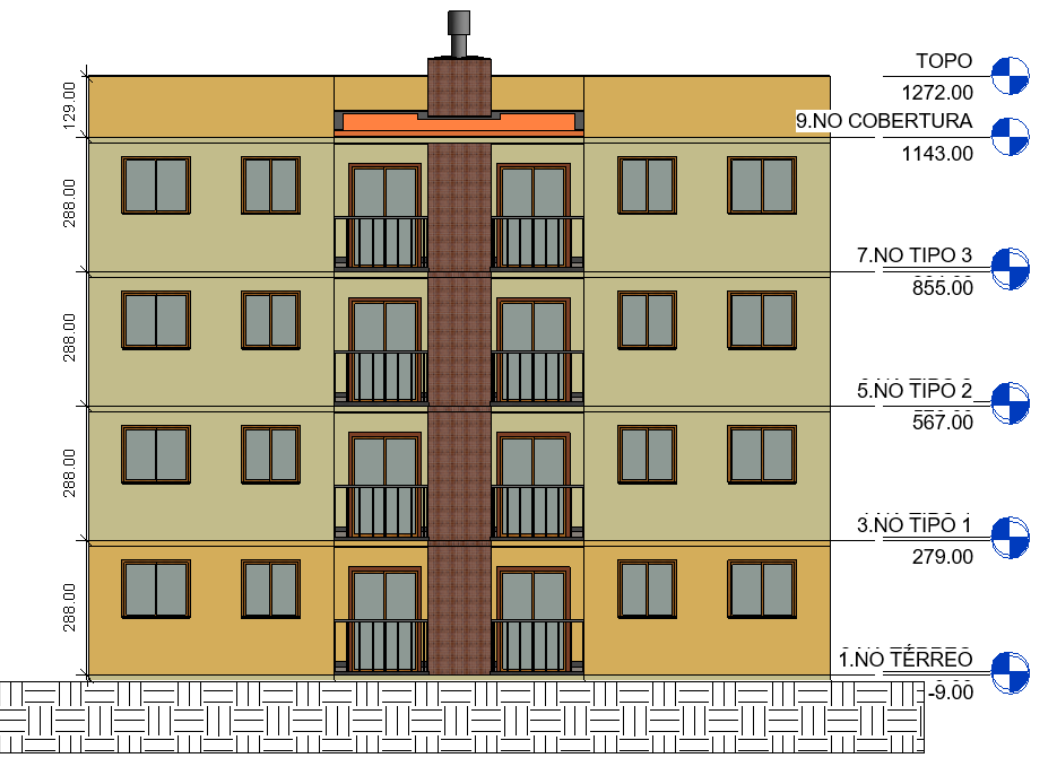

Figura 67: Fachada frontal do modelo construído

Fonte: Do Autor, 2019

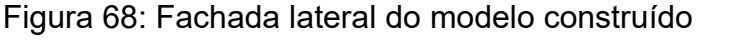

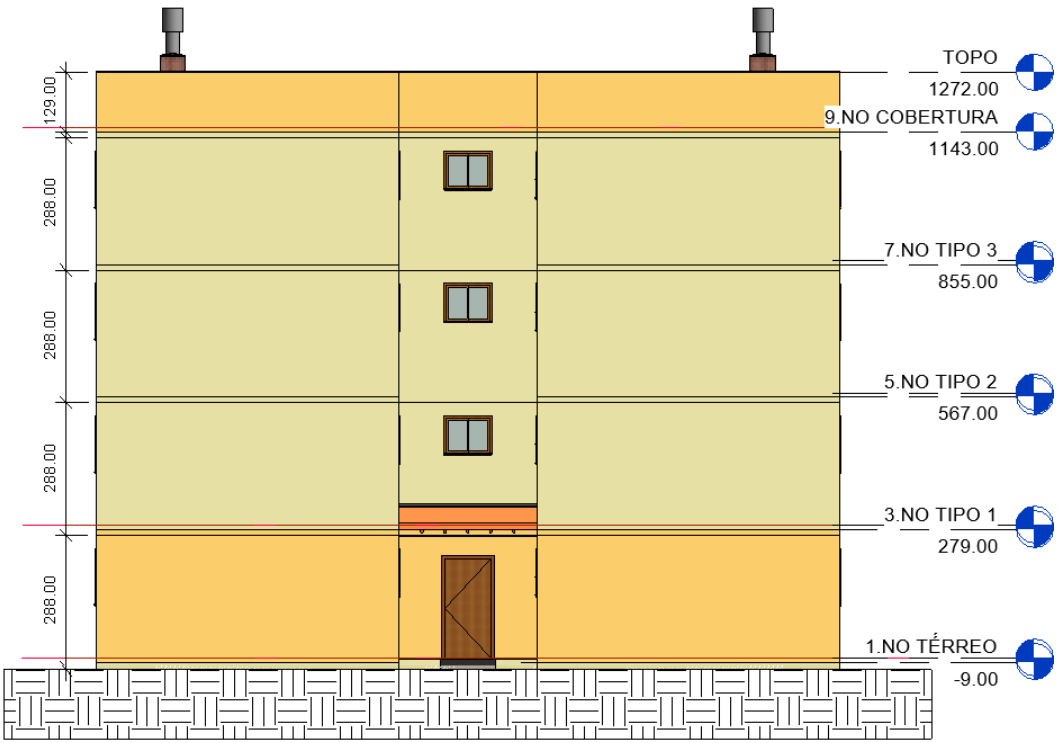

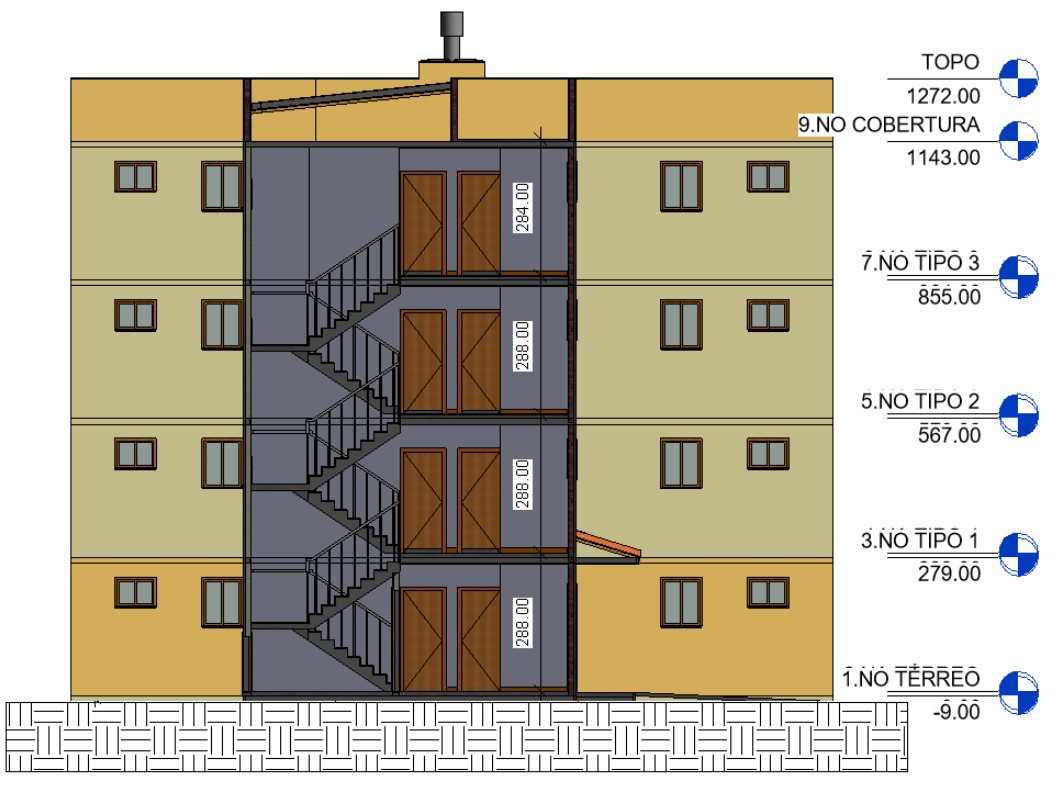

Figura 69: Corte gerado no modelo construído

### 4.2 RASTREABILIDADE DAS QUANTIDADES OBTIDAS

A Tabela 12 evidencia os serviços que foram automatizados nas tabelas do modelo, sendo alguns serviços contemplados integralmente ou parcialmente, ou seja, serviços contemplados integralmente não necessitam de acréscimos ou descontos nos materiais, já os serviços contemplados parcialmente necessitam e acréscimos ou descontos feitos de forma manual.

| <b>ITEM</b> | <b>DESCRIÇÃO DO SERVIÇO</b> | <b>PAVIMENTO</b> | <b>CONTEMPLADO</b> |
|-------------|-----------------------------|------------------|--------------------|
| 08.00.00    | Paredes e Painéis           | Térreo           | Parcialmente       |
|             |                             | Tipo 1           | Parcialmente       |
|             |                             | Tipo 2           | Parcialmente       |
|             |                             | Tipo 3           | Parcialmente       |
|             |                             | Cobertura        | Integralmente      |
| 09.00.00    | Esquadrias em Geral         | Térreo           | Integralmente      |
|             |                             | Tipo 1           | Integralmente      |
|             |                             | Tipo 2           | Integralmente      |
|             |                             | Tipo 3           | Integralmente      |

Tabela 12: Checklist de serviços que foram quantificados/rastreados no modelo.

|          |                                | Cobertura | Integralmente |
|----------|--------------------------------|-----------|---------------|
|          |                                | Térreo    | Integralmente |
| 10.00.00 | Coberturas                     | Cobertura | Integralmente |
|          | Impermeabilização e Tratamento | Térreo    | Integralmente |
|          |                                | Tipo 1    | Integralmente |
| 11.00.00 |                                | Tipo 2    | Integralmente |
|          |                                | Tipo 3    | Integralmente |
|          |                                | Cobertura | Integralmente |
|          | Revestimento de Teto           | Térreo    | Integralmente |
| 12.00.00 |                                | Tipo 1    | Integralmente |
|          |                                | Tipo 2    | Integralmente |
|          |                                | Tipo 3    | Integralmente |
|          |                                | Térreo    | Parcialmente  |
| 13.00.00 | Revestimento interno           | Tipo 1    | Parcialmente  |
|          |                                | Tipo 2    | Parcialmente  |
|          |                                | Tipo 3    | Parcialmente  |
|          | Revestimento externo           | Térreo    | Parcialmente  |
|          |                                | Tipo 1    | Parcialmente  |
| 14.00.00 |                                | Tipo 2    | Parcialmente  |
|          |                                | Tipo 3    | Parcialmente  |
|          |                                | Cobertura | Integralmente |
|          |                                | Térreo    | Parcialmente  |
|          |                                | Tipo 1    | Parcialmente  |
| 15.00.00 | Pisos                          | Tipo 2    | Parcialmente  |
|          |                                | Tipo 3    | Parcialmente  |
|          |                                | Cobertura | Integralmente |
|          | Pinturas                       | Térreo    | Parcialmente  |
| 16.00.00 |                                | Tipo 1    | Parcialmente  |
|          |                                | Tipo 2    | Parcialmente  |
|          |                                | Tipo 3    | Parcialmente  |
|          |                                | Cobertura | Integralmente |

Fonte: Do Autor, 2019

#### **4.2.1 Rastreando quantidades a partir das tabelas**

Os materiais de cada serviço podem ser localizados através das tabelas no modelo. Quando selecionado o material que se quer identificar, o software realça os elementos que contem este material aplicado, permitindo isolar todas as famílias que contém o insumo como evidenciado nas Figura 70 ,71 e 72, assim pode-se conferir todas as áreas calculadas no modelo, o que gera maior segurança e precisão para o profissional nas informações obtidas.

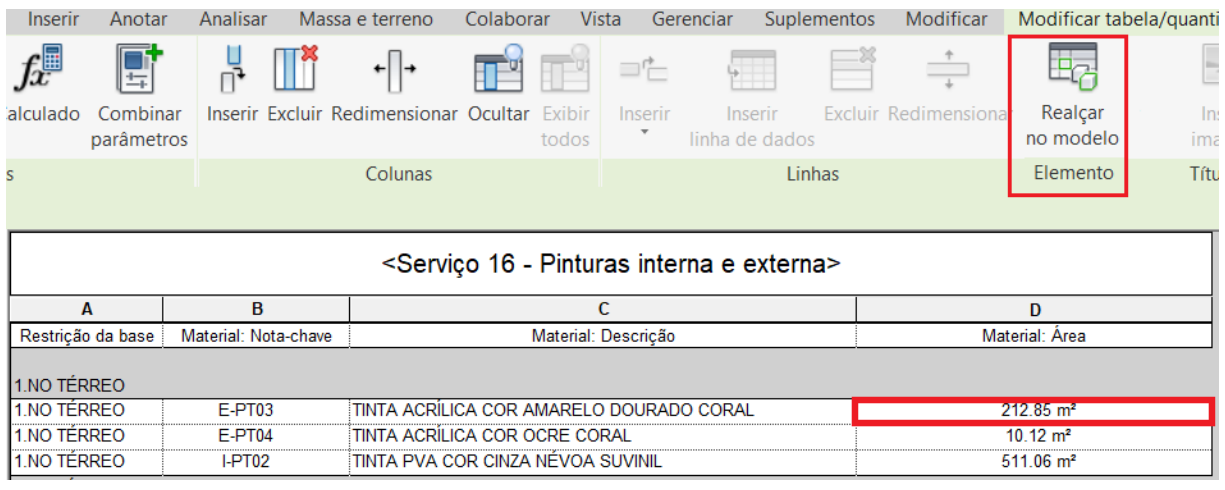

### Figura 70: Realçar no modelo a área selecionada da tinta E-PT03 no térreo

Fonte: Do Autor, 2019

Figura 71: Elementos de parede com a tinta E-PT03 no térreo realçados no modelo

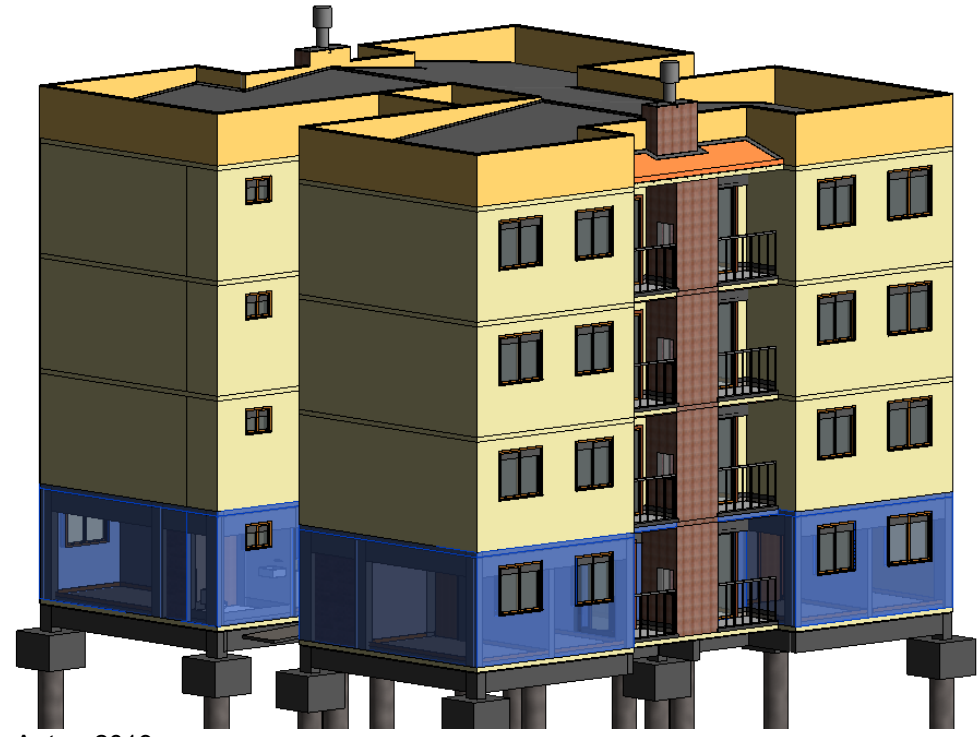

Fonte: Do Autor, 2019

Figura 72: Elementos de parede com E-PT03 isolados para conferência de áreas

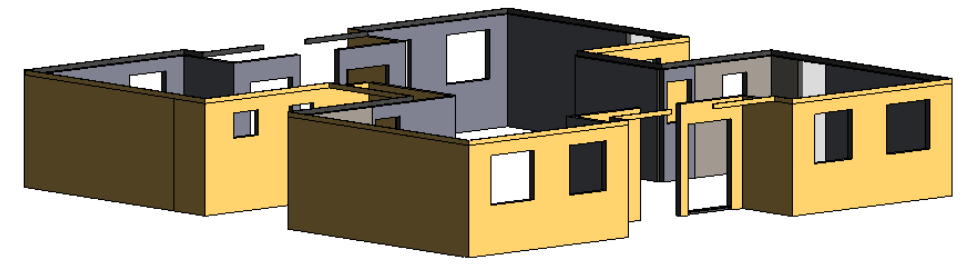

#### 4.3 CONSIDERAÇÕES SOBRE OS VALORES OBTIDOS

Os valores obtidos através do método utilizado nesta pesquisa aplicada podem ser considerados confiáveis, pois são facilmente identificados no projeto através das tabelas de controle geradas. Porém, alguns resultados apresentados nas tabelas podem não estar em conformidade com o que se deve considerar no orçamento, como é o caso de serviços como blocos cerâmicos, revestimento interno, revestimento externo e pinturas.

#### **4.3.1 Acréscimos e descontos manuais**

Os serviços citados anteriormente no item 4.3 sofrem descontos nas tabelas que não deveriam ocorrer se a obra for gerida por critérios da Tabela de Composições e Preços para Orçamentos (TCPO), como exemplo pode ser citado no serviço de pintura que deveria ser considerado um desconto apenas de vãos que excedem 2,00m², que não é a realidade do modelo, como evidenciado na Figura 72.

Esta situação deve ser resolvida através do acréscimo da área descontada dos materiais, podendo ser salvo uma cópia do projeto e excluindo todas as esquadrias existentes (Figura 73), assim, os valores obtidos não possuíram descontos, mas devese ressaltar que as esquadrias que excedem os 2,00m² devem ser identificadas e descontadas de cada material de forma manual.

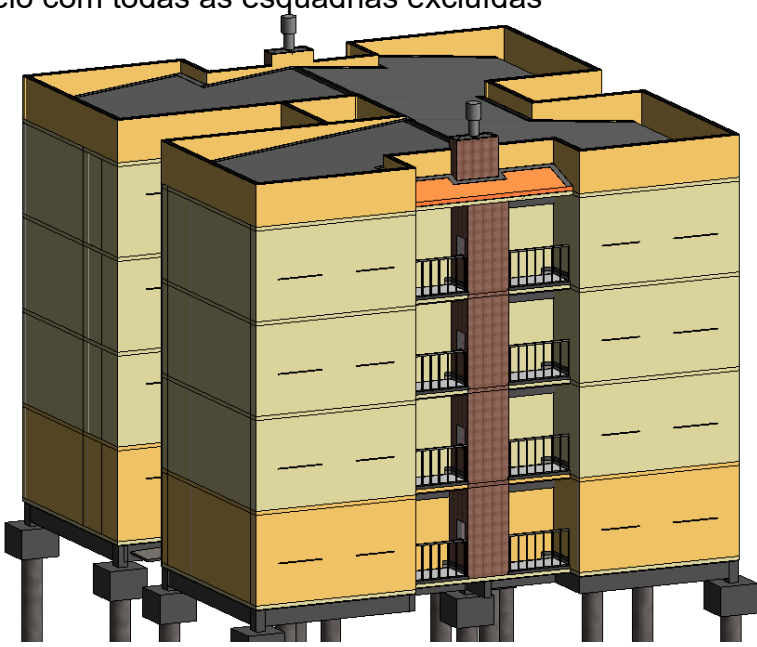

Figura 73: Modelo com todas as esquadrias excluídas

Fonte: Do Autor, 2019

| <b>NÍVEL</b>                  | <b>NOTA-</b><br><b>CHAVE</b> | <b>MATERIAL: DESCRIÇÃO</b>                  | ÁREA COM<br><b>ESQUADRIAS</b><br>(m <sup>2</sup> ) | ÁREA SEM<br><b>ESQUADRIAS</b><br>(m <sup>2</sup> ) | <b>DIFERENÇA</b> |
|-------------------------------|------------------------------|---------------------------------------------|----------------------------------------------------|----------------------------------------------------|------------------|
| <b>TÉRREO</b>                 | E-PT03                       | TINTA ACRÍLICA COR<br>AMARELO DOURADO CORAL | 212,85                                             | 245,56                                             | 15,37%           |
|                               | E-PT04                       | TINTA ACRÍLICA COR OCRE<br><b>CORAL</b>     | 10,12                                              | 10,12                                              | 0,00%            |
|                               | I-PT02                       | TINTA PVA COR CINZA<br>NÉVOA SUVINIL        | 511,06                                             | 590,36                                             | 15,52%           |
| TIPO 1 E<br>TIPO <sub>2</sub> | E-PT04                       | TINTA ACRÍLICA COR OCRE<br><b>CORAL</b>     | 214,81                                             | 245,85                                             | 14,45%           |
|                               | $I-PT02$                     | TINTA PVA COR CINZA<br>NÉVOA SUVINIL        | 519,95                                             | 593,59                                             | 14,16%           |
| TIPO <sub>3</sub>             | E-PT04                       | TINTA ACRÍLICA COR OCRE<br><b>CORAL</b>     | 216,77                                             | 247,81                                             | 14,32%           |
|                               | $I-PT02$                     | TINTA PVA COR CINZA<br>NÉVOA SUVINIL        | 525,65                                             | 599,29                                             | 14,01%           |
| <b>COBERTURA</b>              | E-PT03                       | TINTA ACRÍLICA COR<br>AMARELO DOURADO CORAL | 245,47                                             | 245,47                                             | 0,00%            |

Tabela 13: Comparativo áreas de pinturas com e sem esquadrias no modelo

## **4.3.2 Percentuais de quantitativos obtidos por tipo de serviço**

A Tabela 14 a seguir evidencia as quantidades de serviço que foram obtidas do modelo e as que foram necessárias ser corrigidas manualmente, sendo as manuais as quantidades que o modelo não conseguiu satisfazer as necessidades.

Tabela 14: Percentuais levantados do modelo e manualmente em cada etapa

| <b>ITEM</b> | <b>DESCRIÇÃO DO SERVIÇOS</b>   | <b>PERCENTUAIS DA</b><br><b>ETAPA</b> |  |
|-------------|--------------------------------|---------------------------------------|--|
| 08.00.00    | Paredes e Painéis              | 90% Modelo                            |  |
|             |                                | 10% Manual                            |  |
| 09.00.00    |                                | 100% Modelo                           |  |
|             | Esquadrias em geral            | 0% Manual                             |  |
| 10.00.00    | Coberturas                     | 100% Modelo                           |  |
|             |                                | 0% Manual                             |  |
| 11.00.00    |                                | 100% Modelo                           |  |
|             | Impermeabilização e Tratamento | 0% Manual                             |  |
| 12.00.00    | Revestimento de Teto           | 100% Modelo                           |  |
|             |                                | 0% Manual                             |  |
|             |                                | 93% Modelo                            |  |
| 13.00.00    | Revestimento Interno           | 7% Manual                             |  |

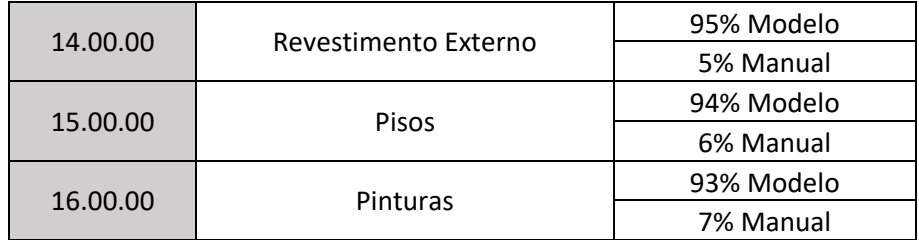

# 4.4 CONSIDERAÇÕES ENTRE O LEVANTAMENTO TRADICIONAL E LEVANTAMENTO NO REVIT ®

Os padrões trabalhados nesta pesquisa aplicada acarretam em maiores esforços do profissional no início do desenvolvimento do projeto do que quando comparado ao desenvolvimento de projetos na forma tradicional.

Este maior esforço inicial minimiza o esforço futuro para a finalização do trabalho, assim, consegue-se impactar melhor nos custos e mudanças na obra como evidenciado na Figura 74.

A capacidade de impactar os custos de mudança em uma obra está relacionado ao tempo, então, quanto antes identificado os erros nos levantamentos e as mudanças, menores são os custos para correções.

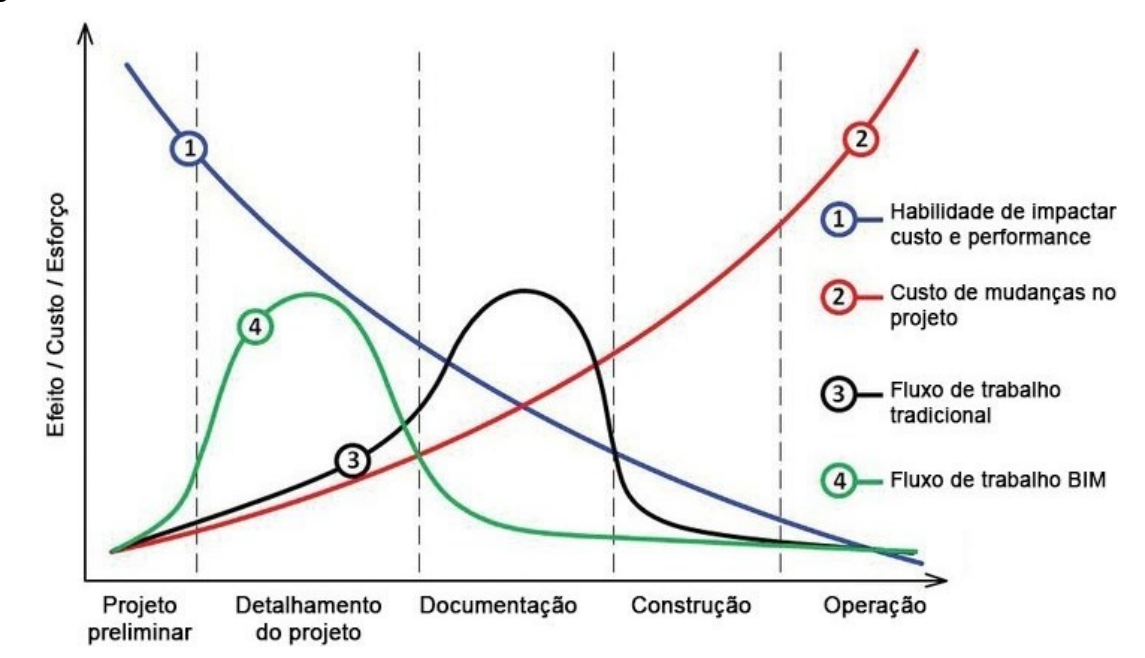

Figura 74: Fluxo de trabalho Bim x Tradicional

Fonte: (MATOS, 2015)

#### 4.5 SUGESTÕES PARA FUTURAS VERSÕES DO SOFTWARE REVIT®

A partir das principais dificuldades encontradas para a concepção do projeto e para a elaboração de padrões que trouxessem resultados confiáveis no levantamentos, será discutido a seguir alguns pontos que o autor acredita que poderia haver melhoria nas versões posteriores do software Revit® 2019.

#### **4.5.1 Sugestões para elementos de coberturas**

Os elementos de cobertura do modelo não obtiverão erros quando comparado ao levantamento feito manualmente, porém, os rufos, espigões e cumieiras foram modelados no local e posteriormente aplicados o material na face pelo comando de pintura, o que dificulta o trabalho do profissional. Sugere-se que estes elementos sejam acrescentados nas futuras versões do software Revit® como uma opção automática como no caso das calhas.

#### **4.5.2 Sugestões para materiais em escadas moldadas in loco**

As escadas modeladas no local obtiverão erros nas quantidades quando os materiais foram aplicados diretamente na família elaborada. Desta forma, o material dos degraus, espelhos e pinturas do fundo da escada foram acrescentados manualmente pelo comando de pintura. Além disso, os rodapés no espaço da escada enclausurada também foram obtidos manualmente. Propõe-se uma revisão nos valores dos materiais de escadas alcançados pelas tabelas do modelo construído.

#### **4.5.3 Sugestões para elementos de parede**

Nas quantidades obtidas através dos elementos de parede, observou-se um erro nos revestimentos interno e externos, além das pinturas internas e externas. Quando modelado em família única de parede, os materiais são considerados com o mesmo eixo dos blocos como pode ser observado na Figura 75 e Tabela 15, assim, pinturas internas e revestimentos internos são quantificados a mais enquanto pinturas externas e revestimentos externos são sub quantificados. Este conflito poderia ser resolvido em versões posteriores, sem a necessidade do profissional modelar todas as camadas separadamente.

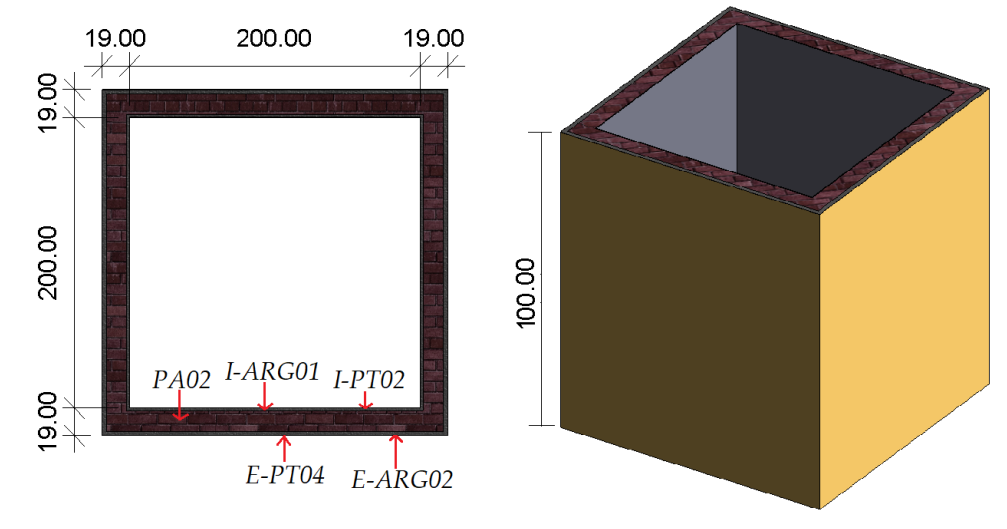

Figura 75: Detalhe de família de parede

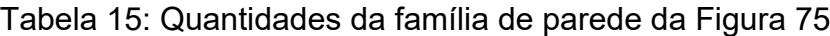

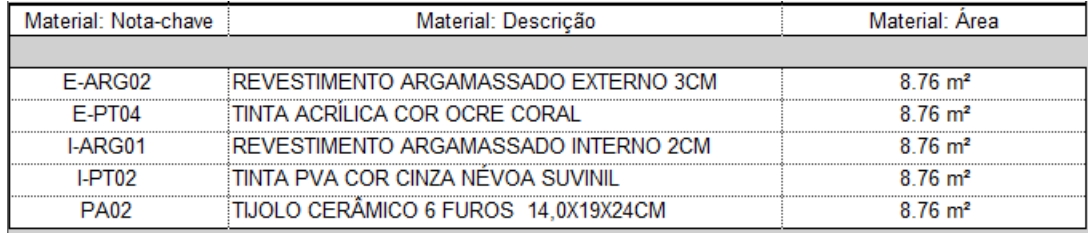

Fonte: Do Autor, 2019

É relevante considerar que devido a essa diferença foi considerado neste estudo de caso um acréscimo de 1,83% na área de revestimento externos e pinturas externas, e um decréscimo de -1,90% em pinturas internas e revestimentos internos. Estes valores foram adotados a partir de comparativos de outros projetos já realizados pelo autor, sendo estimados pela área total construída.

#### **4.5.4 Sugestões para esquadrias em geral**

A principal dificuldade encontrada nas esquadrias foi a necessidade de verificações manuais de quais possuíam vãos maiores que 2,00m² para descontos nos serviços de blocos cerâmicos, revestimentos interno e externos, além do serviço de pinturas. Em projetos com grande diversidade de janelas e portas, o esforço para identificar o ambiente em que cada esquadrias está e estabelecer quais materiais devem ser descontados é relativamente grande, sendo que este desconto excedente a 2,00m² poderia ser uma opção automática dentro do software.

#### **5 CONCLUSÃO**

Não se pode afirmar que esta pesquisa aplicada seja o padrão encontrado nos escritórios de projetos e orçamentação nos dias atuais, porém é evidente que muitos problemas poderiam ser minimizados caso estes profissionais seguissem alguns padrões acordados antes de iniciar o modelo virtual de um obra, assim, estudos que expõem boas práticas são de ampla importância para o setor.

Nota-se que os projetos concebidos em Plataforma BIM demandam mais tempo e esforço dos profissionais no início do que quando comparados a projetos que não consideram o conceito BIM, porém, a qualidade das informações e dos modelos são evidentemente superiores quando este conceito é aplicado.

Além disso, o esforço inicial para a padronização e construção do modelo virtual é recompensado em suas etapas finais, pois as alterações que ocorrerem durante a execução da obra, podem ser feitas de maneira imediata tanto nos quantitativos quanto nas pranchas com os desenhos, fato de excelente comodidade para os projetistas e financiadores da obra.

Apesar de possuir muitas ferramentas, o Revit® 2019 carece de alguns dispositivos para fazer com que os levantamentos de quantidades sejam feitos de forma automática em sua totalidade, sem haver necessidade de acréscimos ou descontos manuais. Dessa forma, é importante ressaltar que as quantidades obtidas através do modelo construído são todas rastreáveis, porém, os valores obtidos não são integralmente confiáveis, sendo necessário fazer uma análise cautelosa principalmente dos elementos construídos a partir das famílias de paredes.

Conclui-se que os padrões trabalhados neste estudo de caso são úteis para identificar erros rotineiros nos projetos elaborados no software trabalhado. Da mesma forma que o conteúdo abordado pode ser utilizado como documento base para determinar as condições iniciais que o projetista/arquiteto deve seguir para se obter resultados com fundamentos para o orçamento.

Para futuros trabalhos que busquem complementar o presente estudo de caso, sugere-se os seguintes temas:

a) Planejamento 4D: Integração do modelo Revit® com o Navisworks®.

- b) Correção de incompatibilizações em obras na Plataforma BIM.
- c) Estratégias para implementação do conceito BIM em escritórios de arquitetura e engenharia.
- d) BIM para Gestão de Resíduos na Construção Civil.

### **REFERÊNCIAS**

ANDRADE, M.L.V.X. et al. **O ensino de BIM no Brasil**: Onde estamos?. Porto Alegre, v. 13, n. 2, p. 151-165, abr./jun. 2013.

AUTODESK. Entendendo os termos do Revit: **Knowledge Network**. 2014. Disponível em: [<https://knowledge.autodesk.com/pt-br/support/revit-products/learn](https://knowledge.autodesk.com/pt-br/support/revit-products/learn-explore/caas/CloudHelp/cloudhelp/2014/PTB/Revit/files/GUID-2480CA33-C0B9-46FD-9BDD-FDE75B513727-htm.html)[explore/caas/CloudHelp/cloudhelp/2014/PTB/Revit/files/GUID-2480CA33-C0B9-](https://knowledge.autodesk.com/pt-br/support/revit-products/learn-explore/caas/CloudHelp/cloudhelp/2014/PTB/Revit/files/GUID-2480CA33-C0B9-46FD-9BDD-FDE75B513727-htm.html) [46FD-9BDD-FDE75B513727-htm.html>](https://knowledge.autodesk.com/pt-br/support/revit-products/learn-explore/caas/CloudHelp/cloudhelp/2014/PTB/Revit/files/GUID-2480CA33-C0B9-46FD-9BDD-FDE75B513727-htm.html). Acesso em: 27 abril 2019.

BALIEIRO, C. **Meios de Expressão e Representação II**: Elevações ou Fachadas. Pará: CEAP, p 8. 2016.

BARISON, M. B.; SANTOS, E.T. **BIM e as Universidades**: Formação de recursos humanos devidamente familiarizados com os novos paradigmas que o BIM pressupõe é essencial e urgente. São Paulo, 115.ed, p.4, 2011.

BAUER, L. A. F. **Materiais de Construção**. Rio de Janeiro: LTC, vol. 2, 5ªed. p.543. 1994.

BESEN, M.C. **Modelagem Inteligente (BIM) no processo de levantamento de quantitativos para o orçamento de um projeto industrial.** 2017. Cap. 3. p. 66. TCC (Graduação) - Curso de Engenharia de Infraestrutura, Universidade Federal de Santa Catarina, Joinville, 2017.

BRABO, R. **Leitura e Interpretação de Projetos Arquitetônicos**. Universidade Federal do Pará: Campus de TucuruÍ, p.33. 2009.

BRITO, M. Elaboração do projeto arquitetônico. **Arquitetura e Urbanismo**. 2018. Disponível em: [<http://blog.unipe.br/graduacao/projeto-arquitetonico>](http://blog.unipe.br/graduacao/projeto-arquitetonico). Acesso em: 27 abril 2019.

CÂNDIDO, G.A.; ABREU, A. F. O processo de implantação de novas tecnologias e a busca da sinergia entre indivíduo e organização. **Revista de Ciências da Administração**. V.4, n.8, p. 1-13, jul/dez. 2002

COIMBRA, P.M.P. Criar a Estrutura Analítica de Projeto. **Projetos e TI**. 2013. Disponível em: [<https://projetoseti.com.br/criar-a-estrutura-analitica-do-projeto](https://projetoseti.com.br/criar-a-estrutura-analitica-do-projeto-eap/)[eap/>](https://projetoseti.com.br/criar-a-estrutura-analitica-do-projeto-eap/). Acesso em: 25 abril 2019.

CORRÊA, R. Estrutura Analítica de Projeto. **Administradores**. 2009. Disponível em: [<https://administradores.com.br/artigos/eap-estrutura-analitica-de-projeto>](https://administradores.com.br/artigos/eap-estrutura-analitica-de-projeto). Acesso em: 25 abril 2019.

EASTMAN, C.M. et al. **BIM Handbook**: A Guide to Building Information Modeling for Owners, Managers, Designers, Engineers and Contractors, 2nd Edition. Hoboken: Wiley, p.648. 2011.

FAUST ARQUITETURA E ENGENHARIA. O que está incluído no Projeto Arquitetônico. **Plantas de Casas**. 2019. Disponível em: [<https://www.plantasdecasas.com/inclui-projeto/>](https://www.plantasdecasas.com/inclui-projeto/). Acesso em: 28 abril 2019.

HAGEMANN, S.E. **Materiais de Construção Básicos.** Instituto Federal Sul-riograndense: Porto Alegre, p. 143. 2011

JOHN. V. M. Materiais de construção civil e princípios de ciência e engenharia de materiais. **Materiais de Construção e o Meio Ambiente**. Editor. IBRACON, cap. 4, p. 02-35. 2017.

LIMA, T. Por que elaborar um orçamento?. **Orçamento na Construção Civil**. 2016. Disponível em: < [https://www.sienge.com.br/blog/orcamento-na-construcao-civil-por](https://www.sienge.com.br/blog/orcamento-na-construcao-civil-por-que-elaborar-um/)[que-elaborar-um/>](https://www.sienge.com.br/blog/orcamento-na-construcao-civil-por-que-elaborar-um/). Acesso em: 20 maio 2019.

LOPES M.B. **Instruções para elaboração de projetos de arquitetura e urbanismo**. Instituto Federal de Educação, Ciência e Tecnologia de Santa Catarina: Blumenau, p.19. 2010.

LUIS, A. O que são famílias? **Revit**®. Qualificad 2018. Disponível em: [<https://qualificad.com.br/revit-o-que-sao-familias/>](https://qualificad.com.br/revit-o-que-sao-familias/). Acesso em: 13 maio 2019.

LUZ, J.C. **Memorial Descritivo de Arquitetura**: Projeto de Arquitetura. Minas Gerais: Codemig Certi, p.150. 2016.

MAINARDI, I. **Revit: Famílias paramétricas**: Como produzir famílias paramétricas partindo do dwg e chegando a parâmetros com fórmulas que comandam seu objeto abrindo assim inúmeras possibilidades. São Paulo: Autodesck, 12 p, 2011.

MARQUES, R. Conceito de premissas de um projeto e como defini-las. **Portal IBC**. 2018. Disponível em: [<https://www.ibccoaching.com.br/portal/entenda-o-conceito-de](https://www.ibccoaching.com.br/portal/entenda-o-conceito-de-premissas-de-um-projeto-e-saiba-como-defini-las/)[premissas-de-um-projeto-e-saiba-como-defini-las/>](https://www.ibccoaching.com.br/portal/entenda-o-conceito-de-premissas-de-um-projeto-e-saiba-como-defini-las/). Acesso em: 29 abril 2019.

MATOS, W.S. Entendendo a curva de MacLeamy e como funciona basicamente o fluxo de trabalho em BIM. **Engenharia ETC**. 2015. Disponível em: [<https://engenhariaeetc.wordpress.com/2015/09/21/bim-entendendo-a-curva-de](https://engenhariaeetc.wordpress.com/2015/09/21/bim-entendendo-a-curva-de-macleamy-e-como-funciona-basicamente-o-fluxo-de-trabalho-em-bim/)[macleamy-e-como-funciona-basicamente-o-fluxo-de-trabalho-em-bim/>](https://engenhariaeetc.wordpress.com/2015/09/21/bim-entendendo-a-curva-de-macleamy-e-como-funciona-basicamente-o-fluxo-de-trabalho-em-bim/). Acesso em: 29 abril 2019.

MOREIRA, H. T. Construindo um referencial teórico-metodológico para entender os impérios midiáticos brasileiros. **Universitas: Arquitetura e Comunicação Social**. V. 10, n. 1, p. 63-70, jan./jun. 2013.

MEYER, M. História do Excel. **Aprender Excel**. 2013. Disponível em: [<https://www.aprenderexcel.com.br/2013/tutoriais/o-que-e-excel>](https://www.aprenderexcel.com.br/2013/tutoriais/o-que-e-excel). Acesso em: 27 abril 2019.

PRADO, M. O que é parametrização?. **Soluções Inovadoras,** 2014. Disponível em: [<https://inovacad.wordpress.com/2014/07/15/o-que-e-parametrizacao/>](https://www.aprenderexcel.com.br/2013/tutoriais/o-que-e-excel). Acesso em: 20 maio 2019.

PRAÇA, F. S. G. Metodologia da pesquisa cientifica: **Organização estrutural e os desafios para redigir o trabalho de conclusão**. Revista Eletrônica. Diálogos Acadêmicos. 08, nº 1, p. 72-87, JAN-JUL, 2015.

PEDROSA. W.M. EAP no gerenciamento de projetos em empresas de grande porte no ramo da construção civil. **A importância da Estrutura Analítica do Projeto**. Anais do Conic-Semesp. vol.1, p.31, 2013.

PROJECT MANAGEMENT INSTITUTE. **Um Guia do Conjunto de Conhecimentos em Gerenciamento de Projetos (Guia do PMBOK®).** 5a. edição, p.595, 2013.

ROCHA, L.F.F. **A Importância do Orçamento da Construção Civil**. Monografia (Especialização) - Curso de Especialização em Construção Civil, Universidade Federal de Minas Gerais, Belo Horizonte, Cap. 5. p.59. 2010.

SABOL, L. **Challenges in Cost Estimating with Building Information Modeling**. Design + Construction Strategies, p 15, 2008.

SALLES, I. Elaboração do projeto arquitetônico. **Urbanismo**. 2018. Disponível em:[<http://www.salles.imb.br/conteudo/307/o-que-e-projeto-arquitetonico>](http://www.salles.imb.br/conteudo/307/o-que-e-projeto-arquitetonico). Acesso em: 27 abril 2019.

SANTOS, R. et.al. **Estudo da Modelagem do Software Revit**® **com Foco nas Inovações da Tecnologia Bim**. Revista Científica Multidisciplinar Núcleo do Conhecimento. Edição 09. Ano 02, Vol. 05. p.30-50, dezembro de 2017.

SILVEIRA, H. Como usar composições. **Blog BIM**. 2014. Disponível em: [<http://dicasdebim.tilab.com.br/o-que-sao-e-como-usar-composicoes/>](http://dicasdebim.tilab.com.br/o-que-sao-e-como-usar-composicoes/). Acesso em: 13 maio 2019.

SUCCAR, B. Building Information Modelling Framework: a research and delivery foundation for industry stakeholders. **Automation in Construction**, v. 18, n. 3, p. 357- 375, 2009.

THIOLLENT, Michel. **Metodologia da Pesquisa Ação**. 14. ed. São Paulo: Cortez, p.136. 2009.

VENEGAS, A. Antes de falar do Revit® é preciso falar de BIM. **Blog tecnológico**, 2016. Disponível em: [<https://www.eng.com.br/artigo.cfm?id=3076>](https://www.eng.com.br/artigo.cfm?id=3076). Acesso em: 24 abril 2019.

**ANEXOS**

## **ANEXO A - SERVIÇOS CONSIDERADOS NA EAP.**

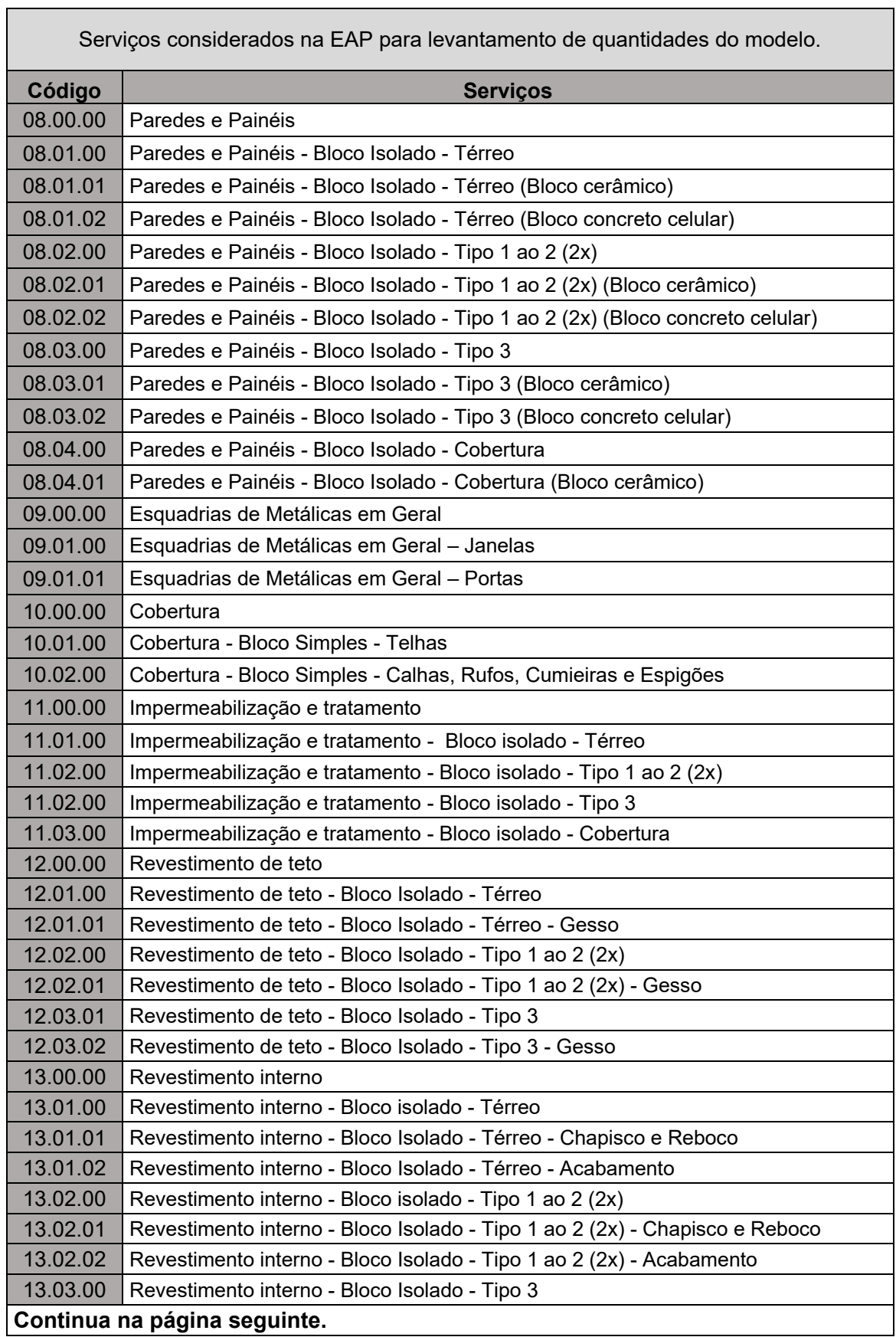

 $\overline{\phantom{a}}$ 

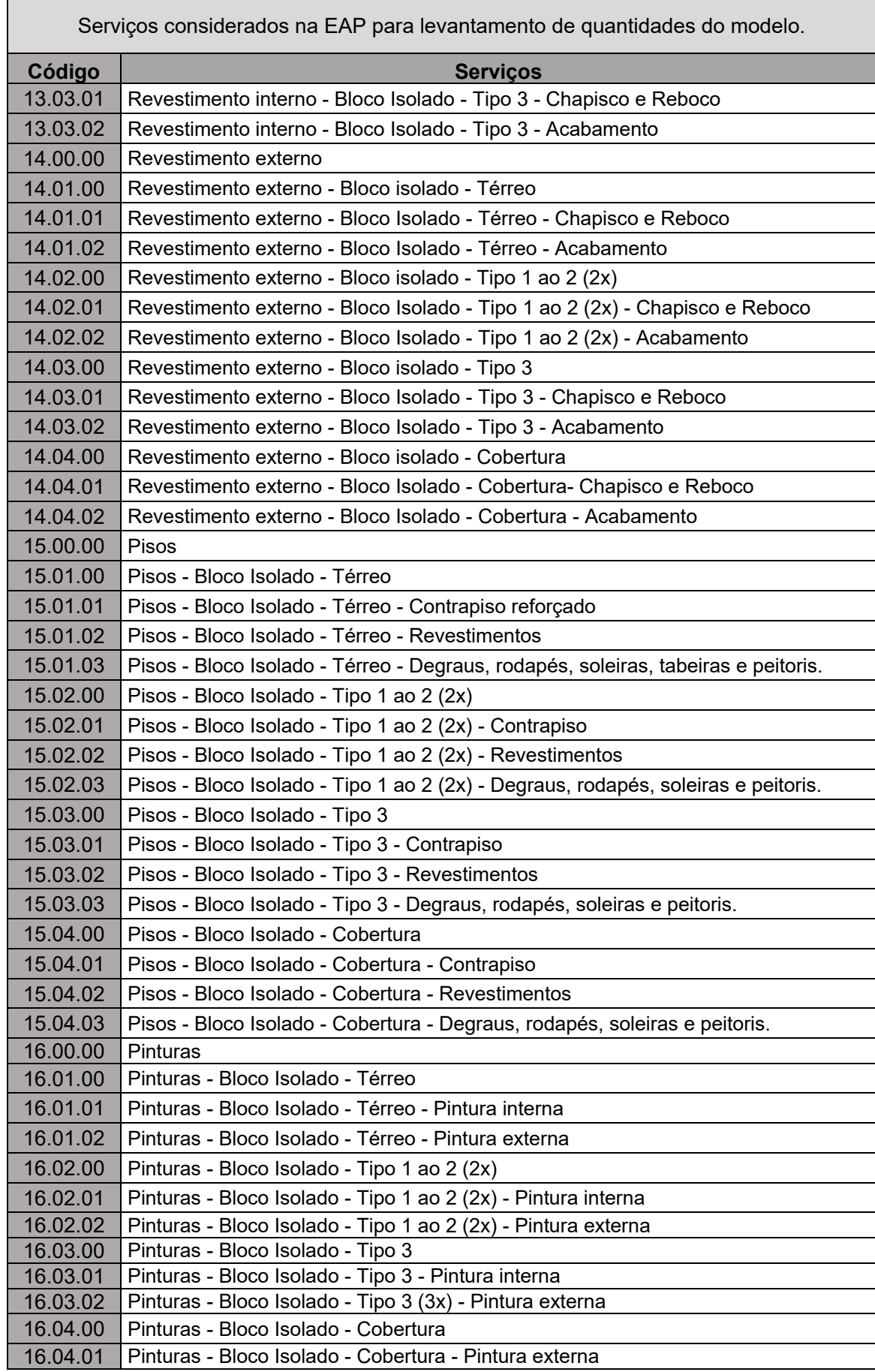

# **ANEXO B – ESPECIFICAÇÕES DO PROJETO DE ARQUITETURA**

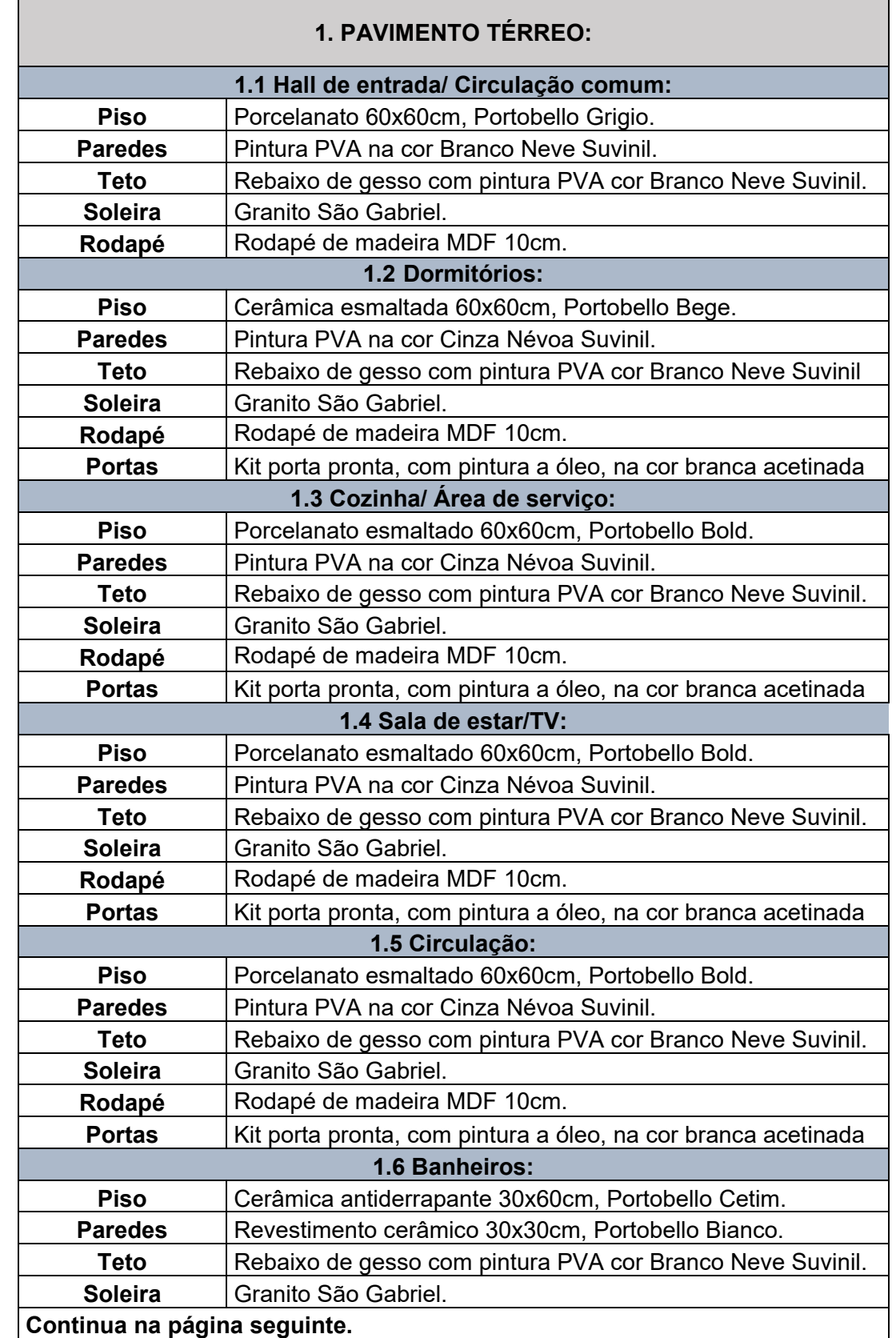

Edifício Residencial Multifamiliar - Especificações de arquitetura por nível/ambiente.

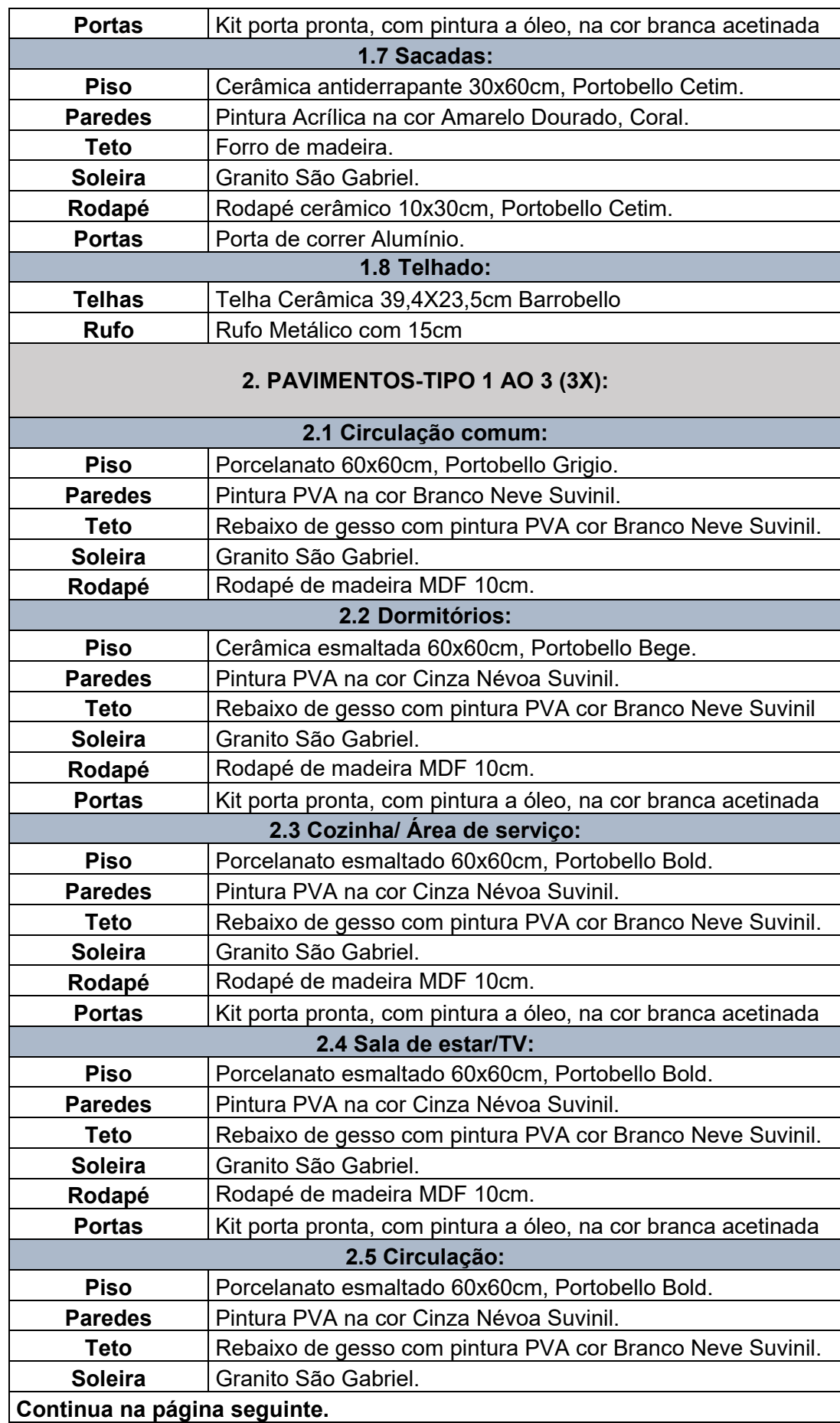

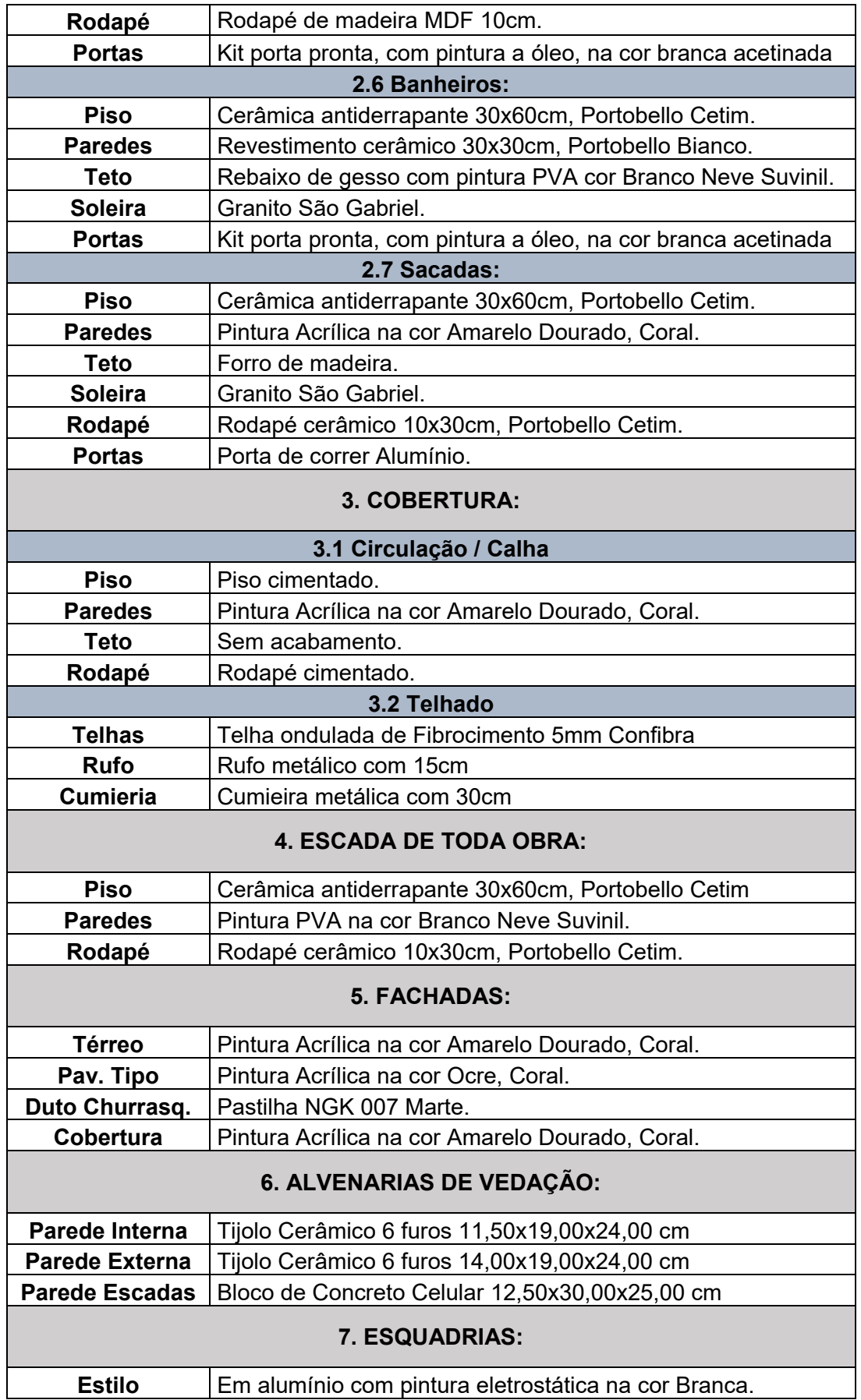

## **ANEXO C – RESUMO DE QUANTIDADES DO MODELO TRABALHADO**

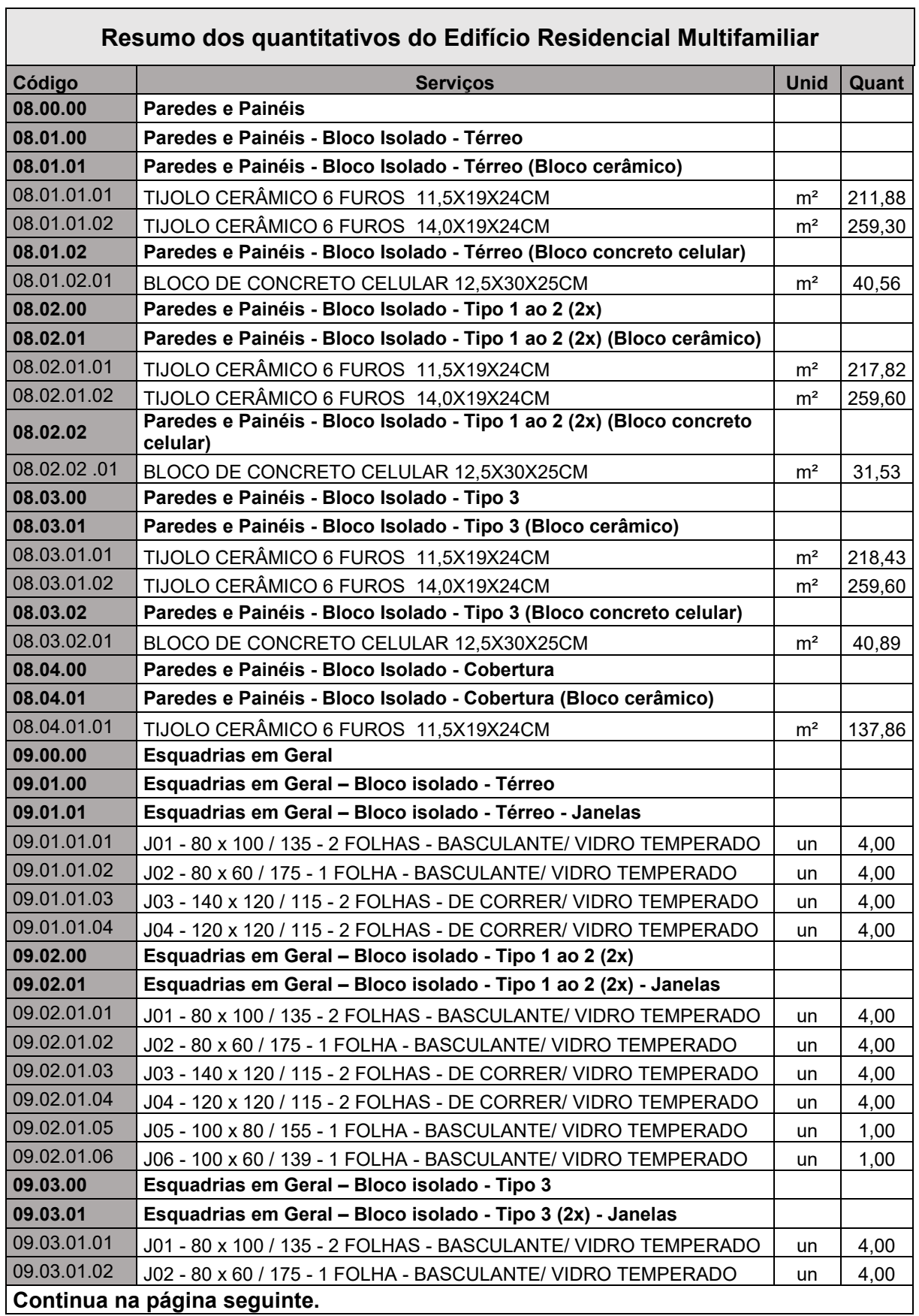

 $\overline{\phantom{a}}$ 

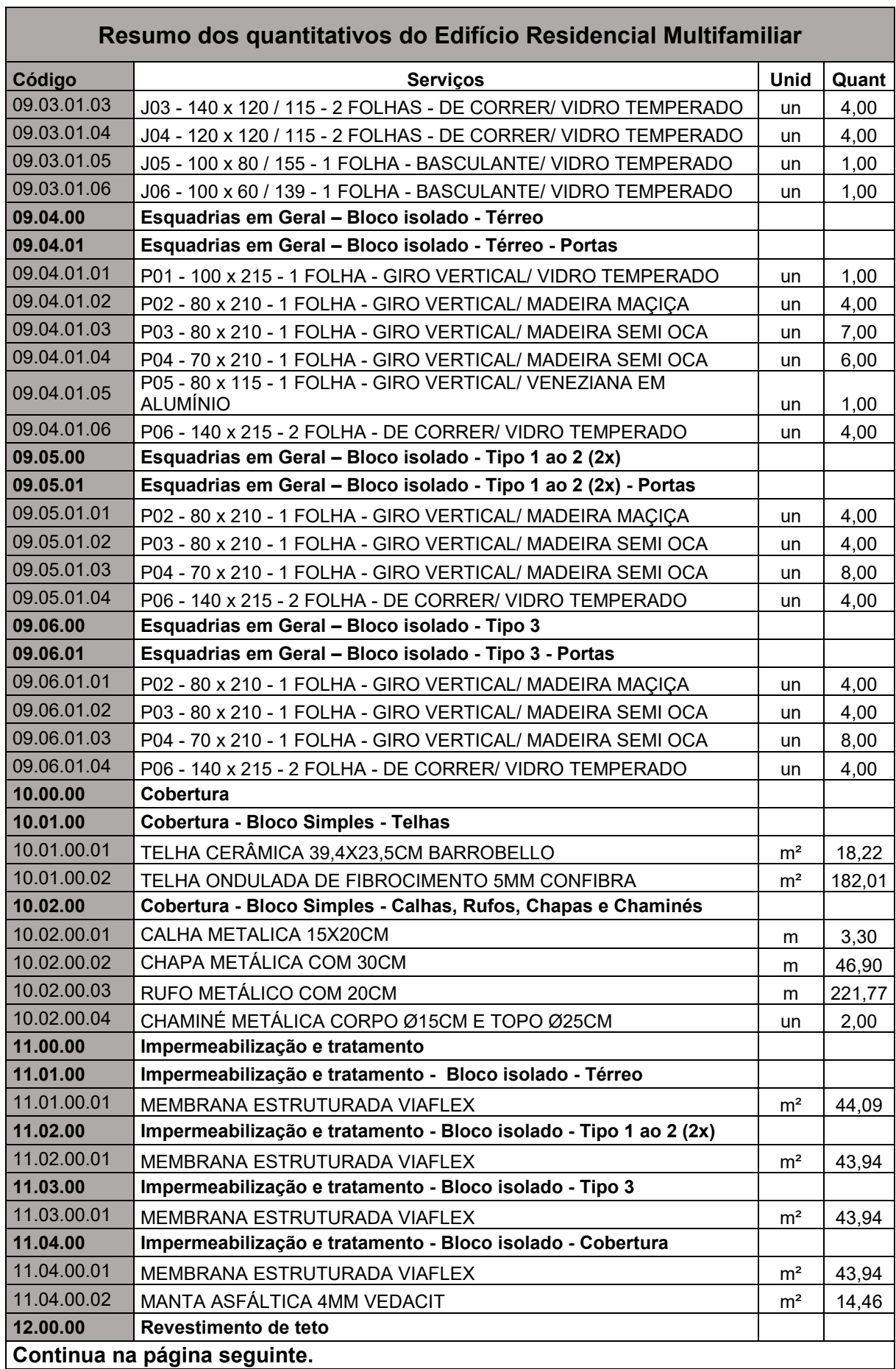

Ť.

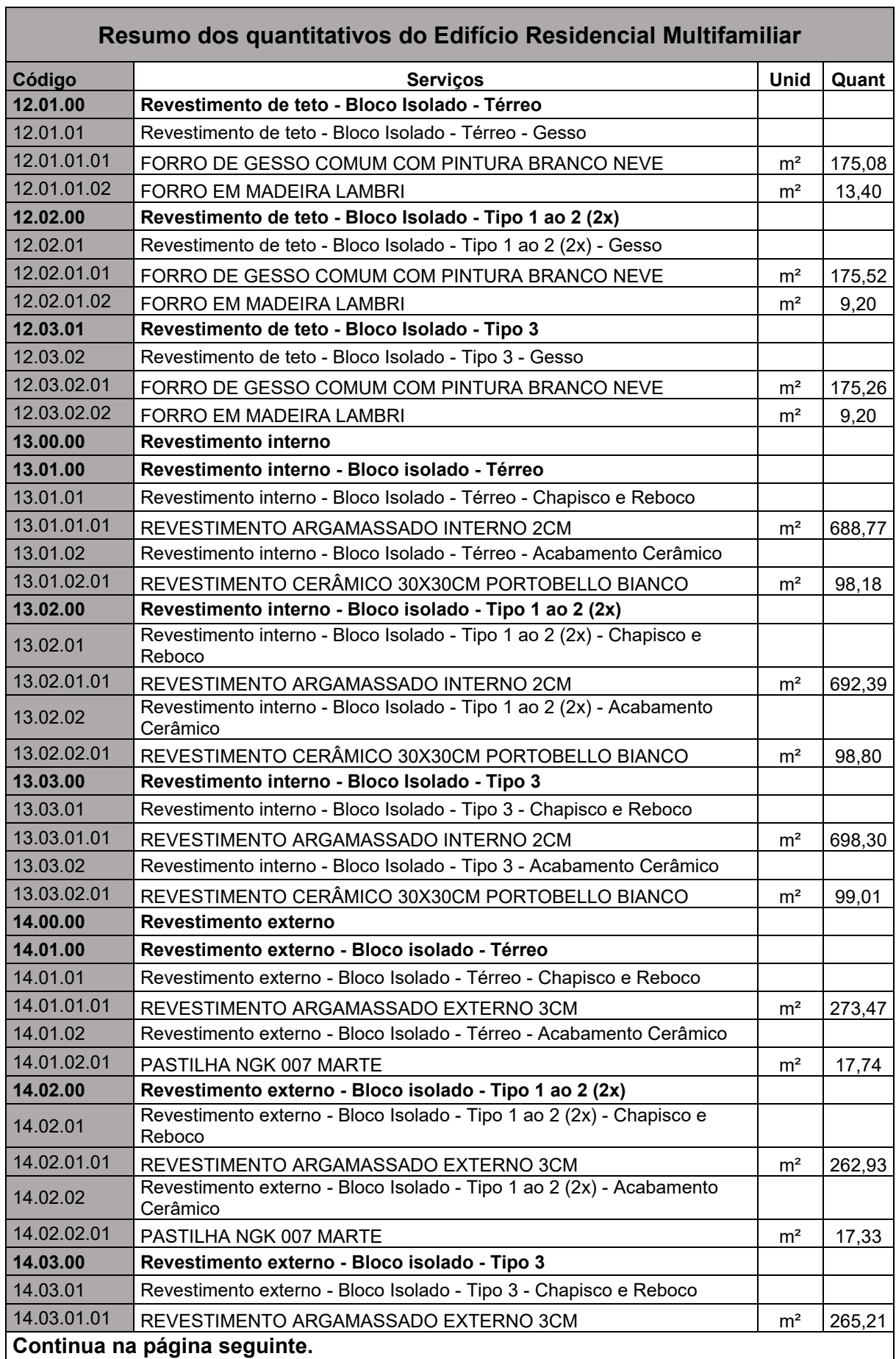

Ť.

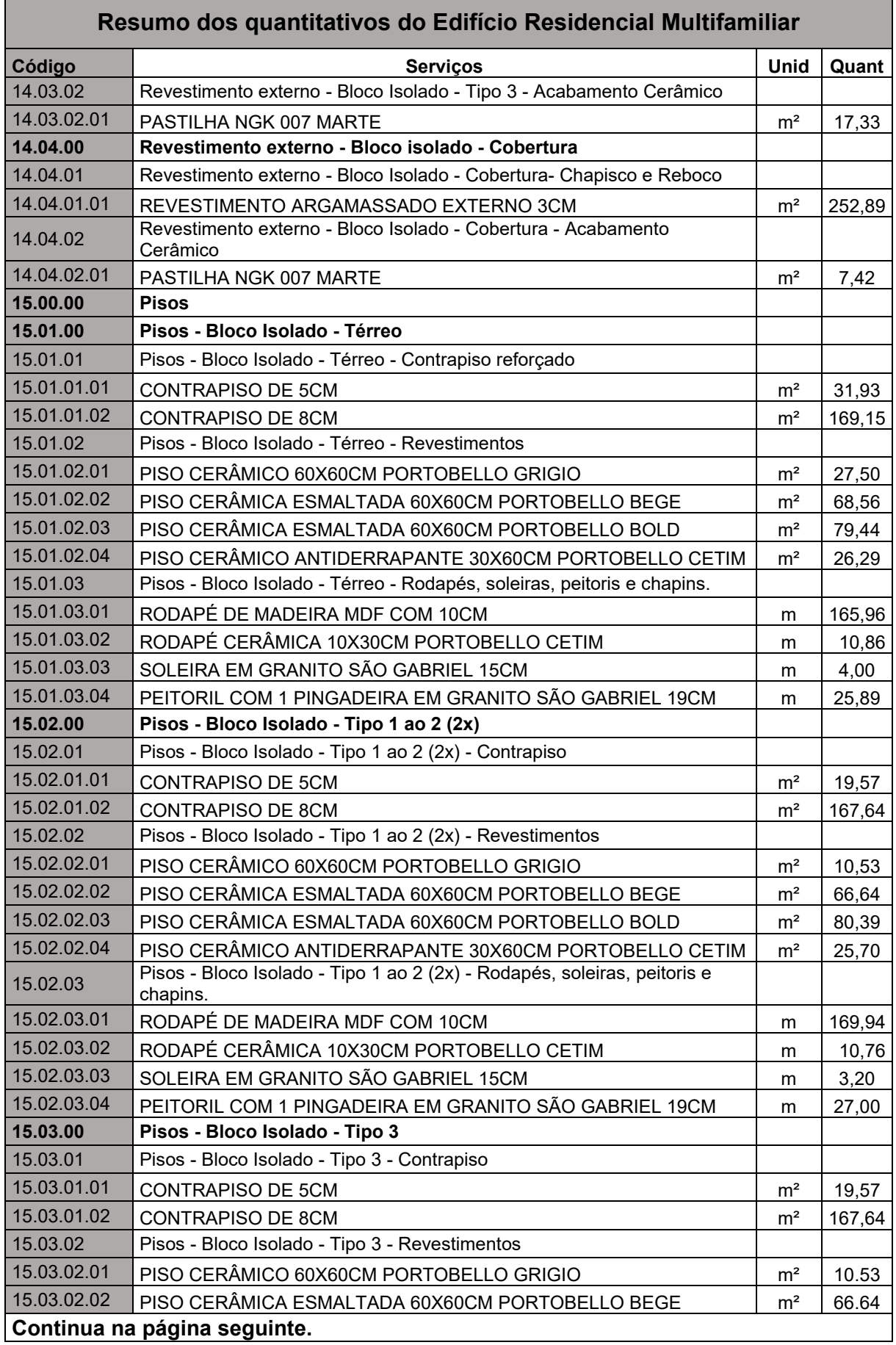

 $\blacksquare$ 

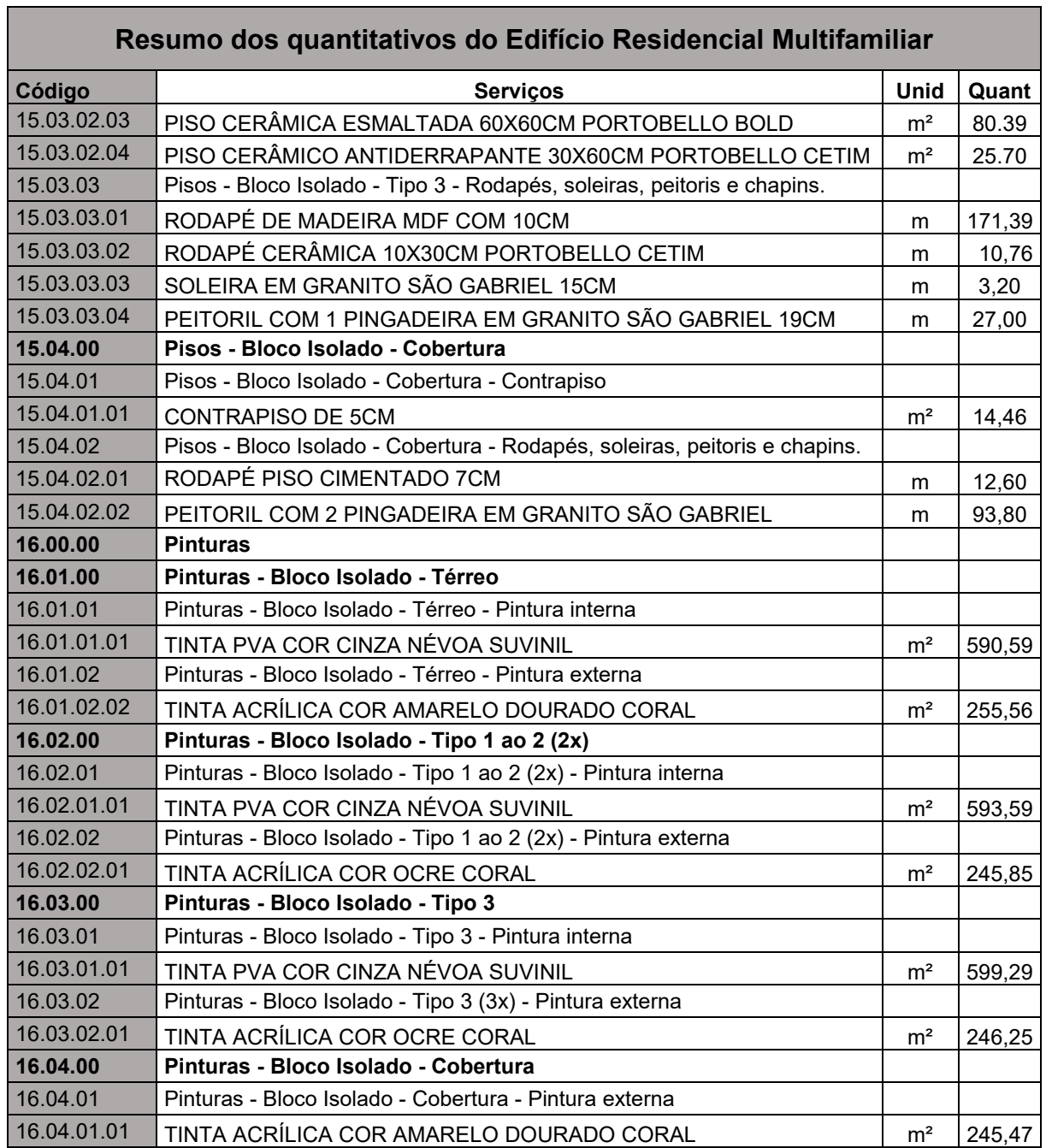